# **Oracle Real-Time Scheduler**

Server Installation Guide Release 2.2.1.0 **E58441-01** 

January 2015

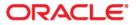

Oracle Real-Time Scheduler Server Installation Guide Release 2.2.1.0

Copyright © 2000, 2015 Oracle and/or its affiliates. All rights reserved.

This software and related documentation are provided under a license agreement containing restrictions on use and disclosure and are protected by intellectual property laws. Except as expressly permitted in your license agreement or allowed by law, you may not use, copy, reproduce, translate, broadcast, modify, license, transmit, distribute, exhibit, perform, publish, or display any part, in any form, or by any means. Reverse engineering, disassembly, or decompilation of this software, unless required by law for interoperability, is prohibited.

The information contained herein is subject to change without notice and is not warranted to be error-free. If you find any errors, please report them to us in writing.

If this is software or related documentation that is delivered to the U.S. Government or anyone licensing it on behalf of the U.S. Government, the following notice is applicable:

U.S. GOVERNMENT END USERS: Oracle programs, including any operating system, integrated software, any programs installed on the hardware, and/or documentation, delivered to U.S. Government end users are "commercial computer software" pursuant to the applicable Federal Acquisition Regulation and agency-specific supplemental regulations. As such, use, duplication, disclosure, modification, and adaptation of the programs, including any operating system, integrated software, any programs installed on the hardware, and/or documentation, shall be subject to license terms and license restrictions applicable to the programs. No other rights are granted to the U.S. Government.

This software or hardware is developed for general use in a variety of information management applications. It is not developed or intended for use in any inherently dangerous applications, including applications that may create a risk of personal injury. If you use this software or hardware in dangerous applications, then you shall be responsible to take all appropriate fail-safe, backup, redundancy, and other measures to ensure its safe use. Oracle Corporation and its affiliates disclaim any liability for any damages caused by use of this software or hardware in dangerous applications.

Oracle and Java are registered trademarks of Oracle and/or its affiliates. Other names may be trademarks of their respective owners.

Intel and Intel Xeon are trademarks or registered trademarks of Intel Corporation. All SPARC trademarks are used under license and are trademarks or registered trademarks of SPARC International, Inc. AMD, Opteron, the AMD logo, and the AMD Opteron logo are trademarks or registered trademarks of Advanced Micro Devices. UNIX is a registered trademark of The Open Group.

This software or hardware and documentation may provide access to or information on content, products, and services from third parties. Oracle Corporation and its affiliates are not responsible for and expressly disclaim all warranties of any kind with respect to third-party content, products, and services. Oracle Corporation and its affiliates will not be responsible for any loss, costs, or damages incurred due to your access to or use of third-party content, products, or services.

# Contents

| Preface                                                                       | i_i  |
|-------------------------------------------------------------------------------|------|
| Audience                                                                      |      |
| Related Documents                                                             |      |
| Conventions                                                                   |      |
|                                                                               | 1 11 |
| Chapter 1                                                                     | 1 1  |
| Overview<br>Installation Overview                                             |      |
| Installation Types                                                            |      |
| Media Pack Components                                                         |      |
| 1                                                                             |      |
| Chapter 2                                                                     | 0.1  |
| Application Architecture Overview                                             |      |
| Application Architecture                                                      |      |
| Tier 1: Desktop/Client, or Presentation Tier                                  |      |
| Tier 2: Mobile Client Tier                                                    |      |
| Tier 3: Web Application / Business Application Server, or Business Logic Tier |      |
| Tier 4: Database, or Persistence Tier                                         |      |
| Chapter 3                                                                     |      |
| Supported Platforms and Hardware Requirements                                 |      |
| Software and Hardware Considerations                                          |      |
| Operating Systems and Application Servers                                     |      |
| Supported Operating Systems and Application Servers                           |      |
| Hardware Requirements                                                         |      |
| Application Server Memory Requirements                                        |      |
| Additional Notes on Supported Platforms                                       |      |
| Support for Software Patches and Upgrades                                     |      |
| Chapter 4                                                                     |      |
| Planning the Installation                                                     |      |
| Installation and Configuration Overview                                       |      |
| Installing Prerequisite Third-Party Software                                  |      |
| AIX 7.1 Operating System                                                      |      |
| Supported Application Servers                                                 |      |
| Web/Application Server Tier                                                   |      |
| Oracle Linux 6.5 or Red Hat Linux 6.5 Operating System                        |      |
| Supported Application Servers                                                 |      |
| Web/Application Server Tier                                                   |      |
| Solaris 10/11 Operating System                                                |      |
| Supported Application Servers                                                 |      |
| Web/Application Server Tier                                                   |      |
| Windows 2008/2012 Operating System                                            |      |
| Supported Application Servers                                                 |      |
| Web/Application Server Tier                                                   |      |
| Installation Readiness Checklist                                              |      |
|                                                                               |      |
| Chapter 5                                                                     |      |
| Installing Oracle Real-Time Scheduler - Initial Installation                  | 5-1  |

| Before You Install                                                   |            |
|----------------------------------------------------------------------|------------|
| Initial Installation Procedure                                       |            |
| Database Component Installation                                      |            |
| Application Components Installation                                  |            |
| After the Installation                                               |            |
| Operating the Application                                            |            |
| Installing Service Packs and Patches                                 |            |
|                                                                      |            |
| Chapter 6                                                            |            |
| Installing Oracle Real-Time Scheduler - Demo Installation            |            |
| Before You Install                                                   |            |
| Demo Installation Procedure                                          |            |
| Database Component Installation                                      |            |
| Application Components Installation                                  |            |
| After the Installation                                               |            |
| Operating the Application                                            |            |
| Installing Service Packs and Patches                                 |            |
| Chapter 7                                                            |            |
| Additional Tasks                                                     | 7_1        |
| Configuring MapViewer                                                |            |
| Configuring MapViewer Security                                       |            |
| Oracle Location Services (eLocation)                                 |            |
| Configuring the Environment for Oracle BPEL Server                   |            |
| Configuring the Scheduler                                            |            |
| Configuring the Batch Scheduler for Different Servers                |            |
| Configuring Business Service SDK                                     |            |
| WebLogic Production Server Considerations                            |            |
| Configuring Identity and Trust                                       |            |
|                                                                      |            |
| Building Javadoc Indexes                                             |            |
| Configuring the Environment for Batch Processing                     |            |
| Customizing Configuration Files                                      |            |
| Customizing the Logo                                                 |            |
| Generating the Application Viewer                                    |            |
| Installation Verification Checklist                                  |            |
| Accessing the Application                                            |            |
| Appendix A                                                           |            |
| Installation and Configuration Worksheets                            | A-1        |
| Application Framework Installation and Configuration Worksheets      |            |
| Third Party Software Configuration                                   |            |
| Environment Installation Options                                     |            |
| Environment Description                                              |            |
| WebLogic Business Application Server Configuration                   | A-8        |
| WebLogic Web Application Server Configuration                        |            |
| Database Configuration                                               |            |
| General Configuration Options                                        | A-15       |
| Advanced Menu Options                                                |            |
| Oracle Real-Time Scheduler Installation and Configuration Worksheets | A-26       |
| JMS Configuration                                                    |            |
| ORS Environment Description                                          |            |
| Geocode Data Source Configuration                                    |            |
| Mapviewer Configuration                                              |            |
| Security Configuration                                               |            |
|                                                                      |            |
| Appendix B                                                           | <b>T</b> 4 |
| Installation Menu Functionality Overview.                            |            |
| Installation Menu Functionality Details                              | В-1        |

| Appendix C                                                              |             |
|-------------------------------------------------------------------------|-------------|
| Application Framework Prerequisite Patches                              | C-1         |
| Appendix D<br>Oracle Real-Time Scheduler Fixes                          | <b>D-</b> 1 |
| Appendix E<br>Common Maintenance Activities                             | E-1         |
| Appendix F                                                              |             |
| User Documentation                                                      | F-1         |
| Installing Stand-Alone Online Help                                      | F-1         |
| Appendix G                                                              |             |
| License and Copyright Notices                                           | G-1         |
| Notice Concerning Usage of ANTLR                                        | G-2         |
| Notice Concerning Usage of Apache Software                              |             |
| Notice Concerning Usage of ASM                                          |             |
| Notice Concerning Usage of Concurrent                                   |             |
| Notice Concerning Usage of DOM4J                                        | G-6         |
| Notice Concerning Usage of International Components for Unicode (ICU4J) | G-6         |
| Notice Concerning Usage of Jaxen                                        | G-7         |
| Notice Concerning Usage of JCIP Annotations                             |             |
| Notice Concerning Usage of SLF4J                                        | G-11        |
| Notice Concerning Usage of Staxmate                                     | G-11        |
| Notice Concerning Usage of XMLPULL                                      | G-12        |
| Notice Concerning Usage of XMLUnit                                      | G-12        |
| Notice Concerning Usage of XStream                                      | G-12        |
| Notice Concerning Usage of YUI                                          | G-13        |

# Preface

This guide describes how to install Oracle Real-Time Scheduler.

This preface contains these topics:

- Audience
- Related Documents
- Conventions

# Audience

The Oracle Real-Time Scheduler Installation Guide is intended for system administrators installing Oracle Real-Time Scheduler.

To complete this installation you should have:

- Experience installing and configuring application servers and other software
- Administrative privileges on the host where you are installing the software

# **Related Documents**

For more information, see these Oracle documents:

#### Installation, Configuration and Release Notes

- Oracle Real-Time Scheduler Release Notes
- Oracle Real-Time Scheduler Quick. Install Guide
- Oracle Real-Time Scheduler Server Installation Guide
- Oracle Real-Time Scheduler Mobile Application Installation and Deployment Guide
- Oracle Real-Time Scheduler Mobile Application Implementation and Developer Guide
- Oracle Real-Time Scheduler DBA Guide
- Oracle Real-Time Scheduler Configuration Guide

#### **User Guides**

- Oracle Real-Time Scheduler Server Application User's Guide
  - Oracle Real-Time Scheduler Mobile Application User's Guide

#### Map Editor Installation and User Guides

- Oracle Real-Time Scheduler Map Editor User's Guide
- Oracle Real-Time Scheduler Map Editor Installation Guide

#### **Framework Guides**

- Oracle Utilities Application Framework V4.2.0.2 Business Process Guide
- Oracle Utilities Application Framework, V4.2.0.2 Administration Guide
- Oracle Utilities Application Framework V4.2.0.2 Release Notes

#### **Supplemental Documents**

- Oracle Real-Time Scheduler Server Administration Guide
- Oracle Real-Time Scheduler Batch Server Administration Guide
- Oracle Real-Time Scheduler Security Guide

# Conventions

The following text conventions are used in this document:

| Convention | Meaning                                                                                                    |
|------------|----------------------------------------------------------------------------------------------------|
| boldface   | Boldface type indicates graphical user<br>interface elements associated with an<br>action, or terms defined in text or the<br>glossary.         |
| italic     | Italic type indicates book titles, emphasis,<br>or placeholder variables for which you<br>supply particular values.                             |
| monospace  | Monospace type indicates commands<br>within a paragraph, URLs, code in<br>examples, text that appears on the screen,<br>or text that you enter. |

# Chapter 1 Overview

This chapter provides an overview of the installation of Oracle Real-Time Scheduler. This chapter includes information on the following:

- Installation Overview •
- Installation Types •
- Media Pack Components •

# Installation Overview

Installing Oracle Real-Time Scheduler involves the following steps:

- 1. Review the different tiers of the application architecture as described in chapter Application Architecture Overview.
- 2. Understand the hardware requirements for installing the application and the supported platforms for the application and database servers as described in chapter Supported Platforms and Hardware Requirements.

Note: The installation and administration of the database server tier is described in detail in the document Oracle Real-Time Scheduler *Database Administrator's Guide.* 

- 3. Plan your installation and install all required third-party software as described in chapter Planning the Installation. The required software is listed for each supported combination of operating system and application server.
- 4. Install the database as described in the document Oracle Real-Time Scheduler Database Administrator's Guide.
- 5. Determine the type of installation and follow the instructions in the chapter corresponding to that type of installation.
- 6. Install the Mobile Client for Oracle Real-Time Scheduler on mobile devices as described in guide Oracle Real-Time Scheduler Mobile Application Installation and Deployment Guide.
- 7. Follow the post-installation guidelines described in chapter Additional Tasks.

# **Installation Types**

The first step in the installation procedure is to determine the installation type that meets your business requirements. The following are the possible installation types:

Initial Installation - a base installation, typically used for a production environment

**Demo Installation** - a base installation with pre-populated demo data, typically used for demonstration or training purposes

The following sections describe these installation types in detail.

#### **Initial Installation**

This installation type is applicable when installing Oracle Real-Time Scheduler for the first time or from scratch. For an initial install, you must install all of the following components:

- Database components Refer to the "Initial Install" section of the Oracle Real-Time Scheduler Database Administrator's Guide for more information.
- Application components
  - Oracle Utilities Application Framework v4.2.0.0 Service Pack 2 (also referred to as v4.2.0.2)
  - Oracle Utilities Application Framework v4.2.0.2 Single Fix Pre-Requisite Rollup for ORS v2.2.1.0
  - Oracle Real-Time Scheduler v2.2.1.0

The following diagram shows a typical workflow of the initial installation process:

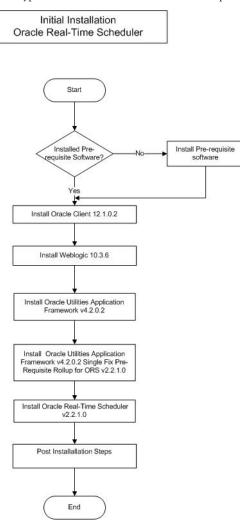

Refer to chapter Installing Oracle Real-Time Scheduler - Initial Installation for the detailed steps involved in installing each of these components.

#### **Demo Installation**

This installation type is applicable when installing a demo application of Oracle Real-Time Scheduler for demonstration or training purposes. For a demo install, you must install all of the following components:

- Database components Refer to the "Demo Install" section of the Oracle Real-Time Scheduler *Database Administrator's Guide* for more information.
- Application components
  - Oracle Utilities Application Framework v4.2.0.0 Service Pack2 (also referred to as v4.2.0.2)
  - Oracle Utilities Application Framework v4.2.0.2 Single Fix Pre-Requisite Rollup for ORS v2.2.1.0
  - Oracle Real-Time Scheduler v2.2.1.0

The following diagram shows a typical workflow of the demo installation process:

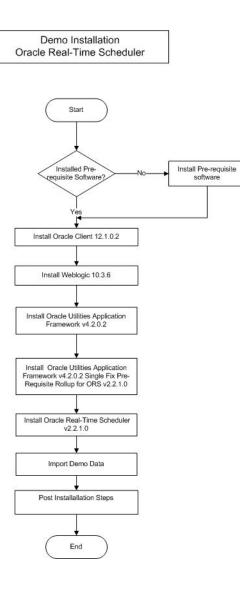

Refer to chapter Installing Oracle Real-Time Scheduler - Demo Installation for the steps involved in installing each of the above components.

#### **Recommendations for Creating a Production Environment**

Oracle recommends that a production environment is created by using the Initial Installation installation type as described above.

If there is any custom configuration that needs to be migrated from a development or "gold" environment into production, it can be done by using Configuration Migration Assistant (CMA). Please refer to Appendix D: Configuration Migration Assistant in Oracle Real-Time Scheduler Configuration Guide document for more details about CMA.

Oracle does NOT recommend creation of a production environment either by using a Demo Installation Type or by cloning an existing Demo installation.

# **Media Pack Components**

#### **Documentation Packages**

- Oracle Real-Time Scheduler v2.2.1.0 Release Notes
- Oracle Real-Time Scheduler v2.2.1.0 Quick Install Guide
- Oracle Real-Time Scheduler v2.2.1.0 Install Documentation
- Oracle Real-Time Scheduler v2.2.1.0 User Documentation
- Oracle Real-Time Scheduler v2.2.1.0 Supplemental Documentation

#### Installation Packages

- Oracle Utilities Application Framework Service Pack2 v4.2.0.2
- Oracle Utilities Application Framework v4.2.0.2 Single Fix Prerequisite Rollup for Oracle Real-Time Scheduler v2.2.1.0
- Oracle Real-Time Scheduler v2.2.1.0 Multiplatform
- Oracle Real-Time Scheduler v2.2.1.0 Mobile Application Multiplatform
- Oracle Real-Time Scheduler v2.2.1.0 Oracle Database
- Oracle Real-Time Scheduler v2.2.1.0 MapEditor

# Chapter 2

# **Application Architecture Overview**

This section provides an overview of the Oracle Real-Time Scheduler application architecture.

# **Application Architecture**

The Oracle Real-Time Scheduler application is deployed on multiple tiers.

Please see the Oracle Real-Time Scheduler *Server Administration Guide* for a more detailed description of the application architecture and individual tiers.

### Tier 1: Desktop/Client, or Presentation Tier

This tier is implemented in a browser-based client. Users use a desktop client web browser to log in to and use the Oracle Real-Time Scheduler application. Note also that a desktop machine running Microsoft Windows and the Oracle client is required to perform some of the product installation steps.

### **Tier 2: Mobile Client Tier**

This tier is implemented on mobile computers such as laptops and handhelds. Users can install the mobile client software to use the mobile functionality of Oracle Real-Time Scheduler.

### Tier 3: Web Application / Business Application Server, or Business Logic Tier

This tier is implemented in a web application or business application server. The business application component can be installed as part of the web application server, or as a separate component. Except where explicitly noted, most of the Oracle Real-Time Scheduler installation documentation assumes that the web application and business application servers reside together.

### Tier 4: Database, or Persistence Tier

This tier is implemented in a database server. The database server stores data maintained by the Oracle Real-Time Scheduler application. More specifically, the database tier contains the data server files and database executables that physically store the tables, indexes, and other database objects for your system.

# **Chapter 3**

# Supported Platforms and Hardware Requirements

This chapter includes:

- Software and Hardware Considerations
- Operating Systems and Application Servers
- Hardware Requirements
- Application Server Memory Requirements
- Additional Notes on Supported Platforms
- Support for Software Patches and Upgrades

# **Software and Hardware Considerations**

There are many factors that can influence software and hardware decisions. For example, your system may have to satisfy specific performance, availability, or scalability requirements, or to support running in a language other than English. These business requirements, together with the chosen system architecture, should be used in initial software and hardware planning.

Some of the questions that you should answer before beginning the installation include:

- On which hardware platform and operating system would Oracle Real-Time Scheduler be deployed?
- On which web server product would Oracle Real-Time Scheduler be deployed?
- On which database product would Oracle Real-Time Scheduler be deployed?
- Do you plan to deploy multiple Oracle Real-Time Scheduler instances on the same physical server?
- How do you plan to deploy Oracle Real-Time Scheduler?
  - Web/application/database on the same physical server
  - Web/application on one server and database on separate server
  - Each component on its own server

**Note:** If you deploy the mobility application and web application on different servers, the log file path should be shared on the network.

• How do you plan to secure Oracle Real-Time Scheduler when communicating with devices over unsecured networks like the internet?

For detailed descriptions of various deployment architecture choices that may aid in planning, please see the document *Oracle Utilities Application Framework Architecture Guidelines*, available on My Oracle Support (Article ID 807068.1).

The final hardware and software decisions must comply with the specific requirements of Oracle Real-Time Scheduler, as described in the rest of this chapter.

# **Operating Systems and Application Servers**

# **Supported Operating Systems and Application Servers**

In addition, the following table details the operating system and application server combinations on which this version of Oracle Real-Time Scheduler is supported.

| Operating<br>System and Web<br>Browser (Client)                  | Operating System<br>(Server)                                             | Chipset         | Application<br>Server | Database                             |
|------------------------------------------------------------------|--------------------------------------------------------------------------|-----------------|-----------------------|--------------------------------------|
|                                                                  | AIX 7.1 TL00 (64-bit)                                                    | POWER<br>64-bit | WebLogic 10.3.6       | Oracle 11.2.0.1+<br>Oracle 12.1.0.1+ |
|                                                                  | Oracle Linux 5.8, 6.2,<br>6.4 or 6.5<br>(64-bit)                         | x86_64          | WebLogic 10.3.6       | Oracle 11.2.0.1+<br>Oracle 12.1.0.1+ |
| Windows 7*<br>(Internet Explorer<br>8.x, 9.x in<br>Compatibility | Red Hat Enterprise<br>Linux 5.8, 6.2, 6.4 or<br>6.5 (64-bit)             |                 |                       |                                      |
| Mode)                                                            | Sun Solaris 10<br>Sun Solaris 11<br>(64-bit)                             | SPARC           | WebLogic 10.3.6       | Oracle 11.2.0.1+<br>Oracle 12.1.0.1+ |
|                                                                  | Windows Server 2008<br>R2 (64-bit)<br>Windows Server 2012<br>R2 (64-bit) | x86_64          | WebLogic 10.3.6       | Oracle 11.2.0.1+<br>Oracle 12.1.0.1+ |

\*Oracle support for Windows XP ended December 2013. Microsoft support for Windows XP ended April 2014.

\*\* Oracle Real-Time Scheduler is supported on the versions of Oracle Linux specified. Because Oracle Linux is 100% userspace-compatible with Red Hat Enterprise Linux, Oracle Real-Time Scheduler also is supported on Red Hat Enterprise Linux for this release.

# **Hardware Requirements**

| Configuration | Processor                                                       | Memory (RAM) | Monitor Display            |
|---------------|-----------------------------------------------------------------|--------------|----------------------------|
| Minimum       | Pentium IV - 2.0 GHz                                            | 1024 MB      | 1024X768**<br>16-bit Color |
| Recommended*  | Pentium IV - 3.0+ GHz,<br>Or any Core 2 Duo<br>Or any Athlon X2 | 2048 MB      | 1280X1024*<br>32-bit Color |

\* The Recommended configuration will support better performance of the client.

\*\* To reduce the amount of scrolling required for pages that are longer than 768 or 1024 pixels, consider placing a monitor into vertical position (with narrow side on the bottom).

#### Web Browser Requirements

The following operating system / web browser software is supported:

• Windows 7 (32-bit or 64-bit) with Internet Explorer 8.x, 9.x

Note: Internet Explorer 8.x and 9.x must have Compatibility Mode enabled.

• Java plug-in 1.6.0 17

#### Web/Business Application Server: Software and Hardware Requirements

Please consult the "Additional Notes on Supported Platforms" on page 5 to determine which web application servers can be used with the operating system that will be hosting this tier.

The recommendations that follow are based on a standard installation with both the application and business servers on the same machine and the system running with the default values. The minimum resource requirements exclude third-party software installation requirements. Refer to the third-party vendors for specific requirements. The following sizing excludes the Oracle database server installation.

# **Application Server Memory Requirements**

For each application server environment a minimum of 4 GB of real memory is required, plus 6 GB of swap space.

#### **Disk Space Requirements**

The approximate disk space requirements in a standard installation are as follows:

| Location                                                               | Size          | Usage                                                                                                    |
|------------------------------------------------------------------------|---------------|----------------------------------------------------------------------------------------------------|
| \$SPLEBASE                                                             | 10 GB minimum | This location is where the application and<br>Framework get installed.<br>Startup, shutdown and other online log files<br>are stored here. The size and space that is<br>used should be monitored because various<br>debugging options can significantly affect<br>the size of log files. |
| \$SPLAPP                                                               | 4 GB minimum  | This location is used for storing batch log<br>files and output from batch jobs. The size<br>of this space should be influenced by which<br>batches are run and how often, and the<br>amount of debugging information that is<br>collected.                                               |
| Location of the<br>application web<br>work files on the<br>web servers | 3 GB minimum  | This location is used by the various web<br>server vendors to expand the application. It<br>should be considered when installing these<br>products. Refer to the individual web server<br>documentation to determine the location<br>of the temporary files.                              |
| Installation<br>temporary area                                         | 5 GB          | The application gets installed from this location. You need enough space to uncompress the files and install the application.                                                                                                    |

| Location         | Size         | Usage                                                                                                    |
|------------------|--------------|----------------------------------------------------------------------------------------------------|
| Oracle data area | 4 GB minimum | This location is where the Oracle database<br>data files are stored. The size of this space<br>should be based on the requirements of the<br>production environment. For an initial or<br>demo database install 4 GB should be<br>sufficient. |

# Additional Notes on Supported Platforms

#### **Oracle Database Servers**

This version is supported with Oracle Database Server 11.2.0.1+ or 12.1.0.1+ on all of the certified and supported operating systems listed above.

The Oracle 11.2.0.1+ or 12.1.0.1+ client is required for this version of the database server.

The following Oracle Database Server Editions are supported:

- Oracle Database Server Standard Edition
- Oracle Database Server Enterprise Edition

#### **Oracle VM Support**

This version of Oracle Real-Time Scheduler is supported on Oracle VM Server for x86 for supported releases of Oracle Linux and Microsoft Windows operating systems.

**Oracle Support Policy on VMWare -** Refer to My Oracle Support knowledge base article 249212.1 for Oracle's support policy on VMWare

#### Supported on the Mobile Client

The mobile application can be installed and accessed as a compiled application or as a browserbased application.

To install and access the mobile application as a **compiled** application, it has to be downloaded from a USB connection, an App Store, a URL download location, a Mobile Device Management Software or installed via USB. It is considered a "client based" mobile application as it resides on the mobile device. The application includes a local database which allows you to work offline or in disconnected mode.

To access the mobile application as a **browser-based application**, it is accessed via a regular web browser on any device such as a phone, tablet, laptop or desktop. This does not require any installation and can simply be accessed via a URL.

We recommend using compiled application in production and browser based application for testing and implementation.

Please refer to Oracle Real-Time Scheduler Mobile Application installation and implementation guides for more information.

# Support for Software Patches and Upgrades

Due to the ongoing nature of software improvement, vendors will periodically issue patches and service packs for the operating systems, application servers and database servers on top of specific versions that Oracle products have already been tested against.

If it is necessary to apply an upgrade, please do so in a test environment that is running on the same platform as your production environment prior to updating the production environment itself.

The exception from this rule is Hibernate software version 4.1.0. This version should not be upgraded.

Always contact Oracle Support prior to applying vendor updates that do not guarantee backward compatibility.

# **Chapter 4**

# Planning the Installation

This chapter provides information for planning an Oracle Real-Time Scheduler installation, including:

- Installation and Configuration Overview
- Installing Prerequisite Third-Party Software
- Installation Readiness Checklist

# Installation and Configuration Overview

The following diagram provides an overview of the steps that need to be taken to install and configure Oracle Real-Time Scheduler :

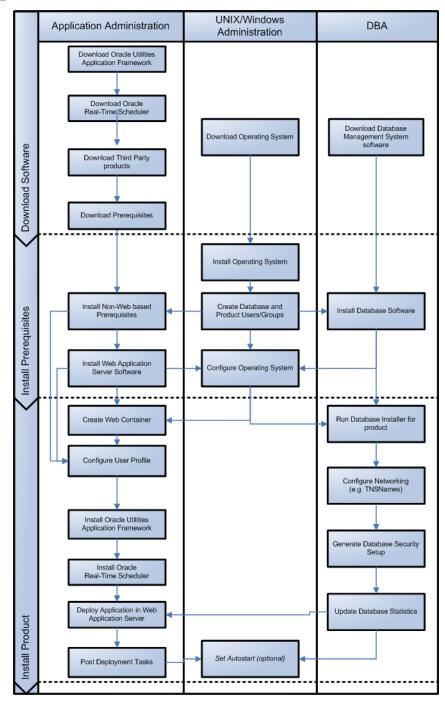

# Installing Prerequisite Third-Party Software

This section describes the software that needs to be installed for each of the supported operating system and application server combinations. It contains the following sub-sections:

- AIX 7.1 Operating System
- Oracle Linux 6.5 or Red Hat Linux 6.5 Operating System

• Solaris 10/11 Operating System

•

Windows 2008/2012 Operating System

# AIX 7.1 Operating System

This section describes the software requirements for operating the application using the AIX application server.

### **Supported Application Servers**

| Operating System      | Chipsets     | Application Server                             |
|-----------------------|--------------|------------------------------------------------|
| AIX 7.1 (64-bit) TL00 | POWER 64-bit | Oracle WebLogic 11gR1 (10.3.6+) 64-bit version |

### Web/Application Server Tier

#### AIX 7.1 TL00 Operating System Running on Power5 and Power6 Architecture

#### **UNIX Administrator User ID**

The following user groups and accounts have to be created to install and administer the application:

| Description                                         | Default Value | Customer Defined Values |
|-----------------------------------------------------|---------------|-------------------------|
| Oracle Real-Time Scheduler<br>Administrator User ID | cissys        |                         |
| Oracle Real-Time Scheduler User<br>Group            | cisusr        |                         |

Note: It is recommended that you change the default values for security reasons.

Throughout this document the administrator user id is often referred to as the "cissys" user id. You should substitute that with the customer defined user id when not using the default value. After the initial install, the software should always be managed using that user id.

By default, the cissys userid is the only one given access to the installed files.

- 1. Create a group called cisusr (user group).
- 2. Create a user called cissys. Primary group cisusr. Set the primary shell for the cissys user to Korn Shell.
- 3. Set the stack size limit to 50 MB or more in the user profile startup script for cissys user:

ulimit -s 51200

4. Set the desired hard/soft limit of the file handler to 4096 or higher. The shell scripts use the ">" to overwrite shell functionality. Your operating system may be configured to not allow this functionality by default in the users shell.

To avoid file access permission problems when executing scripts, consider placing the following command into cissys profile script:

set +o noclobber

#### **Security Configuration**

Various options exist to secure a system. In this application all files will be created with the minimum permissions required to ensure that group-readable, group-writable and group-executable files will have the correct user groups and to restrict the permissions available to

legitimate users. In this way, a low privileged end user cannot directly edit configuration files and thereby bypass application security controls.

The following users and group categories must be defined to implement this security. For demonstration purposes the following users and groups will be used. These users must be created according to industry standards (including password policies). All users should be created with a default umask of 022 to ensure files created during normal operation have the correct permissions.

| Please replace these users |  |
|----------------------------|--|
|                            |  |
|                            |  |
|                            |  |
|                            |  |

| User    | Group  | Description                                                                                                    |
|---------|--------|----------------------------------------------------------------------------------------------------|
| cissys  | cisusr | This user will be used to install the application and to apply patches. This<br>user will own all the application files. The same care should be taken with<br>this user ID as if it is 'root'. This user will be able to add, delete and<br>modify and files within the application.                  |
| cisadm  | cisusr | Administrative and Operation functions will be available to this user.<br>This user will be able to stop and start the application and batch<br>processes, but will not have access to modify any file other than<br>generated log files                                                               |
| cisoper |        | Low level operator. This user will only be able to read logs files and collect information for debugging and investigative purposes. Care should be taken in production to disable debugging as debugging information could contain potential sensitive data which this user should not have privy to. |

**Note:** The Oracle Client and WebLogic should be installed as the user who will stop and start the application. For example, if you plan to run the application as the install user these components must belong to cissys.

#### Oracle Client 11.2.0.1+/12.1.0.1+ — Runtime Option

Install the Oracle Client as described in the Oracle Client installation documentation. Use the cissys account to install the Oracle Client. If another user installs the Oracle Client, make sure the cissys user ID has the proper execute permissions.

For the cissys user ID, ensure that the environment variable ORACLE\_CLIENT\_HOME is set up, and that ORACLE\_CLIENT\_HOME/perl/bin is the first Perl listed in the cissys account's PATH variable.

#### IBM Java Software Development Kit version 6.0 SR15 64-bit

Installation of Java is a prerequisite for using Oracle WebLogic as a web application server.

At the time of release, AIX Java packages could be obtained from:

http://www.ibm.com/developerworks/java/jdk/aix/service.html

The web server requires the 64-bit Java platform in order to function. The main prerequisite for the web server is the version of java mentioned above.

For the Administrator userid (cissys), ensure that the environment variable JAVA\_HOME is set up, and that "java" can be found in cissys' PATH variable.

#### Hibernate 4.1.0FINAL

You must install Hibernate before installing Oracle Real-Time Scheduler.

Follow the steps below to install Hibernate:

1. Create a Hibernate jar external depot:

export HIBERNATE\_JAR\_DIR=<Hibernate 3rd party jars depot>

- Download the hibernate-release-4.1.0.Final.zip file from http://sourceforge.net/projects/ hibernate/files/hibernate4/
- 3. Click the "4.1.0.Final" link to download the zip file.
- 4. Extract the contents of the archive file:

jar xvf hibernate-release-4.1.0.Final.zip

**Note**: You must have Java JDK installed on the machine to use the jar command. Make sure you install the JDK supported for your platform.

 Copy the jar files to your Hibernate jar directory (\$HIBERNATE\_JAR\_DIR) using the following commands: cp hibernate-release-4.1.0.Final/lib/optional/ehcache/ehcache-core-2.4.3.jar \$HIBERNATE\_JAR\_DIR

cp hibernate-release-4.1.0.Final/lib/optional/ehcache/hibernate-ehcache-4.1.0.Final.jar \$HIBERNATE\_JAR\_DIR

cp hibernate-release-4.1.0.Final/lib/required/hibernate-commonsannotations-4.0.1.Final.jar \$HIBERNATE\_JAR\_DIR

cp hibernate-release-4.1.0.Final/lib/required/hibernate-core-4.1.0.Final.jar \$HIBERNATE\_JAR\_DIR

cp hibernate-release-4.1.0.Final/lib/required/hibernate-jpa-2.0api-1.0.1.Final.jar \$HIBERNATE\_JAR\_DIR

cp hibernate-release-4.1.0.Final/lib/required/javassist-3.15.0-GA.jar \$HIBERNATE\_JAR\_DIR

cp hibernate-release-4.1.0.Final/lib/required/jboss-logging-3.1.0.CR2.jar \$HIBERNATE\_JAR\_DIR

cp hibernate-release-4.1.0.Final/lib/required/jboss-transactionapi\_1.1\_spec-1.0.0.Final.jar \$HIBERNATE\_JAR\_DIR

#### Oracle WebLogic 11gR1 (10.3.6) 64-bit

Oracle WebLogic software can be downloaded from the Oracle web site. This application server will run as a 64-bit application.

- Download and install 64-bit Java (as documented above) before installing WebLogic.
- Download and install WebLogic Server 11gR1 (10.3.6)

#### Oracle Application Developer Framework (ADF) 11g (11.1.1.6.0)

Oracle ADF 11g (11.1.1.6.0) requires Oracle Weblogic Server 10.3.6 and it must be installed prior to installing ADF.

Oracle ADF can be downloaded from the following link:

http://www.oracle.com/technetwork/developer-tools/adf/downloads/index.html?

**Note:** Please make sure you only use the version of Oracle ADF certified with Weblogic server.

Note: Oracle recommends that you install Oracle Application Developer Framework (ADF) instead of Oracle JDeveloper.

#### Oracle JDeveloper 11g (11.1.1.6.0) Studio Edition

JDeveloper 11g (**11.1.6.0**) Studio Edition is supported on any platform that runs JDK 6. It requires Oracle Weblogic Server 10.3.6. It must be installed prior to installing the Oracle Utilities Application Framework.

Oracle JDeveloper can be downloaded from following link:

http://www.oracle.com/technology/software/products/jdev/index.html

#### Oracle MapViewer 11g (11.1.1.7.3)

Oracle Fusion Middleware MapViewer 11g Release 1 (11.1.1.7.3) is a tool that renders maps showing different kinds of spatial data. It can be downloaded from the following link:

http://www.oracle.com/technetwork/middleware/mapviewer/downloads/index.html

#### Oracle BPEL Process Manager 11gR1

Oracle BPEL Process Manager is optional software and is required only for SMS dispatching functionality. Oracle BPEL Process Manager 11gR1 is a component of Oracle SOA Suite 11gR1. The Oracle BPEL Process Manager version is determined by your SMS gateway application.

You can download SOA Suite 11gR1 from the SOA Suite download page at the following link:

http://www.oracle.com/technology/products/soa/soasuite/collateral/downloads.html#11g

#### GCC 4.2.4

GCC 4.2.4 libraries need to be installed for the scheduler functionality to work properly. The following GCC runtime libraries are required to be installed:

- libgcc : GCC compiler dynamic runtime library
- libstdc++ : G++ compiler dynamic runtime library

After installing the GCC runtime libraries, copy the following libraries to <INSTALL\_DIR>/ runtime directory:

- libstdc++.a
- libgcc\_s.a

Alternately, you can add these libraries to LD\_LIBRARY\_PATH environment variable.

# Oracle Linux 6.5 or Red Hat Linux 6.5 Operating System

This section describes the software requirements for operating the application using the Oracle Linux or Red Hat Linux application server.

### **Supported Application Servers**

| Operating System                                                       | Chipsets | Application Server                            |
|------------------------------------------------------------------------|----------|-----------------------------------------------|
| Oracle Linux6.5<br>(64-bit)<br>Red Hat Enterprise<br>Linux 6.5(64-bit) | x86_64   | Oracle WebLogic 11gR1 (10.3.6) 64-bit version |

# Web/Application Server Tier

# Oracle Linux 6.5 or Red Hat Enterprise Linux 6.5 Operating System Running on x86\_64 64-bit Architecture

#### **UNIX Administrator User ID**

The following user groups and accounts have to be created to install and administer the application:

| Description                                         | Default Value | Customer Defined Values |
|-----------------------------------------------------|---------------|-------------------------|
| Oracle Real-Time Scheduler<br>Administrator User ID | cissys        |                         |
| Oracle Real-Time Scheduler<br>User Group            | cisusr        |                         |

Note: It is recommended that you change the default values for security reasons.

Throughout this document the administrator user id is often referred to as the "cissys" user id. You should substitute that with the customer defined user id when not using the default value. After the initial install, the software should always be managed using that user id.

By default, the cissys userid is the only one given access to the files installed.

- 1. Create a group called cisusr (user group)
- 2. Create a user called cissys. Primary group cisusr. Set the primary shell for the cissys user to Korn Shell.
- 3. Set the stack size limit to 50 MB or more in the user profile startup script for cissys user:
- 4. ulimit -s 51200Set the desired hard/soft limit of the file handler to 4096 or higher. The shell scripts use the ">" to overwrite shell functionality. Your operating system may be configured to not allow this functionality by default in the users shell

To avoid file access permission problems when executing scripts, consider placing the following command into cissys profile script:

set +o noclobber

#### **Security Configuration**

Various options exist to secure a system. In this application all files will be created with the minimum permissions required to ensure that group-readable, group-writable and group-executable files will have the correct user groups and to restrict the permissions available to

legitimate users. In this way, a low privileged end user cannot directly edit configuration files and thereby bypass application security controls.

The following users and group categories must be defined to implement this security. For demonstration purposes the following users and groups will be used. These users must be created according to industry standards (including password policies). All users should be created with a default umask of 022 to ensure files created during normal operation have the correct permissions.

Please replace these users and groups for your installation defaults:

| User    | Group  | Description                                                                                                    |  |
|---------|--------|----------------------------------------------------------------------------------------------------|--|
| cissys  | cisusr | This user will be used to install the application and to apply patches. This<br>user will own all the application files. The same care should be taken with<br>this user ID as if it is 'root'. This user will be able to add, delete and<br>modify and files within the application.                  |  |
| cisadm  | cisusr | Administrative and Operation functions will be available to this user.<br>This user will be able to stop and start the application and batch<br>processes, but will not have access to modify any file other than<br>generated log files                                                               |  |
| cisoper |        | Low level operator. This user will only be able to read logs files and collect information for debugging and investigative purposes. Care should be taken in production to disable debugging as debugging information could contain potential sensitive data which this user should not have privy to. |  |

**Note:** The Oracle Client and WebLogic should be installed as the user who will stop and start the application. For example, if you plan to run the application as the install user these components must belong to cissys.

#### Oracle Client 11.2.0.1+/12.1.0.1+ — Runtime Option

Install the Oracle Client as described in the Oracle Client installation documentation. Use the cissys account to install the Oracle Client. If another user installs the Oracle Client, make sure the cissys user ID has the proper execute permissions.

For the cissys user ID, ensure that the environment variable ORACLE\_CLIENT\_HOME is set up, and that ORACLE\_CLIENT\_HOME/perl/bin is the first Perl listed in the cissys account's PATH variable.

#### Oracle Java Development Kit Version 6.0 Update 65 or Later, 64-bit

At the time of release, the latest patch of the Oracle Java 6.0 package can be obtained from:

https://support.oracle.com

The Oracle WebLogic Server requires the 64-bit version. The main prerequisite for the web server is the version of Java mentioned above.

For the userid cissys, ensure that the environment variable JAVA\_HOME is setup, and that java\_home/bin and java\_home/lib can be found in cissys' PATH variable.

#### Hibernate 4.1.0FINAL

You must install Hibernate before installing Oracle Real-Time Scheduler.

Follow the steps below to install Hibernate:

1. Create a Hibernate jar external depot:

export HIBERNATE\_JAR\_DIR=<Hibernate 3rd party jars depot>

- Download the hibernate-release-4.1.0.Final.zip file from http://sourceforge.net/projects/ hibernate/files/hibernate4/
- 3. Click the "4.1.0.Final" link to download the zip file.
- 4. Extract the contents of the archive file:

```
jar xvf hibernate-release-4.1.0.Final.zip
```

**Note**: You must have Java JDK installed on the machine to use the jar command. Make sure you install the JDK supported for your platform.

 Copy the jar files to your Hibernate jar directory (\$HIBERNATE\_JAR\_DIR) using the following commands: cp hibernate-release-4.1.0.Final/lib/optional/ehcache/ehcache-core-2.4.3.jar \$HIBERNATE\_JAR\_DIR

cp hibernate-release-4.1.0.Final/lib/optional/ehcache/hibernate-ehcache-4.1.0.Final.jar \$HIBERNATE\_JAR\_DIR

cp hibernate-release-4.1.0.Final/lib/required/hibernate-commonsannotations-4.0.1.Final.jar \$HIBERNATE\_JAR\_DIR

cp hibernate-release-4.1.0.Final/lib/required/hibernate-core-4.1.0.Final.jar \$HIBERNATE\_JAR\_DIR

cp hibernate-release-4.1.0.Final/lib/required/hibernate-jpa-2.0api-1.0.1.Final.jar \$HIBERNATE\_JAR\_DIR

cp hibernate-release-4.1.0.Final/lib/required/javassist-3.15.0-GA.jar \$HIBERNATE\_JAR\_DIR

cp hibernate-release-4.1.0.Final/lib/required/jboss-logging-3.1.0.CR2.jar \$HIBERNATE\_JAR\_DIR

cp hibernate-release-4.1.0.Final/lib/required/jboss-transactionapi\_1.1\_spec-1.0.0.Final.jar \$HIBERNATE\_JAR\_DIR

#### Oracle WebLogic 11gR1 (10.3.6) 64-bit

Oracle WebLogic software can be downloaded from the Oracle web site. This application server will run as a 64-bit application.

- Download and install 64-bit Java (as documented above) before installing WebLogic.
- Download and install WebLogic Server 11gR1 (10.3.6)

#### Oracle Application Developer Framework (ADF) 11g (11.1.1.6.0)

Oracle ADF 11g (11.1.1.6.0) requires Oracle Weblogic Server 10.3.6 and it must be installed prior to installing ADF.

Oracle ADF can be downloaded from the following link:

http://www.oracle.com/technetwork/developer-tools/adf/downloads/index.html?

**Note**: Please make sure you only use the version of Oracle ADF certified with Weblogic server.

Note: Oracle recommends that you install Oracle Application Developer Framework (ADF) instead of Oracle JDeveloper.

#### Oracle JDeveloper 11g (11.1.1.6.0) Studio Edition

JDeveloper 11g (**11.1.6.0**) Studio Edition is supported on any platform that runs JDK 6. It requires Oracle Weblogic Server 10.3.6. It must be installed prior to installing the Oracle Utilities Application Framework.

Oracle JDeveloper can be downloaded from following link:

http://www.oracle.com/technology/software/products/jdev/index.html

#### **Oracle MapViewer 11g (11.1.1.7.3)**

Oracle Fusion Middleware MapViewer 11g Release 1 (11.1.1.7.3) is a tool that renders maps showing different kinds of spatial data. It can be downloaded from the following link:

http://www.oracle.com/technetwork/middleware/mapviewer/downloads/index.html

#### Oracle BPEL Process Manager 11gR1

Oracle BPEL Process Manager is optional software and is required only for SMS dispatching functionality. Oracle BPEL Process Manager 11gR1 is a component of Oracle SOA Suite 11gR1. The Oracle BPEL Process Manager version is determined by your SMS gateway application.

You can download SOA Suite 11gR1 from the SOA Suite download page at the following link:

http://www.oracle.com/technology/products/soa/soasuite/collateral/downloads.html#11g

# Solaris 10/11 Operating System

This section describes the software requirements for operating the application using the Sun Solaris 11application server.

# **Supported Application Servers**

| Operating System      | Chipsets | Application Server                            |
|-----------------------|----------|-----------------------------------------------|
| Solaris 10/11(64-bit) | SPARC    | Oracle WebLogic 11gR1 (10.3.6) 64-bit version |

### Web/Application Server Tier

#### Solaris 10/11 Operating System Running on SPARC-based 64-bit Architecture

#### **UNIX Administrator User ID**

The following user groups and accounts have to be created to install and administer the application:

| Description                                         | Default Value | Customer Defined Values |
|-----------------------------------------------------|---------------|-------------------------|
| Oracle Real-Time Scheduler<br>Administrator User ID | cissys        |                         |
| Oracle Real-Time Scheduler<br>User Group            | cisusr        |                         |

Note: It is recommended that you change the default values for security reasons.

Throughout this document the administrator user id is often referred to as the "cissys" user id. You should substitute that with the customer defined user id when not using the default value. After the initial install, the software should always be managed using that user id.

By default, the cissys userid is the only one given access to the files installed.

- 1. Create a group called cisusr (user group)
- 2. Create a user called cissys. Primary group cisusr. Set the primary shell for the cissys user to Korn Shell.
- 3. Set the stack size limit to 50 MB or more in the user profile startup script for cissys user:
- 4. ulimit -s 51200Set the desired hard/soft limit of the file handler to 4096 or higher.

The shell scripts use the ">" to overwrite shell functionality. Your operating system may be configured to not allow this functionality by default in the users shell.

To avoid file access permission problems when executing scripts, consider placing the following command into cissys profile script:

set +o noclobber

#### **Security Configuration**

Various options exist to secure a system. In this application all files will be created with the minimum permissions required to ensure that group-readable, group-writable and group-executable files will have the correct user groups and to restrict the permissions available to legitimate users. In this way, a low privileged end user cannot directly edit configuration files and thereby bypass application security controls.

The following users and group categories must be defined to implement this security. For demonstration purposes the following users and groups will be used. These users must be created according to industry standards (including password policies). All users should be created with a default umask of 022 to ensure files created during normal operation have the correct permissions.

Please replace these users and groups for your installation defaults:

| User    | Group  | Description                                                                                                    |  |
|---------|--------|----------------------------------------------------------------------------------------------------|--|
| cissys  | cisusr | This user will be used to install the application and to apply patches. This<br>user will own all the application files. The same care should be taken with<br>this user ID as if it is 'root'. This user will be able to add, delete and<br>modify and files within the application.                              |  |
| cisadm  | cisusr | Administrative and Operation functions will be available to this user.<br>This user will be able to stop and start the application and batch<br>processes, but will not have access to modify any file other than<br>generated log files                                                                           |  |
| cisoper |        | Low level operator. This user will only be able to read logs files and<br>collect information for debugging and investigative purposes. Care<br>should be taken in production to disable debugging as debugging<br>information could contain potential sensitive data which this user should<br>not have privy to. |  |

**Note:** The Oracle Client and WebLogic should be installed as the user who will stop and start the application. For example, if you plan to run the application as the install user these components must belong to cissys.

#### Oracle Client 11.2.0.1+/12.1.0.1+ — Runtime Option

Install the Oracle Client as described in the Oracle Client installation documentation. Use the cissys account to install the Oracle Client. If another user installs the Oracle Client, make sure the cissys user ID has the proper execute permissions.

For the cissys user ID, ensure that the environment variable ORACLE\_CLIENT\_HOME is set up, and that ORACLE\_CLIENT\_HOME/perl/bin is the first Perl listed in the cissys account's PATH variable.

#### Oracle Java Development Kit Version 6.0 Update 65 or Later, 64-bit

This software is only required for Oracle WebLogic installations.

At the time of release, the latest patch of the Oracle Java 6.0 package can be obtained from:

https://support.oracle.com

The Oracle WebLogic Server requires the 64-bit version. The main prerequisite for the web server is the version of Java mentioned above.

For the userid cissys, ensure that the environment variable JAVA\_HOME is setup, and that java\_home/bin and java\_home/lib can be found in cissys' PATH variable.

#### Hibernate 4.1.0FINAL

You must install Hibernate before installing Oracle Real-Time Scheduler.

Follow the steps below to install Hibernate:

- 1. Create a Hibernate jar external depot:
  - export HIBERNATE\_JAR\_DIR=<Hibernate 3rd party jars depot>
- Download the hibernate-release-4.1.0.Final.zip file from http://sourceforge.net/projects/ hibernate/files/hibernate4/

- 3. Click the "4.1.0.Final" link to download the zip file.
- 4. Extract the contents of the archive file:

jar xvf hibernate-release-4.1.0.Final.zip

**Note**: You must have Java JDK installed on the machine to use the jar command. Make sure you install the JDK supported for your platform.

 Copy the jar files to your Hibernate jar directory (\$HIBERNATE\_JAR\_DIR) using the following commands: cp hibernate-release-4.1.0.Final/lib/optional/ehcache/ehcache-core-2.4.3.jar \$HIBERNATE\_JAR\_DIR

cp hibernate-release-4.1.0.Final/lib/optional/ehcache/hibernate-ehcache-4.1.0.Final.jar \$HIBERNATE\_JAR\_DIR

cp hibernate-release-4.1.0.Final/lib/required/hibernate-commonsannotations-4.0.1.Final.jar \$HIBERNATE JAR DIR

cp hibernate-release-4.1.0.Final/lib/required/hibernate-core-4.1.0.Final.jar \$HIBERNATE\_JAR\_DIR

cp hibernate-release-4.1.0.Final/lib/required/hibernate-jpa-2.0api-1.0.1.Final.jar \$HIBERNATE JAR DIR

cp hibernate-release-4.1.0.Final/lib/required/javassist-3.15.0-GA.jar \$HIBERNATE\_JAR\_DIR

cp hibernate-release-4.1.0.Final/lib/required/jboss-logging-3.1.0.CR2.jar \$HIBERNATE\_JAR\_DIR

cp hibernate-release-4.1.0.Final/lib/required/jboss-transactionapi\_1.1\_spec-1.0.0.Final.jar \$HIBERNATE\_JAR\_DIR

#### Oracle WebLogic 11gR1 (10.3.6) 64-bit

Oracle WebLogic software can be downloaded from the Oracle web site. This application server will run as a 64-bit application.

- Download and install 64-bit Java (as documented above) before installing WebLogic.
- Download and install WebLogic Server 11gR1 (10.3.6)

#### Oracle Application Developer Framework (ADF) 11g (11.1.1.6.0)

Oracle ADF 11g (11.1.1.6.0) requires Oracle Weblogic Server 10.3.6 and it must be installed prior to installing ADF.

Oracle ADF can be downloaded from the following link:

http://www.oracle.com/technetwork/developer-tools/adf/downloads/index.html?

**Note**: Please make sure you only use the version of Oracle ADF certified with Weblogic server.

Note: Oracle recommends that you install Oracle Application Developer Framework (ADF) instead of Oracle JDeveloper.

#### Oracle JDeveloper 11g (11.1.1.6.0) Studio Edition

JDeveloper 11g (**11.1.1.6.0**) Studio Edition is supported on any platform that runs JDK 6. It requires Oracle Weblogic Server 10.3.6. It must be installed prior to installing the Oracle Utilities Application Framework.

Oracle JDeveloper can be downloaded from following link:

http://www.oracle.com/technology/software/products/jdev/index.html

#### **Oracle MapViewer 11g (11.1.1.7.3)**

Oracle Fusion Middleware MapViewer 11g Release 1 (11.1.1.7.3) is a tool that renders maps showing different kinds of spatial data. It can be downloaded from the following link:

http://www.oracle.com/technetwork/middleware/mapviewer/downloads/index.html

#### Oracle BPEL Process Manager 11gR1

Oracle BPEL Process Manager is optional software and is required only for SMS dispatching functionality. Oracle BPEL Process Manager 11gR1 is a component of Oracle SOA Suite 11gR1. The Oracle BPEL Process Manager version is determined by your SMS gateway application.

You can download SOA Suite 11gR1 from the SOA Suite download page at the following link:

http://www.oracle.com/technology/products/soa/soasuite/collateral/downloads.html#11g

# Windows 2008/2012 Operating System

This section describes the software requirements for operating the application using the Windows application server.

# **Supported Application Servers**

| Operating System                                                         | Chipsets | Application Server                            |
|--------------------------------------------------------------------------|----------|-----------------------------------------------|
| Windows Server 2008<br>R2 (64-bit)<br>Windows Server 2012<br>R2 (64-bit) | x86_64   | Oracle WebLogic 11gR1 (10.3.6) 64-bit version |

# Web/Application Server Tier

#### Oracle Client 11.2.0.1+/12.1.0.1+ — Runtime Option

Install the Oracle Client as described in the Oracle Client installation documentation. Use the cissys account to install the Oracle Client. If another user installs the Oracle Client, make sure the cissys user ID has the proper execute permissions.

For the cissys user ID, ensure that the environment variable ORACLE\_CLIENT\_HOME is set up, and that ORACLE\_CLIENT\_HOME/perl/bin is the first Perl listed in the cissys account's PATH variable.

#### Oracle Java Development Kit Version 6.0 Update 65 or Later, 64-bit

This software is only required for Oracle WebLogic installations.

At the time of release, the latest patch of the Oracle Java 6.0 package can be obtained from:

https://support.oracle.com

The Oracle WebLogic Server requires the 64-bit version. The main prerequisite for the web server is the version of Java mentioned above.

For the userid cissys, ensure that the environment variable JAVA\_HOME is setup, and that java\_home/bin and java\_home/lib can be found in cissys' PATH variable.

#### Hibernate 4.1.0FINAL

You must install Hibernate before installing Oracle Real-Time Scheduler.

Follow the steps below to install Hibernate:

1. Create a Hibernate jar external depot:

set HIBERNATE JAR DIR=<Hibernate 3rd party jars depot>

- 2. Download the hibernate-release-4.1.0.Final.zip file from http://sourceforge.net/projects/ hibernate/files/hibernate4/
- 3. Click the "4.1.0.Final" link to download the zip file.
- 4. Extract the contents of the archive file:

jar xvf hibernate-release-4.1.0.Final.zip

**Note**: You must have Java JDK installed on the machine to use the jar command. Make sure you install the JDK supported for your platform.

5. Copy the jar files to your Hibernate jar directory (%HIBERNATE\_JAR\_DIR%) using the following commands:

copy hibernate-release-4.1.0.Final/lib/optional/ehcache/ehcachecore-2.4.3.jar %HIBERNATE\_JAR\_DIR%

copy hibernate-release-4.1.0.Final/lib/optional/ehcache/hibernateehcache-4.1.0.Final.jar %HIBERNATE\_JAR\_DIR%

copy hibernate-release-4.1.0.Final/lib/required/hibernate-commonsannotations-4.0.1.Final.jar %HIBERNATE JAR DIR%

copy hibernate-release-4.1.0.Final/lib/required/hibernate-core-4.1.0.Final.jar %HIBERNATE JAR DIR%

copy hibernate-release-4.1.0.Final/lib/required/hibernate-jpa-2.0api-1.0.1.Final.jar %HIBERNATE JAR DIR%

copy hibernate-release-4.1.0.Final/lib/required/javassist-3.15.0-GA.jar %HIBERNATE JAR DIR%

copy hibernate-release-4.1.0.Final/lib/required/jboss-logging-3.1.0.CR2.jar %HIBERNATE JAR DIR%

copy hibernate-release-4.1.0.Final/lib/required/jboss-transactionapi\_1.1\_spec-1.0.0.Final.jar %HIBERNATE\_JAR\_DIR%

### Oracle WebLogic 11gR1 (10.3.6) 64-bit

Oracle WebLogic software can be downloaded from the Oracle web site. This application server will run as a 64-bit application.

- Download and install 64-bit Java (as documented above) before installing WebLogic.
- Download and install WebLogic Server 11gR1 (10.3.6)

### Oracle Application Developer Framework (ADF) 11g (11.1.1.6.0)

Oracle ADF 11g (11.1.1.6.0) requires Oracle Weblogic Server 10.3.6 and it must be installed prior to installing ADF.

Oracle ADF can be downloaded from the following link:

http://www.oracle.com/technetwork/developer-tools/adf/downloads/index.html?

**Note**: Please make sure you only use the version of Oracle ADF certified with Weblogic server.

Note: Oracle recommends that you install Oracle Application Developer Framework (ADF) instead of Oracle JDeveloper.

### Oracle JDeveloper 11g (11.1.1.6.0) Studio Edition

JDeveloper 11g (**11.1.1.6.0**) Studio Edition is supported on any platform that runs JDK 6. It requires Oracle Weblogic Server 10.3.6. It must be installed prior to installing the Oracle Utilities Application Framework.

Oracle JDeveloper can be downloaded from following link:

http://www.oracle.com/technology/software/products/jdev/index.html

### **Oracle MapViewer 11g (11.1.1.7.3)**

Oracle Fusion Middleware MapViewer 11g Release 1 (11.1.1.7.3) is a tool that renders maps showing different kinds of spatial data. It can be downloaded from the following link:

http://www.oracle.com/technetwork/middleware/mapviewer/downloads/index.html

### Oracle BPEL Process Manager 11gR1

Oracle BPEL Process Manager is optional software and is required only for SMS dispatching functionality. Oracle BPEL Process Manager 11gR1 is a component of Oracle SOA Suite 11gR1. The Oracle BPEL Process Manager version is determined by your SMS gateway application.

You can download SOA Suite 11gR1 from the SOA Suite download page at the following link:

http://www.oracle.com/technology/products/soa/soasuite/collateral/downloads.html#11g

### Installation Readiness Checklist

The following checklist will help guide you through the installation process of the application tier. The details for each step are presented in subsequent chapters.

Note: Please make sure that you follow the order listed below.

- 1. Create Group/User ID.
- 2. Install prerequisite software (see "Installing Prerequisite Third-Party Software" on page 2 for more information).
  - Oracle Client 11.2.0.3 (for connecting to Oracle database)
  - Java 1.6.0.65 or later
  - Hibernate 4.1.0FINAL
  - Geocoding and Map related data Currently, Oracle Real-Time Scheduler only supports Navteq as the provider of maps and location data. For instructions on installing geocoding and map related data, please contact your specific Navteq vendor. The disk space required for installation is around 60 GB.
  - Oracle BPEL Process Manager 11g (optional)
- 3. Install application server.
  - Oracle WebLogic 11gR1 (10.3.6)
- Install Oracle Application Development Framework (ADF) 11g (11.1.1.6.0) or Oracle JDeveloper 11g (11.1.1.5.0+). Ensure the version of Oracle ADF is compatible with the version of Weblogic installed.

**Note:** You can choose to install either Oracle Application Developer Framework (ADF) or Oracle JDeveloper. Oracle recommends that you install ADF instead of Oracle JDeveloper.

Oracle Application Developer Framework (ADF) 11g (11.1.1.6.0) is not certified on Windows Server 2012. The workaround only for Windows Server 2012 is to use Oracle JDeveloper instead of Oracle Application Developer Framework (ADF).

- 5. Verify that all software is installed.
- 6. Set up environment variables.
- 7. Install Oracle Utilities Application Framework.
- 8. Install Oracle Real-Time Scheduler.
- 9. Install MapViewer 11.1.1.7.3.
- 10. Deploy the Oracle Real-Time Scheduler application.
- 11. Perform Post installation tasks.

# Chapter 5

## Installing Oracle Real-Time Scheduler - Initial Installation

This chapter provides instructions for installing Oracle Real-Time Scheduler from scratch.

**Note**: The software components that are required for an initial installation are available for download from the Oracle Software Delivery Cloud.

This chapter includes information on the following:

- Before You Install
- Initial Installation Procedure
- After the Installation
- Operating the Application
- Installing Service Packs and Patches

### **Before You Install**

Refer to My Oracle Support for up-to-date additional information on Oracle Real-Time Scheduler.

### **Initial Installation Procedure**

The initial installation procedure consists of:

- Database Component Installation
- Application Components Installation

### **Database Component Installation**

Installation of the database component of Oracle Real-Time Scheduler must be complete before you can proceed with the following sections. Refer to the section "Initial Install" of the Oracle Real-Time Scheduler *Database Administrator's Guide*, which provides instructions on installing the database component.

### **Application Components Installation**

A successful installation consists of the following steps:

- Installing Oracle Utilities Application Framework v4.2.0.0 Service Pack 2
- Installing Oracle Utilities Application Framework v4.2.0.2 Single Fix PreRequisite Rollup for ORS v2.2.1.0
- Installing the Oracle Real-Time Scheduler v2.2.1.0

### Installing Oracle Utilities Application Framework v4.2.0.0 Service Pack 2

This section describes how to install the application framework component, including:

- Copying and Decompressing Install Media
- Setting Permissions for the cistab file in UNIX
- Preparing for the Installation

#### **Copying and Decompressing Install Media**

The installation file is delivered in jar format for both UNIX and Windows platforms. Download the installation package and proceed as follows:

- Log in to the host server as the Oracle Utilities Application Framework administrator user ID. This is the same user ID that was used to install the Oracle Utilities Application Framework.
- Create a <TEMPDIR> directory on the host server, which is independent of any current or other working Oracle Utilities Framework application environment. This can be the same <TEMPDIR> used during the installation of the Oracle Utilities Application Framework.

Note: This directory must be located outside any current or other working Oracle Utilities application environment. All files that are placed in this directory as a part of the installation may be deleted after a successful installation.

- Copy the file FW-V4.2.0.2.0-MultiPlatform.jar in the delivered package to a <TEMPDIR>
  on your host server. If you are using FTP to transfer this file, remember to use the BINARY
  option for the FTP transfer.
- 4. Decompress the file:

```
cd <TEMPDIR>
jar -xvf FW-V4.2.0.2.0-MultiPlatform.jar
```

For Windows installations, include the location of the JDK in your path before you execute the jar command.

For both Unix and Windows platforms, a sub-directory named FW.V4.2.0.2.0 is created. The contents of the installation directory are identical for both platforms. The directory contains the install software for the application.

#### Setting Permissions for the cistab file in UNIX

Every Oracle Utilities Application Framework environment installed on a server must be registered in the /etc/cistab file located on that server. On UNIX servers, generally only the root user ID has write permissions to the /etc directory. Since the installation process is run by the Oracle administrator user ID (cissys), this user ID may not be able to write to /etc/cistab table.

The install utility checks permissions and if it identifies a lack of the necessary permissions, it generates a script in the <TEMPDIR>/FW.V4.2.0.2.0 directory named cistab\_<SPLENVIRON>.sh. Run the generated script using the root account before continuing with the installation process. The script initializes the cistab file in /etc directory (if it is the first Oracle Utilities Framework application environment on the server) and registers a new environment.

The generated script also changes the owner of /etc/cistab file to the Oracle Utilities Framework administrator user ID, so that the next time a new environment is created by the same Oracle Utilities Framework administrator user ID, you do not need to run the generated script with the root user ID. Instead the install utility itself proceeds with the registration.

If you are reinstalling an existing environment, only the validation of /etc/cistab entry is done by the install utility, no new registration occurs. The install utility interactively instructs you about every step that needs to occur in each specific case.

If you are planning to upgrade an existing environment it is your responsibility to take a backup prior to the installation process. The installation utility does not create a backup of existing environment.

#### Preparing for the Installation

- 1. Log on as the administrator (default cissys).
- 2. Change directory to the <TEMPDIR>/FW.V4.2.0.2.0 directory.
- 3. Set the ORACLE\_CLIENT\_HOME and PATH variables as Oracle Client Perl is required to run the installer.

#### UNIX:

### Windows:

```
set ORACLE_CLIENT_HOME=<ORACLE CLIENT INSTALL LOCATION>
set PERL_HOME=%ORACLE_CLIENT_HOME%\perl
set PATH=%PERL HOME%\bin;%PATH%
```

4. Start the application installation utility by executing the appropriate script:

### UNIX:

ksh ./install.sh

#### Windows:

install.cmd

- 5. The Oracle Utilities Application Framework specific menu appears.
- 6. Follow the messages and instructions that are produced by the application installation utility.
- Select each menu item to configure the values. For detailed description of the values, refer to Appendix Installation and Configuration Worksheets.
- 8. Below are the mandatory list of configurable items along with descriptions for a few items. Where you see <Mandatory>, enter values suitable to your environment. You can assign default values to the rest of the menu items.

```
Log Files Mount Point: <Mandatory> - ThreadPoolWorker Logs
Location
Environment Name:<Mandatory>
Web Application Server Type: WLS
Install Application Viewer Module: true
```

Each item in the above list should be configured for a successful install. Choose option (1,50, <P> Process, <X> Exit):

9. Once you enter 'P' after entering mandatory input values in the above menu, the system populates another configuration menu.

Web Context Root:

\* Environment Configuration \* \*\*\*\* 1. Environment Description Environment Description: <Mandatory> 2. Business Application Server Configuration Business Server Host: <Mandatory> - Hostname on which application being installed WebLogic Server Name: myserver Business Server Application Name: SPLService MPL Admin Port Number: 

Mandatory> - Multipurpose Listener Port false MPL Automatic startup: 3. Web Application Server Configuration Web Server Host: <Mandatory> Web Server Port Number: <Mandatory>

ouaf

| WebLogic JNDI User ID: <m<br>WebLogic JNDI Password: <ma<br>WebLogic Admin System User ID:<br/>WebLogic Admin System Password<br/>WebLogic Server Name:<br/>Web Server Application Name:<br/>Application Admin User ID:<br/>Application Admin Password:<br/>Expanded Directories:<br/>Application Viewer Module:</ma<br></m<br> | <mandatory></mandatory>                                                                                                    |
|----------------------------------------------------------------------------------------------------|----------------------------------------------------------------------------------------------------|
| 4. Database Configuration<br>Application Server Database User :<br>Application Server Database Pass<br>MPL Database User ID:<br>MPL Database Password:<br>XAI Database User ID:<br>XAI Database Password:<br>Batch Database User ID:<br>Batch Database Password:<br>Database Name:<br>Database Server:                          | ssword: <mandatory><br/><mandatory><br/><mandatory><br/><mandatory><br/><mandatory><br/><mandatory><br/><mandatory><br/><mandatory><br/><mandatory><br/><mandatory></mandatory></mandatory></mandatory></mandatory></mandatory></mandatory></mandatory></mandatory></mandatory></mandatory> |
| Database Port:<br>ONS Server Configuration:<br>Database Override Connection St<br>Oracle Client Character Set NLS                                                                                                    | 5                                                                                                    |
| 5. General Configuration Options<br>Batch RMI Port:                                                                                                    | <mandatory> - <i>RMI</i><br/>port for batch</mandatory>                                                                                                    |
| Batch Mode:<br>Coherence Cluster Name:                                                                                                    | <pre><mandatory> - CLUSTERED or DISTRIBUTED <mandatory> - Unique</mandatory></mandatory></pre>                                                                                                    |
| Coherence Cluster Address:                                                                                                    | name for batch<br><mandatory> - Unique</mandatory>                                                                                                    |
|                                                                                                    | multicast address                                                                                                    |
| Coherence Cluster Port:                                                                                                    | <mandatory> - Unique<br/>port for batch cluster</mandatory>                                                                                                    |
| Coherence Cluster Mode:                                                                                                    | <mandatory> - prod</mandatory>                                                                                                    |
| Each item in the above list should                                                                                                    | be configured for a                                                                                                    |

Each item in the above list should be configured for a successful install.

Choose option (1,2,3,4,5, <P> Process, <X> Exit):

- 10. When you are done with the parameter setup, proceed with the option P. The utility writes the configured parameters and their values into the configuration file.
- Once the install has finished, the installation log location appears on the screen. If the log
  does not list any error messages, the installation of the application component of Oracle
  Utilities Application Framework is complete.

## Installing Oracle Utilities Application Framework v4.2.0.2 Single Fix PreRequisite Rollup for ORS v2.2.1.0

- 1. Create a <TEMPDIR> directory on the host server that is independent of any current or other working application environment.
- Copy the file 'ORS-v2.2.1.0.0-FW-PREREQ-Multiplatform.zip' in the delivered package to <TEMPDIR>.

If you are using FTP to transfer this file, remember to use the BINARY option for the FTP transfer.

- 3. Upon extracting the zip file 'Application-Server-Multiplatform' sub-directory will be created.
- 4. Refer to the Readme.txt inside 'Application-Server-Multiplatform' to install Application related FW patch.

### Installing the Oracle Real-Time Scheduler v2.2.1.0

This section describes how to install the application component of Oracle Real-Time Scheduler, including:

- Create a <TEMPDIR> directory on the host server that is independent of any current or other working Oracle Real-Time Scheduler application environment.
- 2. Unzip 'Oracle Real-Time Scheduler v2.2.1.0 Multiplatform.zip' and copy the file ORS-V2.2.1.0.0-MultiPlatform.jar in the delivered package to <TEMPDIR>.

If you are using FTP to transfer this file, remember to use the BINARY option for the FTP transfer.

3. Decompress the file using following command:

```
cd <TEMPDIR>
```

jar -xvf ORS-V2.2.1.0.0-MultiPlatform.jar

**Note:** For Windows installations, include the location of the JDK in your path before executing the jar command.

For both Unix and Windows platforms, a sub-directory named ORS.V2.2.1.0.0 is created.

4. Initialize the Oracle Real-Time Scheduler environment that you want to install the product into.

UNIX:

```
<SPLEBASE>/bin/splenviron.sh -e <SPLENVIRON>
Windows:
```

<SPLEBASE>\bin\splenviron.cmd -e <SPLENVIRON>

- 5. Stop the application server instance if running.
- 6. Change to the <TEMPDIR>/ORS.V2.2.1.0.0 directory.
- 7. Execute the following command:

Note: On UNIX, ensure that you have the proper execute permission on install.sh

#### UNIX:

ksh ./install.sh Windows:

install.cmd The Oracle Real-Time Scheduler Application specific menu opens.

Select the following menu items and enter mandatory fields.
 Refer to the Oracle Real-Time Scheduler Installation and Configuration Worksheets for more information.

8. JMS Configuration
Context Factory: <Mandatory> Weblogic
WebLogic Server URL: <Mandatory> Weblogic
Weblogic System User ID: <Mandatory> Weblogic
Weblogic System Password: <Mandatory>
Time Out: <Mandatory>

```
9. ORS Environment Description
      ORS Scheduler Map Files Location:
                                        <Mandatory>
      Schedule Manager Port Number: <Mandatory>
      Minimum Requests: <Mandatory>
      Maximum Time (seconds) Booking Requests:
                                                 <Mandatory>
      Unique identifier for the instance of the JVM:
                                                 <Mandatory>
       Registry cleanse timing in seconds: <Mandatory>
       Scheduler connection timeout in milliseconds:
                                                 <Mandatory>
       Scheduler maintenance cycle time in seconds: <Mandatory>
10. Geocode Data Source Configuration
      JDBC URL for the Geocode database:
                                              <Mandatory>
      Database User Name: <Mandatory>
      Database Password: <Mandatory>
      JNDI name for the Geocode datasource: <Mandatory>
11. Mapviewer Configuration
       Deploy mapviewer locally on this instance: <Mandatory>
       Location of mapviewer ear file: <Mandatory>
```

- 12. Security Configuration
   Deploy only mobility web application: <Mandatory>
   Allow Self Signed SSL Certificates: <Mandatory>
- 9. Choose the options for configuration and enter P to proceed with the installation.
- 10. Execute the following command:

UNIX:

cd <SPLEBASE>/runtime
ksh ./ORS\_postinstall.sh
Windows:

cd %SPLEBASE%\runtime

ORS\_postinstall.cmd

Note: On UNIX, ensure that you have the proper execute permission on ORS\_postinstall.sh

Once the install has finished successfully, execute post installation steps as described in the following section, Performing Post-Installation Tasks.

#### Performing Post-Installation Tasks Run the Post-install Script:

 Change directory. cd <install\_dir>/bin

where <install\_dir> is the location where the Oracle Real-Time Scheduler application component is installed.

2. Initialize the environment by running the appropriate command: **UNIX**:

./splenviron.sh -e <ENV NAME>

#### Windows:

splenviron.cmd -e <ENV NAME> 3. Run the post-installation script:

### UNIX:

\$cd \$SPLEBASE/runtime
\$ksh ./cdfDeploy.sh

Note: If you get permission errors while running this script, run the following command to set the permissions, then repeat the above step.

chmod 755 cdfDeploy.sh

### Windows:

```
C:\> cd %SPLEBASE%\runtime
C:\> cdfDeploy.cmd
```

### Generate the Appviewer:

Generate the appviewer by following the steps below:

### UNIX:

\$cd \$SPLEBASE/bin
ksh ./genappvieweritems.sh

### Windows:

C:\> cd %SPLEBASE%\bin C:\> genappvieweritems.cmd

### After the Installation

After you complete the installation, verify the following:

- 1. Verify installation logs created under decompressed installer location for any errors.
- 2. Confirm installation logs do not contain any errors.
- Confirm all the configurations are correct. Refer to Appendix Installation and Configuration Worksheets for details.
- 4. Confirm that the database is ready.
- 5. Generate appviewer.
- 6. Start the application server. For instructions, refer to Appendix Common Maintenance Activities.
- 7. To operate the application, refer to the following section.

### **Operating the Application**

At this point your installation and custom integration process is complete. Be sure to read the *Oracle Real-Time Scheduler Administration Guide* for more information on further configuring and operating the system.

### **Installing Service Packs and Patches**

Periodically, Oracle Utilities releases a service pack of single fixes for its products. A service pack is an update to an existing release that includes solutions to known problems and other product enhancements. A service pack is not a replacement for an installation, but a pack consisting of a collection of changes and additions for it. The service pack may include changes to be applied to the application server, the database, or both. The service pack includes all files necessary for installing the collection of changes, including installation instructions.

Between services packs, Oracle Utilities releases patches to fix individual bugs. For information on installing patches, refer to knowledge base article ID 974985.1 on My Oracle Support.

Service packs and patches can be downloaded from My Oracle Support (https://support.oracle.com/).

# **Chapter 6**

## Installing Oracle Real-Time Scheduler - Demo Installation

This chapter provides instructions for installing Oracle Real-Time Scheduler for demo purpose.

**Note**: The software components that are required for an demo installation are available for download from the Oracle Software Delivery Cloud.

This chapter includes information on the following:

- Before You Install
- Demo Installation Procedure
- After the Installation
- Operating the Application
- Installing Service Packs and Patches

### **Before You Install**

Refer to My Oracle Support for up-to-date additional information on Oracle Real-Time Scheduler.

### **Demo Installation Procedure**

The initial installation procedure consists of:

- Database Component Installation
- Application Components Installation

### Database Component Installation

Installation of the database component of Oracle Real-Time Scheduler must be complete before you can proceed with the following sections. Refer to the section "**Demo Install**" of the *Oracle Real-Time Scheduler Database Administrator's Guide*, which provides instructions on installing the database component.

### **Application Components Installation**

A successful installation consists of the following steps:

- Installing Oracle Utilities Application Framework v4.2.0.0 Service Pack 2
- Installing Oracle Utilities Application Framework v4.2.0.2 Single Fix PreRequisite Rollup for ORS v2.2.1.0
- Installing the Oracle Real-Time Scheduler v2.2.1.0

### Installing Oracle Utilities Application Framework v4.2.0.0 Service Pack 2

This section describes how to install the application framework component, including:

- Copying and Decompressing Install Media
- Setting Permissions for the cistab file in UNIX
- Preparing for the Installation

#### **Copying and Decompressing Install Media**

The installation file is delivered in jar format for both UNIX and Windows platforms. Download the installation package and proceed as follows:

- Log in to the host server as the Oracle Utilities Application Framework administrator user ID. This is the same user ID that was used to install the Oracle Utilities Application Framework.
- Create a <TEMPDIR> directory on the host server, which is independent of any current or other working Oracle Utilities Framework application environment. This can be the same <TEMPDIR> used during the installation of the Oracle Utilities Application Framework.

Note: This directory must be located outside any current or other working Oracle Utilities application environment. All files that are placed in this directory as a part of the installation may be deleted after a successful installation.

- Copy the file FW-V4.2.0.2.0-MultiPlatform.jar in the delivered package to a <TEMPDIR>
  on your host server. If you are using FTP to transfer this file, remember to use the BINARY
  option for the FTP transfer.
- 4. Decompress the file:

```
cd <TEMPDIR>
jar -xvf FW-V4.2.0.2.0-MultiPlatform.jar
```

For Windows installations, include the location of the JDK in your path before you execute the jar command.

For both Unix and Windows platforms, a sub-directory named FW.V4.2.0.2.0 is created. The contents of the installation directory are identical for both platforms. The directory contains the install software for the application.

#### Setting Permissions for the cistab file in UNIX

Every Oracle Utilities Application Framework environment installed on a server must be registered in the /etc/cistab file located on that server. On UNIX servers, generally only the root user ID has write permissions to the /etc directory. Since the installation process is run by the Oracle administrator user ID (cissys), this user ID may not be able to write to /etc/cistab table.

The install utility checks permissions and if it identifies a lack of the necessary permissions, it generates a script in the <TEMPDIR>/FW.V4.2.0.2.0 directory named cistab\_<SPLENVIRON>.sh. Run the generated script using the root account before continuing with the installation process. The script initializes the cistab file in /etc directory (if it is the first Oracle Utilities Framework application environment on the server) and registers a new environment.

The generated script also changes the owner of /etc/cistab file to the Oracle Utilities Framework administrator user ID, so that the next time a new environment is created by the same Oracle Utilities Framework administrator user ID, you do not need to run the generated script with the root user ID. Instead the install utility itself proceeds with the registration.

If you are reinstalling an existing environment, only the validation of /etc/cistab entry is done by the install utility, no new registration occurs. The install utility interactively instructs you about every step that needs to occur in each specific case.

If you are planning to upgrade an existing environment it is your responsibility to take a backup prior to the installation process. The installation utility does not create a backup of existing environment.

#### Preparing for the Installation

- 1. Log on as the administrator (default cissys).
- 2. Change directory to the <TEMPDIR>/FW.V4.2.0.2.0 directory.
- 3. Set the ORACLE\_CLIENT\_HOME and PATH variables as Oracle Client Perl is required to run the installer.

#### UNIX:

### Windows:

```
set ORACLE_CLIENT_HOME=<ORACLE CLIENT INSTALL LOCATION>
set PERL_HOME=%ORACLE_CLIENT_HOME%\perl
set PATH=%PERL HOME%\bin;%PATH%
```

4. Start the application installation utility by executing the appropriate script:

### UNIX:

ksh ./install.sh

#### Windows:

install.cmd

- 5. The Oracle Utilities Application Framework specific menu appears.
- 6. Follow the messages and instructions that are produced by the application installation utility.
- Select each menu item to configure the values. For detailed description of the values, refer to Appendix Installation and Configuration Worksheets.
- 8. Below are the mandatory list of configurable items along with descriptions for a few items. Where you see <Mandatory>, enter values suitable to your environment. You can assign default values to the rest of the menu items.

```
Log Files Mount Point:<Mandatory> - ThreadPoolWorker Logs
Location
Environment Name:<Mandatory>
Web Application Server Type: WLS
Install Application Viewer Module: true
```

Each item in the above list should be configured for a successful install. Choose option (1,50, <P> Process, <X> Exit):

9. Once you enter 'P' after entering mandatory input values in the above menu, the system populates another configuration menu.

Web Context Root:

\* Environment Configuration \* \*\*\*\* 1. Environment Description Environment Description: <Mandatory> 2. Business Application Server Configuration Business Server Host: <Mandatory> - Hostname on which application being installed WebLogic Server Name: myserver Business Server Application Name: SPLService MPL Admin Port Number: 

Mandatory> - Multipurpose Listener Port false MPL Automatic startup: 3. Web Application Server Configuration Web Server Host: <Mandatory> Web Server Port Number: <Mandatory>

ouaf

| WebLogic JNDI User ID: <ma<br>WebLogic JNDI Password: <man<br>WebLogic Admin System User ID:<br/>WebLogic Admin System Password:<br/>WebLogic Server Name:<br/>Web Server Application Name:<br/>Application Admin User ID:<br/>Application Admin Password:<br/>Expanded Directories:<br/>Application Viewer Module:</man<br></ma<br>                                                                                                    | <mandatory></mandatory>                                                                                                    |
|----------------------------------------------------------------------------------------------------|----------------------------------------------------------------------------------------------------|
| 4. Database Configuration<br>Application Server Database User II<br>Application Server Database Pass<br>MPL Database User ID:<br>MPL Database Password:<br>XAI Database User ID:<br>XAI Database Password:<br>Batch Database User ID:<br>Batch Database Password:<br>Database Name:<br>Database Server:<br>Database Server:<br>Database Port:<br>ONS Server Configuration:<br>Database Override Connection Str<br>Oracle Client Character Set NLS_ | word: <mandatory><br/><mandatory><br/><mandatory><br/><mandatory><br/><mandatory><br/><mandatory><br/><mandatory><br/><mandatory><br/><mandatory><br/><mandatory><br/><mandatory><br/><mandatory><br/><mandatory><br/><mandatory></mandatory></mandatory></mandatory></mandatory></mandatory></mandatory></mandatory></mandatory></mandatory></mandatory></mandatory></mandatory></mandatory></mandatory> |
| 5. General Configuration Options<br>Batch RMI Port:<br>Batch Mode:<br>Coherence Cluster Name:<br>Coherence Cluster Address:<br>Coherence Cluster Port:<br>Coherence Cluster Mode:                                                                                                    | <mandatory> - RMI<br/>port for batch<br/><mandatory> -<br/>CLUSTERED or DISTRIBUTED<br/><mandatory> - Unique<br/>name for batch<br/><mandatory> - Unique<br/>multicast address<br/><mandatory> - Unique<br/>port for batch cluster<br/><mandatory> - prod</mandatory></mandatory></mandatory></mandatory></mandatory></mandatory>                                                                         |
| Each item in the above list should be                                                                                                    | e configured for a                                                                                                    |

Each item in the above list should be configured for a successful install.

Choose option (1,2,3,4,5, <P> Process, <X> Exit):

- 10. When you are done with the parameter setup, proceed with the option P. The utility writes the configured parameters and their values into the configuration file.
- Once the install has finished, the installation log location appears on the screen. If the log
  does not list any error messages, the installation of the application component of Oracle
  Utilities Application Framework is complete.

## Installing Oracle Utilities Application Framework v4.2.0.2 Single Fix PreRequisite Rollup for ORS v2.2.1.0

- 1. Create a <TEMPDIR> directory on the host server that is independent of any current or other working application environment.
- Copy the file 'ORS-v2.2.1.0.0-FW-PREREQ-Multiplatform.zip' in the delivered package to <TEMPDIR>.

If you are using FTP to transfer this file, remember to use the BINARY option for the FTP transfer.

- 3. Upon extracting the zip file 'Application-Server-Multiplatform' sub-directory will be created.
- 4. Refer to the Readme.txt inside 'Application-Server-Multiplatform' to install Application related FW patch.

### Installing the Oracle Real-Time Scheduler v2.2.1.0

This section describes how to install the application component of Oracle Real-Time Scheduler, including:

- Create a <TEMPDIR> directory on the host server that is independent of any current or other working Oracle Real-Time Scheduler application environment.
- 2. Unzip 'Oracle Real-Time Scheduler v2.2.1.0 Multiplatform.zip' and copy the file ORS-V2.2.1.0.0-MultiPlatform.jar in the delivered package to <TEMPDIR>.

If you are using FTP to transfer this file, remember to use the BINARY option for the FTP transfer.

3. Decompress the file using following command:

```
cd <TEMPDIR>
```

jar -xvf ORS-V2.2.1.0.0-MultiPlatform.jar

**Note:** For Windows installations, include the location of the JDK in your path before executing the jar command.

For both Unix and Windows platforms, a sub-directory named ORS.V2.2.1.0.0 is created.

4. Initialize the Oracle Real-Time Scheduler environment that you want to install the product into.

UNIX:

```
<SPLEBASE>/bin/splenviron.sh -e <SPLENVIRON>
Windows:
```

<SPLEBASE>\bin\splenviron.cmd -e <SPLENVIRON>

- 5. Stop the application server instance if running.
- 6. Change to the <TEMPDIR>/ORS.V2.2.1.0.0 directory.
- 7. Execute the following command:

Note: On UNIX, ensure that you have the proper execute permission on install.sh

### UNIX:

ksh ./install.sh Windows:

install.cmd The Oracle Real-Time Scheduler Application specific menu opens.

Select the following menu items and enter mandatory fields.
 Refer to the Oracle Real-Time Scheduler Installation and Configuration Worksheets for more information.

8. JMS Configuration
Context Factory: <Mandatory> Weblogic
WebLogic Server URL: <Mandatory> Weblogic
Weblogic System User ID: <Mandatory> Weblogic
Weblogic System Password: <Mandatory>
Time Out: <Mandatory>

```
9. ORS Environment Description
      ORS Scheduler Map Files Location:
                                        <Mandatory>
      Schedule Manager Port Number: <Mandatory>
      Minimum Requests: <Mandatory>
      Maximum Time (seconds) Booking Requests:
                                                 <Mandatory>
      Unique identifier for the instance of the JVM:
                                                  <Mandatory>
       Registry cleanse timing in seconds: <Mandatory>
       Scheduler connection timeout in milliseconds:
                                                  <Mandatory>
       Scheduler maintenance cycle time in seconds: <Mandatory>
10. Geocode Data Source Configuration
      JDBC URL for the Geocode database:
                                              <Mandatory>
      Database User Name: <Mandatory>
      Database Password: <Mandatory>
      JNDI name for the Geocode datasource: <Mandatory>
11. Mapviewer Configuration
       Deploy mapviewer locally on this instance: <Mandatory>
```

12. Security Configuration
 Deploy only mobility web application: <Mandatory>
 Allow Self Signed SSL Certificates: <Mandatory>

Location of mapviewer ear file: <Mandatory>

- 9. Choose the options for configuration and enter P to proceed with the installation.
- 10. Execute the following command:

UNIX:

cd <SPLEBASE>/runtime
ksh ./ORS\_postinstall.sh
Windows:

cd %SPLEBASE%\runtime

ORS\_postinstall.cmd

Note: On UNIX, ensure that you have the proper execute permission on ORS\_postinstall.sh

Once the install has finished successfully, execute post installation steps as described in the following section, Performing Post-Installation Tasks.

#### Performing Post-Installation Tasks Run the post-install script

 Change directory. cd <install\_dir>/bin

where <install\_dir> is the location where the Oracle Real-Time Scheduler application component is installed.

2. Initialize the environment by running the appropriate command: **UNIX**:

./splenviron.sh -e <ENV NAME>

#### Windows:

splenviron.cmd -e <ENV NAME> 3. Run the post-installation script: UNIX:

## \$cd \$SPLEBASE/runtime \$ksh ./cdfDeploy.sh

Note: If you get permission errors while running this script, run the following command to set the permissions, then repeat the above step.

chmod 755 cdfDeploy.sh

### Windows:

```
C:\> cd %SPLEBASE%\runtime
C:\> cdfDeploy.cmd
```

### Generate the appviewer

1. Generate the appviewer by following the steps below:

### UNIX:

\$cd \$SPLEBASE/bin
ksh ./genappvieweritems.sh

### Windows:

C:\> cd %SPLEBASE%\bin C:\> genappvieweritems.cmd

### After the Installation

After you complete the installation, verify the following:

- 1. Verify installation logs created under decompressed installer location for any errors.
- 2. Confirm installation logs do not contain any errors.
- Confirm all the configurations are correct. Refer to Appendix Installation and Configuration Worksheets for details.
- 4. Confirm that the database is ready.
- 5. Generate appviewer.
- 6. Start the application server. For instructions, refer to Appendix Common Maintenance Activities.
- 7. To operate the application, refer to the following section.

### **Operating the Application**

At this point your installation and custom integration process is complete. Be sure to read the *Oracle Real-Time Scheduler Administration Guide* for more information on further configuring and operating the system.

### **Installing Service Packs and Patches**

Periodically, Oracle Utilities releases a service pack of single fixes for its products. A service pack is an update to an existing release that includes solutions to known problems and other product enhancements. A service pack is not a replacement for an installation, but a pack consisting of a collection of changes and additions for it. The service pack may include changes to be applied to the application server, the database, or both. The service pack includes all files necessary for installing the collection of changes, including installation instructions.

Between services packs, Oracle Utilities releases patches to fix individual bugs. For information on installing patches, refer to knowledge base article ID 974985.1 on My Oracle Support.

Service packs and patches can be downloaded from My Oracle Support (https://support.oracle.com/)

# **Chapter 7**

## **Additional Tasks**

This chapter describes tasks that should be completed after installing Oracle Real-Time Scheduler including:

- Configuring MapViewer
- Oracle Location Services (eLocation)
- Configuring the Environment for Oracle BPEL Server
- Configuring the Scheduler
- Configuring Business Service SDK
- WebLogic Production Server Considerations
- Building Javadoc Indexes
- Configuring the Environment for Batch Processing
- Customizing Configuration Files
- Customizing the Logo
- Generating the Application Viewer
- Installation Verification Checklist
- Accessing the Application

### **Configuring MapViewer**

This section describes how to configure a MapViewer data source.

Before you can configure a MapViewer data source you must:

- Install Oracle Fusion Middleware MapViewer 11.1.1.7.3.
- Create and configure the database.

#### To Configure a MapViewer Data Source

1. Go to the MapViewer Application:

Example: http://<host>:<port>/mapviewer

- Where <host> is the host name or IP address of the system where MapViewer is deployed and <port> is the port of the WebLogic instance. If MapViewer is deployed on the same WebLogic instance then this is same as the application port.
- 2. Click the Admin button to log in as an administrator to MapViewer.
- 3. Click Manage Map Viewer, then Configuration.
- 4. Modify mapViewerConfig.xml using the Config text area.
  - a. Provide the data source details for the cisadm and NAVTEQ\_UTIL data sources. The following code sample contains example data sources. Change the properties according to your data sources:

```
<!-(Sample datasource configuration)
<map_data_source name="mvdemo"
    jdbc_host="db1.my_corp.com"
    jdbc_sid="orcl"
    jdbc_port="1521"
    jdbc_user="scott"
    jdbc_user="scott"
    jdbc_mode="thin"
    number_of_mappers="3"
    allow_jdbc_theme_based_foi="false"
    />
```

b. If the secure protocol (HTTPS) is enabled for the MapViewer URL, add the following to the **Map Image Settings** section of mapViewerConfig.xml:

```
<save_images_at file_prefix="omsmap"
    url="https:// <host>:<port>/mapviewer/images"
    path="../../images"
    life="0"
    recycle_interval="480"
/>
```

Where <host> is the host name or IP address of the system where MapViewer is deployed and <port> is the port of the WebLogic instance.

- 5. Click Save and Restart.
- 6. To refresh the list of data sources, click Manage Map Viewer, then Data sources.
- 7. To confirm that the configuration is correct, click Manage Map Tile Layers.

### **Configuring MapViewer Security**

When MapViewer is deployed on the same WebLogic instance as the application, follow these steps to configure MapViewer to share the security credentials of the application.

1. Add the following entry in the weblogic.xml file under <MAPVIEWER\_EAR\_DIR>/ web.war/WEB-INF:

```
<security-role-assignment>
   <role-name>cisusers</role-name>
   <principal-name>cisusers</principal-name>
</security-role-assignment>
<session-descriptor>
```

```
<cookie-path>/mapviewer</cookie-path>
</session-descriptor>
```

2. Add the following entry in the web.xml file under <MAPVIEWER\_EAR\_DIR>/web.war/ WEB-INF:

```
<security-role>
    <description>MapViewer users</description>
    <role-name>cisusers</role-name>
</security-role>
```

### **Oracle Location Services (eLocation)**

This section describes how to configure and deploy Oracle Location Services (eLocation) for use by Oracle Real-Time Scheduler. This is required if your implementation chooses to use eLocation for routing data instead of Oracle Real-Time Scheduler.

The installation of eLocation requires the following components

- eLocation Dispatcher Servlet (elocation.ear)
- Oracle RouteServer (routeserver.ear)
- Oracle Geocoder (geocoder.ear)

### To Configure eLocation

- 1. Download the elocation.ear file.
  - To download the latest elocation.ear, log on to My Oracle Support at support.oracle.com and download Patch 13446793, "SPATIAL elocation for Mobile Workforce Management Release 12."

Oracle RouteServer and Oracle Geocoder are included with the Oracle 11g database in the following directory: ORACLE\_HOME\md\jlib

- 2. When eLocation is deployed on the same WebLogic instance as the application, follow these steps to configure eLocation to share the security credentials of the application.
  - a. Add the following entry in the weblogic.xml file, located under <ELOCATION\_EAR\_DIR>/web.war/WEB-INF:

```
<security-role-assignment>
<role-name>cisusers</role-name>
<principal-name>cisusers</principal-name>
</security-role-assignment>
```

b. Add the following entry in the web.xml file, located under <ELOCATION\_EAR\_DIR>/web.war/ WEB-INF:

<security-role>

```
<description>SPL users</description>
<role-name>cisusers</role-name>
</security-role>
```

- 3. Deploy and configure the routing engine and the geocoding service as described in the Oracle Spatial Developer's Guide 11g.
- 4. Deploy the eLocation EAR manually using the WebLogic console. Open the eLocation URL at: http://<environment>:<port>/elocation/admin.jsp
  - The application asks for login credentials because the web.xml and weblogic.xml files have changed. Once the login is successful, you will see the Oracle eLocation Administration page.
- 5. To modify the Mapper Cluster, click **Edit** on the component URL. Specify the following value:

<http://<environment>:<port>/mapviewer/omsserver>.

Make sure that MapViewer is also deployed in the environment.

6. To modify the Geocoder Cluster, click **Edit** on the component URL. Specify the following value:

< http://elocation.oracle.com/geocoder/gcserver>

7. To modify the Router Cluster, click **Edit** on the component URL. Specify the following value:

http://elocation.oracle.com/routeserver/servlet/RouteServerServlet

8. Click Apply Changes.

### Configuring the Environment for Oracle BPEL Server

Oracle BPEL Process Manager is optional software that can be used by Oracle Real-Time Scheduler for sending SMS messages. Oracle Real-Time Scheduler can be configured to send SMS via different third party gateway/SMS providers. The ability to send SMS using the Oracle BPEL Server is already provided in the base application

This section describes how to configure the Oracle Real-Time Scheduler to interact with Oracle BPEL Server.

Before configuring Oracle Real-Time Scheduler to interact with BPEL Server you must:

- Install Oracle BPEL Server.
- Configure Oracle Real-Time Scheduler with a process that receives phone numbers and messages deployed on the BPEL server.

Oracle Real-Time Scheduler uses the algorithm type F1-SMSSEND to connect to the Oracle BPEL server.

The following information will be required to set up the application to work with the BPEL server:

### **Configuring the Scheduler**

**Note:** From Oracle Real-Time Scheduler v2.2.0 onwards, the location of these scheduler log files can no longer be configured from the online application. The scheduler log files are now written in the same location as the TPW and the batch files, under \$SPLOUTPUT.

This section describes how to configure a scheduler as a standalone application on the TPW JVM.

After installing Oracle Real-Time Scheduler, please verify that the below step1 and step 2 changes are available. If they are not available, follow the below steps:

 If you enabled the WebLogic Console Port Number, then the WebLogic console is accessed by https admin channel by default. Specify "t3s://<host>:<admin channel port>" as the WebLogic Server URL in menu item 8, JMS Configurations. Otherwise, specify "t3:// <host>:<web server port>".

See appendix Application Framework Installation and Configuration Worksheets for more information.

- 2. Configure trust keystore as WebLogic Additional Stop Argument using menu item 52 Advanced Web Application Configuration. See appendix Application Framework Installation and Configuration Worksheets for more information.
- 3. Run the initialSetup script.

UNIX:

\$ cd \$SPLEBASE/bin
\$ ksh ./initialSetup.sh
Windows:

cd %SPLEBASE%\bin initialSetup.cmd

4. Run the standalone batch script. For example

### UNIX:

```
$ cd $SPLEBASE/bin
$ nohup batchscheduler.sh <Node_ID> > /tmp/batchscheduler.log 2>&1
```

#### Windows:

&

cd %SPLEBASE%\bin batchscheduler.cmd <Node ID>

#### Notes:

- The application domain node ID must be unique value across the environment. This value is used for a scheduler running from Threadpoolworker.
- The scheduler should be disabled from the online application. The batch scheduler program invokes Threadpoolworker so there is no need to start Threadpoolworker separately.
- The NodeID is located in the threadpoolworker logs under \$SPLOUTPUT. You can locate this value by searching for "NODEID".
- To locate the NodeID in the threadpoolworker process, search for the string "-Dspl.mwm.scheduler.nodeId="

You will get multicast issues in an AIX environment if you start the batch scheduler and the multicast listener is not enabled. The workaround for this is to enable a unicast listener. See the Oracle Real-Time Scheduler *Batch Server Administration Guide* for more details.

#### To Enable the Unicast Listener

- 1. Copy the file \$SPLEBASE/splapp/standalone/config/tangosol-coherence-override.xml to tangosol-coherence-override.xml.org
- 2. Remove the following code in the tangosol-coherence-override.xml file:

<multicast-listener>

```
</multicast-listener>
```

\_\_\_\_\_

3. Add the following code after the </member-identity> tag in the tangosol-coherenceoverride.xml file:

```
<unicast-listener>
<well-known-addresses>
<socket-address id="0">
<address system-property=
"tangosol.coherence.wka">COHERENCE CLUSTER HOSTNAME</address>
<port system-property=
"tangosol.coherence.wka.port">COHERENCE_CLUSTER_PORT</port>
</socket-address>
</well-known-addresses>
<address system- property=
"tangosol.coherence.localhost">COHERENCE CLUSTER HOSTNAME
</address>
<port system-property=
"tangosol.coherence.localport">COHERENCE CLUSTER PORT</port>
<port-auto-adjust system-property=
"tangosol.coherence.localport.adjust">true</port-auto-adjust>
</unicast-listener>
```

- Select the menu item 5 and General Configuration Options. Use the completed General Configuration Options Worksheet to complete this step. See appendix Application Framework Installation and Configuration Worksheets for more information.
- Run initialSetup and start the batch scheduler. See the Appendix titled "Common Maintenance Activities" for additional information on common batch scheduler tasks.

### **Configuring the Batch Scheduler for Different Servers**

This section describes how to configure the batch scheduler to point to a different application server, or "target server". The target server has to be installed following the same steps as described for installing Oracle Real-Time Scheduler. These steps can also be followed to run the batch scheduler(s) from a different server than the target server. In the following steps, substitute the appropriate values for the environment.

### To Configure the Scheduler to Point to a Different Target Server

- 1. Install Oracle Real-Time Scheduler application.
- Stop the environment if running.

### UNIX:

\$SPLEBASE/bin/spl.sh stop

### Windows:

%SPLEBASE%\bin\spl.cmd stop

- 3. In the application menu, select the menu item 8 to configure JMS settings. Enter the menu items for the target server. Use the completed JMS Configuration Worksheet to assist you with this step. See appendix Application Framework Installation and Configuration Worksheets for more information for more information.
- 4. Select the menu item 9 to specify ORS environment description and enter the menu items for the target server. Use the completed ORS Environment Description Worksheet to complete this step. See appendix Application Framework Installation and Configuration Worksheets for more information for more information.

- 5. Enter the WebLogic Console Port Number for the target server using menu item 52 Advanced Web Application Configuration. See appendix Application Framework Installation and Configuration Worksheets for more information for more information.
- 6. Run the initialSetup script:

UNIX:

\$SPLEBASE/initialSetup.sh

### Windows:

%SPLEBASE%\initialSetup.cmd

7. Run the standalone batch scheduler script, which now points to the target server. See Appendix Common Maintenance Activities for details on how to start and stop the batch scheduler.

### **Configuring Business Service SDK**

For details about configuring business service SDK, see the Configuration Guide.

### WebLogic Production Server Considerations

By default, WebLogic Server is configured with two keystores, to be used for development only. These keystores should not be used in a production environment.

### **Configuring Identity and Trust**

Private keys, digital certificates, and trusted certificate authority certificates establish and verify identity and trust in the WebLogic Server environment. WebLogic Server is configured with a default identity keystore DemoIdentity.jks and a default trust keystore DemoTrust.jks. In addition, WebLogic Server trusts the certificate authorities in the cacerts file in the JDK. This default keystore configuration is appropriate for testing and development purposes. However, these keystores should not be used in a production environment.

To configure identity and trust for a server:

- Obtain digital certificates, private keys, and trusted CA certificates from the CertGen utility, Sun Microsystem's keytool utility, or a reputable vendor such as Entrust or Verisign. You can also use the digital certificates, private keys, and trusted CA certificates provided by the WebLogic Server kit. The demonstration digital certificates, private keys, and trusted CA certificates should be used in a development environment only.
- 2. Store the private keys, digital certificates, and trusted CA certificates. Private keys and trusted CA certificates are stored in a keystore.
- 3. Configure the identity and trust keystores for a WebLogic Server instance on the Configuration: Keystores page.

By default, WebLogic Server is configured with two keystores, to be used for development only.

- DemoIdentity.jks: Contains a demonstration private key for WebLogic Server. This keystore establishes an identity for WebLogic Server.
- DemoTrust.jks: Contains a list of certificate authorities trusted by WebLogic Server. This keystore establishes trust for WebLogic Server.

These keystores are located in the WL\_HOME\server\lib directory and the JAVA\_HOME\jre\lib\security directory. For testing and development purposes, the keystore configuration is complete. Use the steps in this section to configure identity and trust keystores for production use.

Refer to the WebLogic documentation to configure identity and trust keystores for production use (Secure servers and resources > Configure identity and trust/Set up SSL)

**Note:** Depending on your choice of implementation you may need to change some configuration files. These files are managed by templates and will be overwritten if the procedures documented in "Customizing Configuration Files" are not followed.

### **Building Javadoc Indexes**

The following script rebuilds the Javadocs indexes in the application viewer java module. This is necessary after customer modifications (CM) have been applied to an environment. You need to run this script only if the customer modification includes Java code.)

#### Windows:

%SPLEBASE%\bin\buildJavadocsIndex.cmd

#### UNIX:

ksh \$SPLEBASE/bin/buildJavadocsIndex.sh

### **Configuring the Environment for Batch Processing**

See the Oracle Real-Time Scheduler *Batch Server Administration Guide* for information on configuring the environment for batch processing.

### **Customizing Configuration Files**

You may wish to make customer modifications to various configuration files. To do so, you should locate the configuration file you want to customize and edit it manually.

Configuration files are generated from delivered templates in the Oracle Utilities installation and are populated by values entered by the installation utility during the configuration process. In future upgrades of Oracle Utilities application software versions, some templates may be changed to reflect new software version requirements. In this case, the upgrade process will back up your customized configuration file and will regenerate a configuration file based on a new template. You will need to review the new configuration file and apply your customized changes back if still applicable for the new version.

For configuration files that are located in a web application (for example, web.xml, hibernate.properties), of the web application during installation process, you will not be able to edit the configuration files directly.

You will need to follow the procedure:

- Locate the configuration file you want to customize in the directory \$SPLEBASE/etc/conf.
- Apply your changes.
- Update application war file with the latest changes by executing the following command:

Unix:

\$SPLEBASE/bin/initialSetup.sh

#### Windows:

%SPLEBASE%\bin\initialSetup.cmd

### **Customizing the Logo**

To replace the Oracle Utilities logo on the main menu with another image, put the new image <customer\_logo\_file>.gif file into the directory \$SPLEBASE/etc/conf/root/cm and create a new "External" Navigation Key called CM\_logoImage. To do that, run the Oracle Utilities application from the browser with the parameters: http://<hostname>:<port>/ cis.jsp?utilities=true&tools=true. From the Admin menu, select Navigation Key. Add the above Navigation Key with its corresponding URL Override path. The syntax for the URL path is:

### Windows:

http://<host name>:<port>/<Web Context>/cm/<customer\_logo\_file>.gif

### UNIX:

http://<host name>:<port>/<Web Context>/cm/<customer\_logo\_file>.gif.

The root directory may be deployed in war file format for runtime environment (SPLApp.war). Use provided utilities to incorporate your cm directory into SPLApp.war file.

### **Generating the Application Viewer**

You may extend application viewer capabilities within an environment by generating additional items. The additional items that can be generated include algorithm type and related algorithm information, maintenance object information and data dictionary information.

#### To Generate the Additional Items In the Application Viewer:

- 1. Shut down the environment.
- 2. Initialize a command shell:

The scripts that are provided with the system need to be run from a shell prompt on the machine that you installed the application on. Before such scripts can be run the shell must be "initialized" by running the splenviron script provided with the system.

#### Unix:

You will need to logon to your UNIX box as the Oracle Utilities Administrator (default cissys) and open a shell prompt. In the following example you should replace the variables

\$SPLEBASE with the Full directory name that you installed the application into

#### and

\$SPLENVIRON with the name you gave to the environment at installation time.

To initialize the environment enter:

\$SPLEBASE/bin/splenviron.sh -e \$SPLENVIRON

#### For example:

/ouaf/TEST ENVIRON1/bin/splenviron.sh -e TEST ENVIRON1

#### Windows:

The command window should be opened on the Windows server that you installed the application on.

In the below example you should replace the following variables:

- %SPLEBASE%: The Full directory name that you installed the application into
- %SPLENVIRON%: The name you gave to the environment at installation time.

To initialize the environment type the following in your command prompt:

%SPLEBASE%\bin\splenviron.cmd -e %SPLENVIRON%

For example:

D:\ouaf\TEST\_ENVIRON1\bin\splenviron.cmd -e TEST\_ENVIRON1

3. Execute the following script to generate all information.

#### UNIX:

ksh \$SPLEBASE/bin/genappvieweritems.sh

#### Windows:

%SPLEBASE%\bin\genappvieweritems.cmd

4. Restart your application

### **Installation Verification Checklist**

After you complete the installation, verify the following:

- 1. Verify installation logs created under decompressed installer location for any errors.
- 2. Confirm installation logs do not contain any errors.
- 3. Confirm all the configurations are correct. Refer to Installation and Configuration Worksheets for details.
- 4. Confirm that the database is ready.
- 5. Start the application server. For instructions, refer to Appendix Common Maintenance Activities.
- 6. Verify Application deployment status.
- Login to Weblogic Console.
- Click on **Deployment** link.
- Verify that the following application deployments are Active
  - SPLService
  - SPLWeb
  - SPLAdf
  - Mapviewer
- 7. Verify the Data Source Configuration.
- 8. Confirm that the map file (mal) exists in the required location.
- 9. Ensure that ulimit is set (applicable for non-Windows platforms).
- 10. Ensure that the geocode algorithm is set.
- 11. To operate the application, refer to the next section.

### Accessing the Application

1. Start up the environment by running the following command:

UNIX:

spl.sh start
Windows:

spl.cmd start

- 2. Follow the messages on the screen along with the logs in \$SPLSYSTEMLOGS directory to ensure that the environment was started successfully.
- 3. If the startup failed, identify the problem by reviewing the log files. Resolve any issues before attempting to restart the environment.
- 4. Once the application is up and running (can be viewed from logs file) then try to access the application via below URL

http://<host name>:<port name>/<WebContext>

# Appendix A

## Installation and Configuration Worksheets

### **Application Framework Installation and Configuration Worksheets**

### **Third Party Software Configuration**

| * * * * * * * * * * * * * * * * * * * *                                                                                                    |
|----------------------------------------------------------------------------------------------------|
| * Environment Installation Options *                                                                                                    |
| <pre>1. Third Party Software Configuration<br/>Oracle Client Home Directory:<br/>Web Java Home Directory:<br/>Child JVM Home Directory:<br/>COBOL Home Directory:<br/>Hibernate JAR Directory:<br/>ONS JAR Directory:<br/>Database Home Directory:<br/>Web Application Server Home Directory:<br/>ADF Home Directory:<br/>OIM OAM Enabled Environment:</pre> |
|                                                                                                    |

| Menu Option                     | Name Used in<br>Documentation | Usage                                                                                                    | Customer Install<br>Value |
|---------------------------------|-------------------------------|----------------------------------------------------------------------------------------------------|---------------------------|
| Oracle Client Home<br>Directory | ORACLE_CLIENT_H<br>OME***     | The home directory of the Oracle Client.<br>The application will use the Perl included<br>under this Oracle Client. |                           |
|                                 |                               | Example Location:<br>/oracle/client/product/11.2.0.3                                                                |                           |
| Web Java Home<br>Directory      | JAVA_HOME***                  | Java home that will be used by the web application server.                                                          |                           |
|                                 |                               | Example Location:<br>/ouaf/java/jdk1.6.0_65                                                                         |                           |

| Menu Option                              | Name Used in<br>Documentation | Usage                                                                                                    | Customer Install<br>Value |
|------------------------------------------|-------------------------------|----------------------------------------------------------------------------------------------------|---------------------------|
| Child JVM Home<br>Directory              | CHILD_JVM_JAVA_H<br>OME       | Java home that will be used by the child<br>java process that handles COBOL related<br>requests.                                                       |                           |
|                                          |                               | Example Location:<br>/ouaf/java/jdk1.6.0_65                                                                                                    |                           |
| COBOL Home<br>Directory                  | COBDIR                        | COBOL installation location directory.                                                                                                    |                           |
| Directory                                |                               | Example Location:<br>/opt/SPLcobAS51WP6                                                                                                    |                           |
| Hibernate JAR<br>Directory               | HIBERNATE_JAR_<br>DIR***      | Location on the disk where the hibernate410FINAL.jar is installed.                                                                                     |                           |
| *ONS JAR Directory                       | ONS_JAR_DIR                   | Location on the disk where the ons-<br>11.2.0.3.jar file is installed.                                                                                 |                           |
|                                          |                               | **Required for Oracle RAC installation.<br>See the Server Administration Guide for<br>more information.                                                |                           |
| Database Home<br>Directory               | DATABASE_HOME**<br>*          | Location on the disk where database client is installed for your particular installation.                                                              |                           |
|                                          |                               | Example Location for Oracle Database:<br>/oracle/client/product/11.2.0.3                                                                               |                           |
|                                          |                               | Note: This value will be the same as the previously entered for Oracle.                                                                                |                           |
| Web Application Server<br>Home Directory | WEB_SERVER_<br>HOME***        | Location on the disk where the application server is installed.                                                                                        |                           |
|                                          |                               | Example Location:<br>WebLogic: /ouaf/middleware/<br>wlserver_10.3                                                                                      |                           |
|                                          |                               | To validate the home directory, check if the<br>following jar files exist in the appropriate<br>path:<br>\$WEB_SERVER_HOME/server/lib/<br>weblogic.jar |                           |
|                                          |                               | %WEB_SERVER_HOME%\server\lib\<br>weblogic.jar                                                                                                    |                           |
| * ADF Home Directory                     | ADF_HOME***                   | Location on the disk where ADF is installed.                                                                                                    |                           |
|                                          |                               | Example Location:<br>/ouaf/jdev11_1_1_6                                                                                                    |                           |

| Menu Option                    | Name Used in<br>Documentation | Usage                                                                                                  | Customer Install<br>Value        |
|--------------------------------|-------------------------------|----------------------------------------------------------------------------------------------------|----------------------------------|
| OIM OAM Enabled<br>Environment | OPEN_SPML_ENABL<br>ED_ENV     | Denotes if an environment will be<br>integrating with Oracle Identity Manager<br>for user propagation. |                                  |
|                                |                               | Valid values:<br>true<br>false                                                                         |                                  |
|                                |                               | Defaulted value: false                                                                                 |                                  |
|                                | * Denotes optional M          | enu Options that may be required for the prod                                                          | duct installation and variables. |
|                                |                               | te the RAC FCF, the application needs the ext<br>jar is located under the Oracle Database Softw        | , .                              |
|                                | \$ORACLE_HOME/                | opmn/lib/ons.jar                                                                                       |                                  |

The ons.jar should be copied to the Application Server. During the OUAF installation the relevant option should be populated with the folder location of the ons.jar.

### **Environment Installation Options**

| 50. | Environment Installation Options   |
|-----|------------------------------------|
|     | Environment Mount Point:           |
|     | Log Files Mount Point:             |
|     | Environment Name:                  |
|     | Database Type:                     |
|     | Web Application Server Type:       |
|     | Install Application Viewer Module: |

| Menu Option                | Name Used in<br>Documentation | Usage                                                                                                    | Customer Install<br>Value |
|----------------------------|-------------------------------|----------------------------------------------------------------------------------------------------|---------------------------|
| Environment Mount<br>Point | <spldir>***</spldir>          | The mount point into which the<br>application is installed. For example:<br>/ouaf for UNIX and C:\ouaf for<br>Windows.                                                                                                    |                           |
|                            |                               | This mount point MUST exist and the<br>administrator user ID MUST be able to<br>write to this directory. (This is the user ID<br>that is created specifically to administer the<br>environments; the default is cissys). The<br>installation sets permissions on all<br>subdirectories installed under this directory. |                           |
|                            |                               | See <splenviron> below for more information on how this mount point is used.</splenviron>                                                                                                    |                           |
| Log File Mount Point       | <spldirout>***</spldirout>    | A mount point that will contain any<br>application output or application logs.<br>Example value is /ouaf/sploutput for<br>UNIX installation or C:\ouaf\sploutput<br>for Windows.                                                                                                    |                           |
|                            |                               | This mount point MUST exist and the<br>administrator user ID MUST be able to<br>write to this directory. (This is the user ID<br>that is created specifically to administer the<br>environments; the default is cissys).                                                                                               |                           |
|                            |                               | For each environment initialized, the<br>application logs will be written to the<br>directory <spldirout>/<br/><splenviron></splenviron></spldirout>                                                                                                    |                           |
|                            |                               | Note: Later in the installation the<br>splenviron.sh (splenviron.cmd) script will<br>set the \$SPLOUTPUT<br>(%SPLOUTPUT%) environment variable<br>to point to <spldirout>/<br/><splenviron></splenviron></spldirout>                                                                                                   |                           |

| Menu Option                    | Name Used in<br>Documentation | Usage                                                                                                    | Customer Install<br>Value |
|--------------------------------|-------------------------------|----------------------------------------------------------------------------------------------------|---------------------------|
| Environment Name               | <splenviron>***</splenviron>  | A descriptive name to be used as both a directory name under the mount point <spldir> and an environment descriptor. This value typically identifies the purpose of the environment. For example, DEV01 or CONV.</spldir> |                           |
|                                |                               | On installation a directory <spldir>/<br/><splenviron> is created, under which<br/>the Oracle Utilities Application Framework<br/>and Oracle Real-Time Scheduler software<br/>resides.</splenviron></spldir>              |                           |
|                                |                               | When multiple environments are set up on<br>the machine you will typically have<br>directories such as:<br>/ouaf/DEV01/<br>/ouaf/CONV/                                                                                    |                           |
|                                |                               | Each of these contains a complete version<br>of the Oracle Utilities Application<br>Framework and Oracle Real-Time<br>Scheduler.                                                                                          |                           |
|                                |                               | Note: Later in the installation process, the<br>splenviron.sh (splenviron.cmd) script will<br>set \$SPLEBASE ( %SPLEBASE%)<br>environment variable to point to<br><spldir>/<splenviron></splenviron></spldir>             |                           |
| Database Type                  | <cmpdb>***</cmpdb>            | Type of a database to connect an environment to.                                                                                                    | oracle                    |
|                                |                               | Valid values:<br>oracle: Oracle                                                                                                    |                           |
|                                |                               | Defaulted value: oracle                                                                                                    |                           |
|                                |                               | Note: Not all database types are supported<br>on all platforms; refer to the Supported<br>Platforms section for details.                                                                                                  |                           |
| Web Application Server<br>Type | <splwas>***</splwas>          | A web application server for the<br>environment to be used. The following<br>value must be selected:                                                                                                    |                           |
|                                |                               | Valid values:<br>WLS: WebLogic<br>WAS: WebSphere<br>WASND: WebSphere ND                                                                                                    |                           |
|                                |                               | Note: Not all web application servers are<br>supported on all platforms; refer to<br>Supported Platforms section for details.                                                                                             |                           |

| Menu Option                               | Name Used in<br>Documentation                    | Usage                                                                                                    | Customer Install<br>Value |
|-------------------------------------------|--------------------------------------------------|----------------------------------------------------------------------------------------------------|---------------------------|
| Installation Application<br>Viewer Module | <web_isappviewe<br>R&gt; ***</web_isappviewe<br> | Denotes if the Application Viewer Web<br>Module will be installed in the<br>environment. When this value is set to false<br>the application viewer will not be accessible<br>in the environment. |                           |
|                                           |                                                  | Valid values:<br>true: Application Viewer module will be<br>installed.<br>false: Application Viewer module will not<br>be installed.                                                             |                           |
|                                           |                                                  | Defaulted value: true                                                                                                    |                           |
|                                           |                                                  | Note: When the value of false is selected,<br>the Application Viewer will only be<br>installed at a later date by a complete<br>reinstall of the application.                                    |                           |

## **Environment Description**

1. Environment Description Environment Description:

| Menu Option                | Name Used in<br>Documentation | Usage                                                                      | Customer Install<br>Value |
|----------------------------|-------------------------------|----------------------------------------------------------------------------|---------------------------|
| Environment<br>Description | DESC***                       | This is a free form text field to describe the purpose of the environment. |                           |

## WebLogic Business Application Server Configuration

The WebLogic parameters below and in the worksheet are for a WebLogic installation.

| 2. Business Application Server Configuration |                               |
|----------------------------------------------|-------------------------------|
| Business Server Host:                        | <machine_name></machine_name> |
| WebLogic Server Name:                        | myserver                      |
| Business Server Application Name:            | SPLService                    |
| MPL Admin Port Number:                       |                               |
| MPL Automatic startup:                       | false                         |
|                                              |                               |

| Menu Option                         | Name Used in<br>Documentation | Usage                                                                                                   | Customer Install<br>Value |
|-------------------------------------|-------------------------------|----------------------------------------------------------------------------------------------------|---------------------------|
| Business Server Host                | BSN_WLHOST***                 | The host name on which business application server resides.                                             |                           |
|                                     |                               | Default value: <current name="" server=""></current>                                                    |                           |
| WebLogic Server Name                | BSN_WLS_SVRNAME<br>***        | The name of the WebLogic server where the business application resides.                                 |                           |
|                                     |                               | Default value: myserver                                                                                 |                           |
|                                     |                               | Note: If there is not a previously created<br>WebLogic server, take the default value of<br>"myserver". |                           |
| Business Server<br>Application Name | BSN_APP***                    | The name of the business application server.                                                            |                           |
|                                     |                               | Default value: SPLService                                                                               |                           |
| MPL Admin Port<br>number            | MPLADMINPORT                  | The port number for the Multi Purpose<br>Listener (MPL) Admin Server.                                   |                           |
|                                     |                               | Example value: 6502                                                                                     |                           |
| MPL Automatic Startup               | MPLSTART                      | Automatically starts the MPL Listener<br>whenever environment starts.<br>Default value: false           |                           |

## WebLogic Web Application Server Configuration

The WebLogic parameters below and in the worksheet are for a WebLogic installation.

| З. | Web | Application Server Configuration |                               |
|----|-----|----------------------------------|-------------------------------|
|    |     | Web Server Host:                 | <machine_name></machine_name> |
|    |     | Web Server Port Number:          |                               |
|    |     | Web Context Root:                |                               |
|    |     | WebLogic JNDI User ID:           |                               |
|    |     | WebLogic JNDI Password:          |                               |
|    |     | WebLogic Admin System User ID:   |                               |
|    |     | WebLogic Admin System Password:  |                               |
|    |     | WebLogic Server Name:            | myserver                      |
|    |     | Web Server Application Name:     | SPLWeb                        |
|    |     | Application Admin User ID:       |                               |
|    |     | Application Admin Password:      |                               |
|    |     | Expanded Directories:            | true                          |
|    |     | Application Viewer Module:       | true                          |
|    |     |                                  |                               |

| Menu Option               | Name Used in<br>Documentation | Usage                                                                                                    | Customer Install<br>Value |
|---------------------------|-------------------------------|----------------------------------------------------------------------------------------------------|---------------------------|
| Web Server Host           | WEB_WLHOST***                 | The host name on which the web application server resides.                                                                                                    |                           |
|                           |                               | Default value: <current name="" server=""></current>                                                                                                    |                           |
| Web Server Port<br>Number | WEB_WLPORT***                 | A unique port number within the system<br>that will be assigned to the HTTP port.<br>This is the port number that is used as a<br>part of the client URL request to connect<br>to the host. |                           |
|                           |                               | Example value: 6500                                                                                                    |                           |
| Web Context Root          | WEB_CONTEXT_RO<br>OT***       | A context root name that allows customers<br>to run multiple instances of web<br>application on the same server.                                                                            |                           |
|                           |                               | Default value: ouaf                                                                                                    |                           |
| WebLogic JNDI User<br>ID  | WEB_WLSYSUSER***              | The user ID the application uses to<br>connect to the EJB component through<br>JNDI. This is the EJB container user ID.                                                                     |                           |
|                           |                               | Note: The required value for an initial installation is "system".                                                                                                    |                           |
|                           |                               | This is a security value.                                                                                                    |                           |
| WebLogic JNDI<br>Password | WEB_WLSYSPASS***              | The password the application uses to<br>connect to the EJB component through<br>JNDI                                                                                                    |                           |
|                           |                               | This is a security value.                                                                                                    |                           |

| Menu Option                          | Name Used in<br>Documentation | Usage                                                                                                    | Customer Install<br>Value |
|--------------------------------------|-------------------------------|----------------------------------------------------------------------------------------------------|---------------------------|
| WebLogic Admin<br>System User ID     | WLS_WEB_WLSYSUS<br>ER***      | The user ID to log in to the Oracle<br>WebLogic console and to administer<br>Oracle WebLogic. The Oracle WebLogic<br>startup and stop script also utilizes this user<br>ID |                           |
|                                      |                               | This is a security value.                                                                                                    |                           |
| WebLogic Admin<br>System Password    | WLS_WEB_WLSYSPA<br>SS         | The password to login to Oracle WebLogic<br>console and to administer Oracle<br>WebLogic. The Oracle WebLogic startup<br>and stop script also utilize this password.       |                           |
|                                      |                               | This is a security value.                                                                                                    |                           |
| WebLogic Server Name                 | WEB_WLS_SVRNAM<br>E           | The name of the WebLogic server where the web application resides.                                                                                                    |                           |
|                                      |                               | Default value: myserver                                                                                                    |                           |
|                                      |                               |                                                                                                    |                           |
| Web Server Application<br>Name       | WEB_APP                       | The name of the web application server.<br>Default value: SPLWeb                                                                                                    |                           |
|                                      |                               | Note: For an initial installation, use the default value of "SPLWeb".                                                                                                    |                           |
| Application Admin User<br>ID         | WEB_SPLUSER***                | This is the default user ID to login to the application through the browser.                                                                                               |                           |
|                                      |                               | Example value: SYSUSER                                                                                                    |                           |
|                                      |                               | Note: The required value for an initial<br>installation is "SYSUSER". This value is<br>also used in communication within the XAI<br>application.                           |                           |
|                                      |                               | This is a security value.                                                                                                    |                           |
| Application Admin<br>Userid Password | WEB_SPLPASS***                | This is the password of the application admin user.                                                                                                    |                           |
|                                      |                               | Example value: sysuser00                                                                                                    |                           |
|                                      |                               | Note: The required value for an initial installation is "sysuser00". This value will be saved in encrypted format                                                          |                           |
|                                      |                               | This is a Security Value.                                                                                                    |                           |

| Menu Option                  | Name Used in<br>Documentation | Usage                                                                                                    | Customer Install<br>Value |
|------------------------------|-------------------------------|----------------------------------------------------------------------------------------------------|---------------------------|
| Expanded Directories         | WEB_ISEXPANDED*<br>**         | When the value is "true" the web<br>application will be deployed in exploded<br>directory format (no WAR files).                                                                          |                           |
|                              |                               | When the value is "false", the web<br>application will be deployed in ear file<br>format.                                                                                                 |                           |
|                              |                               | Valid values:<br>true: Environment expanded (no WAR<br>files)<br>false: Environment with WAR/EAR files                                                                                    |                           |
|                              |                               | Default value: false                                                                                                    |                           |
| Application Viewer<br>Module | WEB_ISAPPVIEWER*<br>**        | When the value is "true" the application<br>viewer will be deployed to the web server.<br>When the value is "false", the application<br>viewer will not be deployed to the web<br>Server. |                           |
|                              |                               | Note: With either value the application viewer module will still be managed by the upgrade process.                                                                                       |                           |
|                              |                               | Note: When this value is set to false from<br>the initial install menu you will not be able<br>to change this value to true to re-enable the<br>application viewer.                       |                           |
|                              |                               | Valid values:<br>true: The application viewer module will be<br>deployed to the web server<br>false: The application viewer module will<br>not be deployed to the web server              |                           |
|                              |                               | Default value: true                                                                                                    |                           |

### **Database Configuration**

```
4. Database Configuration
Web Application Database User ID:
Web Application Database Password:
MPL Database User ID:
MPL Database Password:
XAI Database User ID:
XAI Database Password:
Batch Database User ID:
Batch Database Password:
Database Name
Database Server:
Database Server:
Database Port:
ONS Server Configuration:
Database Override Connection String:
Oracle Client Character Set NLS_LANG: AMERICA.AL32UTF8
```

| Menu Option                          | Name Used in<br>Documentation | Usage                                                                                                    | Customer Install<br>Value |
|--------------------------------------|-------------------------------|----------------------------------------------------------------------------------------------------|---------------------------|
| Web Application<br>Database User ID  | DBUSER***                     | The database user ID that has been<br>configured on the database for the web<br>application server connection. |                           |
|                                      |                               | This is a security value.                                                                                      |                           |
| Web Application<br>Database Password | DBPASS***                     | The database password that has been<br>configured on the database for the web<br>application connection.       |                           |
|                                      |                               | Note: This value will be saved in encrypted format.                                                            |                           |
|                                      |                               | This is a security value.                                                                                      |                           |
| MPL Database User ID                 | MPL_DBUSER***                 | The database user ID that has been<br>configured on the database for the MPL<br>server connection.             |                           |
|                                      |                               | This is a security value.                                                                                      |                           |
| MPL Database<br>Password             | MPL_DBPASS***                 | The database password that has been<br>configured on the database for the MPL<br>server connection.            |                           |
|                                      |                               | Note: This value will be saved in encrypted format.                                                            |                           |
|                                      |                               | This is a security value.                                                                                      |                           |
| XAI Database User ID                 | XAI_DBUSER***                 | The database user ID that has been<br>configured on the database for the XAI<br>server connection.             |                           |
|                                      |                               | This is a security value.                                                                                      |                           |

| Menu Option                            | Name Used in<br>Documentation | Usage                                                                                                    | Customer Install<br>Value |
|----------------------------------------|-------------------------------|----------------------------------------------------------------------------------------------------|---------------------------|
| XAI Database Password                  | XAI_DBPASS***                 | The database password that has been<br>configured on the database for the XAI<br>server connection.               |                           |
|                                        |                               | Note: This value will be saved in encrypted format.                                                               |                           |
|                                        |                               | This is a security value.                                                                                         |                           |
| Batch Database User ID                 | BATCH_DBUSER***               | The database user ID that has been<br>configured on the database for the batch<br>connection.                     |                           |
|                                        |                               | This is a security value.                                                                                         |                           |
| Batch Database<br>Password             | BATCH_DBPASS***               | The database password that has been<br>configured on the database for the batch<br>connection.                    |                           |
|                                        |                               | Note: This value will be saved in encrypted format.                                                               |                           |
|                                        |                               | This is a security value.                                                                                         |                           |
| Database Name                          | DBNAME***                     | The name of the database instance that the application will be connecting to.                                     |                           |
| Database Server                        | DBSERVER***                   | Host name of the server where database resides.                                                                   |                           |
| Database Port                          | DBPORT***                     | Database port number on the database server used for connecting to the database                                   |                           |
| ONS Server<br>Configuration            | ONSCONFIG                     | ONS Server Configuration is required for Oracle RAC FCF.                                                          |                           |
|                                        |                               | See the Server Administration Guide for more information.                                                         |                           |
|                                        |                               | This is an optional value.                                                                                        |                           |
| Database Override<br>Connection String | DB_OVERRIDE_CO<br>NNECTION    | This connection string can be used to<br>override the database information entered<br>above for RAC installation. |                           |
|                                        |                               | Set this string to override the standard database connection string, as entered above.                            |                           |
|                                        |                               | See the Server Administration Guide for more information.                                                         |                           |
|                                        |                               | This is an optional value.                                                                                        |                           |

| Menu Option             | Name Used in<br>Documentation | Usage                                                              | Customer Install<br>Value |
|-------------------------|-------------------------------|--------------------------------------------------------------------|---------------------------|
| Oracle Client Character | NLS_LANG***                   | The Oracle Database Character Set.                                 |                           |
| Set NLS_LANG            |                               | Select the Language and Territory that are in use in your country. |                           |
|                         |                               | Default value:<br>AMERICAN_AMERICA.AL32UTF8                        |                           |

## **General Configuration Options**

**Note:** See the Oracle Real-Time Scheduler *Batch Server Administration Guide* for additional details on this configuration.

| 5. General Configuration Options |           |
|----------------------------------|-----------|
| Batch RMI Port:                  |           |
| Batch Mode:                      | CLUSTERED |
| Coherence Cluster Name:          |           |
| Coherence Cluster Address:       |           |
| Coherence Cluster Port:          |           |
| Coherence Cluster Mode:          | dev       |
|                                  |           |

| Menu Option                  | Name Used in<br>Documentation    | Usage                                                                                                    | Customer Install<br>Value |
|------------------------------|----------------------------------|----------------------------------------------------------------------------------------------------|---------------------------|
| Batch RMI Port               | BATCH_RMI_PORT**<br>*            | Unique port used by the Batch RMI                                                                                   |                           |
| Batch Mode                   | BATCH_MODE***                    | Valid values: CLUSTERED or<br>DISTRIBUTED                                                                           |                           |
|                              |                                  | Default value: CLUSTERED<br>Note: CLUSTERED is currently the only<br>supported mode for production<br>environments. |                           |
| Coherence Cluster<br>Name    | COHERENCE_CLUS<br>TER_NAME***    | Unique name for the batch CLUSTER                                                                                   |                           |
|                              |                                  | Note: Value is required when batch mode is CLUSTERED.                                                               |                           |
| Coherence Cluster<br>Address | COHERENCE_CLUS<br>TER_ADDRESS*** | Unique multicast address.                                                                                           |                           |
|                              |                                  | Note: Value is required when batch mode is CLUSTERED.                                                               |                           |
| Coherence Cluster Port       | COHERENCE_CLUS<br>TER_PORT ***   | Unique port for the batch CLUSTER                                                                                   |                           |
|                              | _                                | Note: Value is required when batch mode is CLUSTERED.                                                               |                           |
| Coherence Cluster<br>Mode    | COHERENCE_CLUS<br>TER_MODE***    | Valid values:<br>dev (Development)<br>prod (Production)                                                             |                           |
|                              |                                  | Default value: dev                                                                                                  |                           |

### **Advanced Menu Options**

The advanced menu options are not available during installation. These options can be accessed after installation using the following commands:

#### Unix:

\$SPLEBASE/bin/configureEnv.sh -a

#### Windows

%SPLEBASE%\bin\configureEnv.cmd -a

#### Advanced Environment Miscellaneous Configuration

| 50. Advanced Environment Miscellaneous Configuration |       |
|------------------------------------------------------|-------|
| Online JVM Batch Server Enabled:                     | false |
| Online JVM Batch Number of Threads:                  | 5     |
| Online JVM Batch Scheduler Daemon Enabled:           | false |
| JMX Enablement System User ID:                       |       |
| JMX Enablement System Password:                      |       |
| RMI Port number for JMX Business:                    |       |
| RMI Port number for JMX Web:                         |       |
| GIS Service Running on the same Web Server:          | true  |
| GIS Service URL:                                     |       |
| GIS WebLogic System User ID:                         |       |
| GIS WebLogic System Password:                        |       |
| Online Display Software Home:                        |       |
|                                                      |       |

| Menu Option                               | Name Used in<br>Documentation | Usage                                                                                                    | Customer Value<br>Install |
|-------------------------------------------|-------------------------------|----------------------------------------------------------------------------------------------------|---------------------------|
| WebSphere Deployment<br>Manager Host Name | WASND_DMGR_HOS<br>T           | WebSphere Deployment Manager Host<br>name, this value is used for WebSphere<br>ND, when connecting to the WebSphere<br>Deployment Manager.<br>Note: This value will only appear for<br>WebSphere ND. |                           |
| Online JVM Batch BAT<br>Server Enabled    | BATCHENABLED                  | When starting a web application server<br>JVM, this property can be set to "true" to<br>allow the on-line application server to also<br>act as a batch worker in the grid.                           |                           |
|                                           |                               | Default value: false<br>Note: This functionality should only be<br>used in low volume environments.                                                                                                  |                           |

| Menu Option                                     | Name Used in<br>Documentation   | Usage                                                                                                    | Customer Value<br>Install |
|-------------------------------------------------|---------------------------------|----------------------------------------------------------------------------------------------------|---------------------------|
| Online JVM Batch<br>Number of Threads           | BATCHTHREADS                    | The maximum number of batch processing<br>threads to be executed within a worker<br>JVM when no explicit Distributed Thread<br>Pool is specified. The "DEFAULT"<br>distributed thread pool is used by the<br>batch-scheduling daemon when it initiates<br>processing on batch jobs (typically added<br>via the online system) where no thread pool<br>is specified). |                           |
|                                                 |                                 | Default value: 5                                                                                                    |                           |
|                                                 |                                 | Note: This will be only used and activated when BATCHENABLED is set to true.                                                                                                    |                           |
| Online JVM Batch<br>Scheduler Daemon<br>Enabled | BATCHDAEMON                     | In a distributed batch environment, this<br>property can be set to "true" to allow a<br>worker JVM to host the batch scheduling<br>daemon. The daemon accepts online batch<br>submissions requests and automatically<br>submits the work for them.                                                                                                    |                           |
|                                                 |                                 | Valid values: true, false                                                                                                    |                           |
|                                                 |                                 | Default value: false                                                                                                    |                           |
|                                                 |                                 | Note: This will be only used and activated when BATCHENABLED is set to true.                                                                                                    |                           |
| JMX Enablement<br>System User ID                | BSN_JMX_SYSUSER                 | Example value: user                                                                                                    |                           |
| System User ID                                  |                                 | This value is optional.                                                                                                    |                           |
| JMX Enablement<br>System Password               | BSN_JMX_SYSPASS                 | Example value: admin                                                                                                    |                           |
| bystem i assword                                |                                 | Note: This value will be saved in encrypted format.                                                                                                    |                           |
|                                                 |                                 | This value is optional.                                                                                                    |                           |
| RMI Port number for<br>JMX Business             | BSN_JMX_RMI_POR<br>T_PERFORMACE | JMX Port for business application server monitoring.                                                                                                    |                           |
|                                                 |                                 | This needs to be set to an available port<br>number on the machine.                                                                                                    |                           |
|                                                 |                                 | This value is optional.                                                                                                    |                           |

| Menu Option                                   | Name Used in<br>Documentation   | Usage                                                                                               | Customer Value<br>Install |
|-----------------------------------------------|---------------------------------|----------------------------------------------------------------------------------------------------|---------------------------|
| RMI Port number for<br>JMX Web                | WEB_JMX_RMI_POR<br>T_PERFORMACE | JMX Port for web application server monitoring                                                      |                           |
|                                               |                                 | This needs to be an available port number<br>for the environment running on the<br>machine.         |                           |
|                                               |                                 | This value is optional.                                                                             |                           |
| GIS Service Running on<br>the same Web Server | GIS                             | Geographical information<br>(GEOCODING) - GIS Service running on<br>the same web application server |                           |
|                                               |                                 | Valid values: true, false                                                                           |                           |
|                                               |                                 | This value is optional.                                                                             |                           |
| GIS Service URL                               | GIS_URL                         | This is the URL of the external web server.                                                         |                           |
|                                               |                                 | Note: This value will be only be used when GIS is set to true.                                      |                           |
|                                               |                                 | This value is optional.                                                                             |                           |
| GIS WebLogic System                           | GIS_WLSYSUSER                   | GIS WebLogic System User ID                                                                         |                           |
| User ID                                       |                                 | Note: This value will be only be used when GIS is set to true.                                      |                           |
|                                               |                                 | This value is optional.                                                                             |                           |
| GIS WebLogic System                           | GIS_WLSYSPASS                   | GIS WebLogic System Password.                                                                       |                           |
| Password                                      |                                 | Note: This value will be only be used when GIS is set to true.                                      |                           |
|                                               |                                 | This value is optional.                                                                             |                           |
| Online Display Software<br>Home               | ONLINE_DISPLAY_<br>HOME         | The location of the Online Display<br>Software installation directory.                              |                           |
|                                               |                                 | This value is optional.                                                                             |                           |

#### Advanced Environment Memory Configuration

| 51. Advanced Environment Memory Configuration             |      |
|-----------------------------------------------------------|------|
| JVM Child Memory Allocation:                              | 512  |
| JVM Child Additional Options:                             |      |
| Web Application Java Initial Heap Size:                   | 1024 |
| Web Application Java Max Heap Size:                       | 1024 |
| Web Application Java Max Perm Size:                       |      |
| Web Application Additional Options:                       |      |
| Ant Min Heap Size:                                        | 200  |
| Ant Max Heap Size:                                        | 800  |
| Ant Additional Options:                                   |      |
| Thread Pool Worker Java Min Heap Size:                    | 512  |
| Thread Pool Worker Java Max Heap Size:                    | 1024 |
| Thread Pool Worker Java Max Perm Size:                    | 192  |
| Thread Pool Worker Additional Options:                    |      |
| Additional Runtime Classpath:                             |      |
| Release Cobol Thread Memory Options:                      |      |
| -Dspl.runtime.cobol.remote.releaseThreadMemoryAfterEachCa | all= |

| Menu Option                               | Name Used in<br>Documentation     | Usage                                                               | Customer Install<br>Value |
|-------------------------------------------|-----------------------------------|---------------------------------------------------------------------|---------------------------|
| JVM Child Memory<br>Allocation            | JVMMEMORYARG                      | Heap size for the JVM Child.                                        |                           |
|                                           |                                   | Default value: 512                                                  |                           |
| JVM Child Additional<br>Options           | JVM_ADDITIONAL_<br>OPT            | Additional JVM options that are passed to the Child JVM.            |                           |
|                                           |                                   | Note: For WebLogic installation only.                               |                           |
| Web Application Java<br>Initial Heap Size | WEB_MEMORY_OPT<br>_MIN***         | Initial heap size for the application server.                       |                           |
| 1                                         | _                                 | Default value: 1024                                                 |                           |
|                                           |                                   | Note: For WebLogic installation only.<br>Recommended value is 2048. |                           |
| Web Application Java<br>Max Heap Size     | WEB_MEMORY_OPT<br>_MAX***         | Maximum heap size for the application server.                       |                           |
|                                           |                                   | Default value: 1024                                                 |                           |
|                                           |                                   | Note: For WebLogic installation only.<br>Recommended value is 2048. |                           |
| Web Application Java<br>Max Perm Size     | WEB_MEMORY_OPT<br>_MAXPERMSIZE*** | Maximum Perm Size for the application server.                       |                           |
|                                           |                                   | Default value: 700MB (Linux, Solaris)<br>700MB (Windows)            |                           |
|                                           |                                   | Note: For WebLogic installation only.                               |                           |

| Menu Option                              | Name Used in<br>Documentation | Usage                                                                                                    | Customer Install<br>Value |
|------------------------------------------|-------------------------------|----------------------------------------------------------------------------------------------------|---------------------------|
| Web Application<br>Additional Options    | WEB_ADDITIONAL_<br>OPT***     | Additional options that will be passed in to the web application server JVM.                                                                                                    |                           |
|                                          |                               | Note: For WebLogic installation only.                                                                                                    |                           |
|                                          |                               | Replace the value of SPLEBASE with the actual value.                                                                                                    |                           |
|                                          |                               | UNIX:<br>-Xrs -XX:+ShowMessageBoxOnError -<br>XX:+UseGCOverheadLimit -<br>Doracle.security.jps.config=SPLEBASE/<br>splapp/config/jps-config.xml -<br>Ddomain.home=SPLEBASE/splapp                             |                           |
|                                          |                               | Windows:<br>-Xrs -XX:+ShowMessageBoxOnError -<br>XX:+UseGCOverheadLimit -<br>Doracle.security.jps.config=SPLEBASE/<br>splapp/config/jps-config.xml -<br>Ddomain.home=SPLEBASE/splapp                          |                           |
|                                          |                               | AIX:<br>-Xrs -XX:+ShowMessageBoxOnError -<br>XX:+UseGCOverheadLimit -<br>Doracle.security.jps.config=SPLEBASE/<br>splapp/config/jps-config.xml -<br>Ddomain.home=SPLEBASE/splapp -<br>Djava.awt.headless=true |                           |
| Ant Min Heap Size                        | ANT_OPT_MIN                   | Minimum Heap Size passed to ANT JVM.                                                                                                    |                           |
|                                          |                               | Default value: 200                                                                                                    |                           |
| Ant Max Heap Size                        | ANT_OPT_MAX                   | Maximum Heap Size passed to ANT JVM.                                                                                                    |                           |
|                                          |                               | Default value: 800                                                                                                    |                           |
| Ant Additional Options                   | ANT_ADDITIONAL_<br>OPT        | Additional options that are passed into the ANT JVM.                                                                                                    |                           |
| Thread Pool Worker<br>Java Min Heap Size | BATCH_MEMORY_O<br>PT_MIN      | Minimum heap size passed to the Thread<br>Pool Worker.                                                                                                    |                           |
|                                          |                               | Default value: 512<br>Recommended value is 1024.                                                                                                    |                           |
| Thread Pool Worker<br>Java Max Heap Size | BATCH_MEMORY_O<br>PT_MAX      | Maximum heap size passed to the Thread<br>Pool Worker.                                                                                                    |                           |
|                                          |                               | Default value: 1024<br>Recommended value is 2048.                                                                                                    |                           |

| Menu Option                              | Name Used in<br>Documentation       | Usage                                                                                                    | Customer Install<br>Value |
|------------------------------------------|-------------------------------------|----------------------------------------------------------------------------------------------------|---------------------------|
| Thread Pool Worker<br>Java Max Perm Size | BATCH_MEMORY_O<br>PT_MAXPERMSIZE    | Maximum perm size passed to the Thread<br>Pool Worker                                                                                                    |                           |
|                                          |                                     | Default value: 768                                                                                                    |                           |
| Thread Pool Worker<br>Additional Options | BATCH_MEMORY_A<br>DDITIONAL_OPT     | Additional Memory Options passed into<br>the Thread Pool Worker. This is an<br>optional free form field.                                                                                                    |                           |
| Additional Runtime<br>Classpath          | ADDITIONAL_RUNT<br>IME_CLASSPATH*** | Additional Classpath Options passed in when starting the WebLogic JVM                                                                                                    |                           |
|                                          |                                     | Note: For WebLogic installation only.                                                                                                    |                           |
|                                          |                                     | Replace the value of SPLEBASE with the actual value.                                                                                                    |                           |
|                                          |                                     | Unix:<br>SPLEBASE/splapp/standalone/lib/<br>commons-cli-1.1.jar:SPLEBASE/splapp/<br>standalone/lib/log4j-<br>1.2.15.jar:SPLEBASE/splapp/standalone/<br>lib/ jakarta-regexp-1.5.jar                                                                                                    |                           |
|                                          |                                     | Windows:<br>SPLEBASE/splapp/standalone/lib/<br>commons-cli-1.1.jar;SPLEBASE/splapp/<br>standalone/lib/log4j-1.2.15.jar;<br>SPLEBASE/splapp/standalone/lib/<br>jakarta-regexp-1.5.jar                                                                                                    |                           |
| Release Cobol Thread<br>Memory Options   | REL_CBL_THREAD_<br>MEM              | Allow for child JVMs to be optionally<br>configured to release thread-bound<br>memory when each thread is returned to its<br>thread pool. This will increase the number<br>of memory allocations and memory free<br>calls performed by the Microfocus runtime.<br>It will also lower the amount of C-heap<br>memory consumed by child JVMs. |                           |
|                                          |                                     | Valid values: true, false                                                                                                    |                           |
|                                          |                                     | Default value: false                                                                                                    |                           |

#### Advanced Web Application Configuration

| 52. Advanced Web Application Configuration<br>WebLogic SSL Port Number: Weblogic<br>Console Port Number: Weblogic<br>Additional Stop Arguments: Batch<br>Cluster URL: |                     |
|----------------------------------------------------------------------------------------------------|---------------------|
| Strip HTML Comments:                                                                                                    | false               |
| Authentication Login Page Type:                                                                                                    | FORM                |
| Application Viewer Form Login Page: 10                                                                                                    | oginPage.jsp        |
| Application Viewer Form Login Error Page:for                                                                                                    |                     |
| Help Form Login Page: loginPage.jsp: /login                                                                                                    |                     |
| Help Form Login Error Page: /formLoginErro                                                                                                    | r.jsp               |
| Web Form Login Page:                                                                                                    | /loginPage.jsp      |
| Web Form Login Error Page:                                                                                                    | /formLoginError.jsp |
| Web Security Role:                                                                                                    | cisusers            |
| Web Principal Name:                                                                                                    | cisusers            |
| Application Viewer Security Role:                                                                                                    | cisusers            |
| Application Viewer Principal Name:                                                                                                    | cisusers            |
| This is a development environment:                                                                                                    | false               |
| Preload All Pages on Startup:                                                                                                    | false               |
| Maximum Age of a Cache Entry for Text:                                                                                                    | 28800               |
| Maximum Age of a Cache Entry for Images:                                                                                                    | 28800               |
| JSP Recompile Interval (s):                                                                                                    | 43200               |
|                                                                                                    |                     |

| Menu Option       | Name Used in<br>Documentation | Usage                                        | Customer Install<br>Value |
|-------------------|-------------------------------|----------------------------------------------|---------------------------|
| WebLogic SSL Port | WEB_WLSSPORT                  | The port number assigned to WebLogic         |                           |
| Number:           |                               | Secure Sockets connection. This is the port  |                           |
|                   |                               | number that is used for Secure Sockets       |                           |
|                   |                               | connecting to the WebLogic server.           |                           |
|                   |                               | The Secure Sockets implementation is         |                           |
|                   |                               | disabled in the default configuration.       |                           |
|                   |                               | For Production additional actions are        |                           |
|                   |                               | required. Do NOT run Production with         |                           |
|                   |                               | Demo certificates                            |                           |
|                   |                               | Refer to the WLS installation guide -        |                           |
|                   |                               | Configuring Identity and Trust               |                           |
|                   |                               | When this value is populated http will be    |                           |
|                   |                               | disabled.                                    |                           |
|                   |                               | Example value: 6501                          |                           |
|                   |                               | Note: For WebLogic installation only.        |                           |
|                   |                               | This value is optional. If you enable the    |                           |
|                   |                               | SSL port, then the https port is enabled and |                           |
|                   |                               | http port is disabled by default.            |                           |

| Menu Option                       | Name Used in<br>Documentation | Usage                                                                                                    | Customer Install<br>Value |
|-----------------------------------|-------------------------------|----------------------------------------------------------------------------------------------------|---------------------------|
| WebLogic Console Port<br>Number   | WLS_ADMIN_PORT                | The port number assigned to WebLogic<br>Console connection. This is the port<br>number that is used for Secure Sockets<br>connecting to the WebLogic Console<br>server. |                           |
|                                   |                               | Note: For WebLogic installation only.                                                                                                    |                           |
|                                   |                               | This value is optional.                                                                                                    |                           |
| Batch Cluster URL                 | WEB_BATCH_CLUST<br>ER_URL     | Example:<br>service:jmx:rmi:///jndi/rmi://<br>[host]:[TPW JMX port]/oracle/ouaf/<br>batchConnector                                                                      |                           |
| WebLogic Additional               | ADDITIONAL_STOP               | WebLogic Additional Stop Arguments                                                                                                    |                           |
| Stop Arguments                    | _WEBLOGIC***                  | This value is required when running the<br>WebLogic Console Port Number and the<br>Application using SSL.                                                               |                           |
|                                   |                               | Example values:<br>-Dweblogic.security.TrustKeyStore=<br>DemoTrust<br>-Dweblogic.security.TrustKeystoreType=<br>CustomTrust                                             |                           |
|                                   |                               | Note: For Production additional actions are<br>required. Do NOT run Production with<br>Demo certificates                                                                |                           |
|                                   |                               | Refer to the WLS installation guide -<br>Configuring Identity and Trust                                                                                                 |                           |
|                                   |                               | Note: For WebLogic installation only.<br>This is an optional value.                                                                                                    |                           |
| StripHTMLComments:<br>false       | STRIP_HTML_COMM<br>ENTS       | Stripping HTML (and JavaScript)<br>comments will increase the security of the<br>system.                                                                                |                           |
|                                   |                               | Default value: false                                                                                                    |                           |
|                                   |                               | Valid values: true, false                                                                                                    |                           |
| Authentication Login<br>Page Type | WEB_WLAUTHMET<br>HOD          | Specifies which authentication mode<br>should be used. To switch off OUAF Login<br>Page enter: BASIC                                                                    |                           |
|                                   |                               |                                                                                                    |                           |
|                                   |                               | Valid values: FORM, BASIC                                                                                                    |                           |

| Menu Option Name Used in Documentation |                                             | Usage                                                                                                | Customer Install<br>Value |  |
|----------------------------------------|---------------------------------------------|----------------------------------------------------------------------------------------------------|---------------------------|--|
| Application Viewer<br>Form Login Page  | WEB_APPVIEWER_F<br>ORM_LOGIN_PAGE           | Specify the jsp file used to login into the application.                                             |                           |  |
|                                        |                                             | Default value: /loginPage.jsp                                                                        |                           |  |
| Application Viewer<br>Form Login Error | WEB_APPVIEWER_F<br>ORM_LOGIN_ERRO<br>R_PAGE | Specify the jsp file used to login into the application.                                             |                           |  |
|                                        | R_INOL                                      | Default value: / formLoginError.jsp                                                                  |                           |  |
| Help Form Login Page                   | WEB_HELP_FORM_L<br>OGIN_PAGE                | Specify the jsp file used to login into the application.                                             |                           |  |
|                                        |                                             | Default value: /loginPage.jsp                                                                        |                           |  |
| Help Form Login Error<br>Page          | WEB_HELP_FORM_L<br>OGIN_ERROR_PAGE          | Specify the jsp file used to login into the application.                                             |                           |  |
|                                        |                                             | Default value: / formLoginError.jsp                                                                  |                           |  |
| Web Form Login Page                    | WEB_FORM_LOGIN<br>_PAGE                     | Specify the jsp file used to login into the application.                                             |                           |  |
|                                        |                                             | Default value: /loginPage.jsp                                                                        |                           |  |
| Web Form Login Error<br>Page           | WEB_FORM_LOGIN<br>_ERROR_PAGE               | Specify the jsp file used when there is an error when logging into the application.                  |                           |  |
|                                        |                                             | Default value: /formLoginError.jsp                                                                   |                           |  |
| Web Security Role                      | WEB_PRINCIPAL_N<br>AME                      | Specify the name of the security role.                                                               |                           |  |
|                                        |                                             | Default value: cisusers                                                                              |                           |  |
| Web Principal Name                     | WEB_PRINCIPAL_N<br>AME                      | Specify the name of a principal that is<br>defined in the security realm.<br>Default value: cisusers |                           |  |
| Application Viewer<br>Security Role    | WEB_APPVIEWER_R<br>OLE_NAME                 | Specify the name of the security role.                                                               |                           |  |
| Application Viewer<br>Principal Name   | WEB_APPVIEWER_P<br>RINCIPAL_NAME            | Specify the name of the security name.                                                               |                           |  |

| Menu Option                                | Name Used in<br>Documentation | Usage                                                                                                    | Customer Install<br>Value |  |
|--------------------------------------------|-------------------------------|----------------------------------------------------------------------------------------------------|---------------------------|--|
| This is a development<br>environment       | WEB_ISDEVELOPM<br>ENT         | If the value is "true", the web application<br>may be used for application development,<br>which will trigger certain generation<br>processes. If the value is "false" the<br>environment will be used as a runtime<br>environment.                            |                           |  |
|                                            |                               | When you choose "true" (development<br>environment) the startup preload pages will<br>be disabled, and the application security<br>will be less strict. This value also controls<br>the amount of logging information written<br>to the application log files. |                           |  |
|                                            |                               | Valid values: true, false<br>Default value: false                                                                                                    |                           |  |
| Preload All Pages on<br>Startup            | WEB_PRELOADALL                | This controls if the pages should be pre-<br>loaded during the startup of the application<br>or not.                                                                                                    |                           |  |
|                                            |                               | Valid values: true, false                                                                                                    |                           |  |
|                                            |                               | Default value: false                                                                                                    |                           |  |
| Maximum Age of a<br>Cache Entry for Text   | WEB_MAXAGE                    | Default value: 28800                                                                                                    |                           |  |
| Maximum Age of a<br>Cache Entry for Images | WEB_MAXAGEI                   | Default value: 28800                                                                                                    |                           |  |
| JSP Recompile Interval<br>(s)              | WEB_wlpageCheckSec<br>onds    | c Default value: 43200                                                                                                    |                           |  |

#### **Advanced Web Application Configuration**

53. OIM Configuration Settings SPML SOAP Trace Setting: false SPML IDM Schema Name: F1-IDMUser SPML OIM Name Space: http://xmlns.oracle.com/OIM/provisioning SPML OIM Enclosing Element: sOAPElement

| Menu Option                   | Name Used in<br>Documentation   | Usage Customer I<br>Value                                                      |  |
|-------------------------------|---------------------------------|--------------------------------------------------------------------------------|--|
| SPML SOAP Trace<br>Setting    | OIM_SPML_SOAP_D<br>EBUG_SETTING | Name of Oracle Identity Manager library<br>for debug                           |  |
|                               |                                 | Default value: false                                                           |  |
|                               |                                 | Valid values: true, false                                                      |  |
| SPML IDM Schema<br>Name       | OIM_SPML_UBER_S<br>CHEMA_NAME   | Name of Oracle Identity Manager library for schema                             |  |
|                               |                                 | Default value: F1-IDMUser                                                      |  |
| SPML OIM Name<br>Space        | OIM_SPML_NAME_S<br>PACE         | Default Namespace for Oracle Identity<br>Manager integration                   |  |
|                               |                                 | Default value: http://xmlns.oracle.com/<br>OIM/provisioning                    |  |
| SPML OIM Enclosing<br>Element | OIM_SPML_SOAP_EL<br>EMENT       | Default top level SOAP Element name for<br>Oracle Identity Manager integration |  |
|                               |                                 | Default value: sOAPElement                                                     |  |

## Oracle Real-Time Scheduler Installation and Configuration Worksheets

During the installation and configuration of the application you will need to provide a variety of system values. These worksheets will assist you in providing that information. No Customer Install Value fields should be left blank.

**Note:** Some web application server information will not be available until the software installation steps have been completed as described in the previous chapter dealing with installing application server pre-requisite software.

#### **JMS Configuration**

8. JMS Configuration Context Factory: weblogic.jndi.WLInitialContextFactory WebLogic Server URL: Weblogic System User ID: Weblogic System Password: Time Out: 120000

| Menu Option                 | Name Used In<br>Documentation | Usage                                                                                                    | Customer Install<br>Value |
|-----------------------------|-------------------------------|----------------------------------------------------------------------------------------------------|---------------------------|
| Context Factory             | CONTEXTFACTORY*<br>**         | JNDI Name attribute field when the<br>Connection Factory object is created.<br>When the Connection Factory object is<br>loaded, JNDI provides a path to the object.                                                                                                    |                           |
|                             |                               | Default:<br>weblogic.jndi.WLInitialContextFactory                                                                                                    |                           |
| WebLogic Server URL         | URL***                        | Specify weblogic server URL in below format:                                                                                                    |                           |
|                             |                               | t3:// <host>:<web no="" port="" server=""></web></host>                                                                                                    |                           |
|                             |                               | NOTE: This is the port number that is<br>used as a part of the client URL request to<br>connect to the host.                                                                                                    |                           |
|                             |                               | If you enable the WebLogic console port<br>number using the Advanced Web<br>Application Configuration menu, then<br>specify WebLogic server URL in the<br>following format:<br>t3s:// <host>:<weblogic console="" port<br="">number&gt;<br/>Otherwise:<br/>t3://<host>:<web no="" port="" server=""></web></host></weblogic></host> |                           |
| Weblogic System User<br>ID  | WLS_USERID***                 | User ID to login to Admin WebLogic console.                                                                                                    |                           |
|                             |                               | Default user ID:<br>system                                                                                                    |                           |
| Weblogic System<br>Password | WLS_PASSWORD***               | On the configuration step of Oracle Real-<br>Time Scheduler install process you have to<br>provide the same password given during<br>Oracle Utilities Application Framework<br>installation. This should only be done if<br>you have changed the password on an<br>existing system following the Oracle<br>WebLogic instructions.   |                           |
| Time Out                    | TIMEOUT***                    | JMS Configuration Timeout, in milliseconds.                                                                                                    |                           |
|                             |                               | Default:120000                                                                                                    |                           |

## **ORS Environment Description**

| 9. | ORS Environment Description                  |        |
|----|----------------------------------------------|--------|
|    | ORS Scheduler Map Files Location:            |        |
|    | Schedule Manager Port Number:                |        |
|    | Minimum Requests:                            | 1      |
|    | Maximum Time (seconds) Booking Requests:     | 5      |
|    | Unique identifier for                        |        |
|    | the instance of the JVM:                     |        |
|    | Registry cleanse timing in seconds:          | 900    |
|    | Scheduler connection timeout in milliseconds | 300000 |

### **Geocode Data Source Configuration**

10. Geocode Data Source Configuration
 JDBC URL for the
 Geocode database:
 Database User Name:
 Database Password:
 JNDI name for the
 Geocode datasource:

| Menu Option                             | Name used in this<br>Documentation | Usage                                                  | Customer Install<br>Value |
|-----------------------------------------|------------------------------------|--------------------------------------------------------|---------------------------|
| JDBC URL for<br>Geocode Database        | DBURL_GEOCODE*<br>**               | Geocode database information details.                  |                           |
|                                         |                                    | For example:<br>jdbc:oracle:thin:@localhost:1521:GEODB |                           |
| Database User Name                      | DBUSER_GEOCODE ***                 | Geocode database user ID.                              |                           |
| Database Password                       | DBPASS_GEOCODE* **                 | Geocode database password.                             |                           |
| JNDI name for the<br>Geocode datasource | JNDI_GEOCODE***                    | JNDI name for accessing the database.                  |                           |
|                                         |                                    | For example:<br>GEOSAMPLE                              |                           |

#### **Mapviewer Configuration**

11. Mapviewer Configuration Deploy mapviewer locally on this instance: true Location of mapviewer ear file:

| Menu Option                                  | Name used in this<br>Documentation | Usage                                                                                                    | Customer Install<br>Value |
|----------------------------------------------|------------------------------------|----------------------------------------------------------------------------------------------------|---------------------------|
| Deploy mapviewer<br>locally on this instance | MAPVIEWER_ISLOC<br>AL***           | OC Set this value to true for deploying<br>mapviewer on the same WebLogic instance.                                                                       |                           |
|                                              |                                    | Default: true                                                                                                    |                           |
| Location of mapviewer<br>ear file            | MAPVIEWER_EAR**<br>*               | This needs to point to the location of the<br>exploded mapviewer ear directory in case<br>mapviewer is deployed locally on the same<br>Weblogic instance. |                           |
|                                              |                                    | For example: /ouaf/mapviewer/<br>mapviewer.ear                                                                                                    |                           |

## **Security Configuration**

12. Security Configuration Deploy only mobility web application: false Allow self signed SSL certificates: false

| Menu Option                             | Name used in this<br>Documentation | Usage                                                                                                    | Customer Install<br>Value |
|-----------------------------------------|------------------------------------|----------------------------------------------------------------------------------------------------|---------------------------|
| Deploy only mobility<br>web application | MOBILITY_APP_ON<br>LY***           | Set this value to true to deploy only the<br>mobility web application. This option can<br>be used to expose just the mobility web<br>application to the internet while the rest of<br>the application runs inside a secured<br>environment. |                           |
|                                         |                                    | Default: true                                                                                                    |                           |
| Allow Self Signed SSL<br>Certificates   | ALLOW_SELFSIGNE<br>D_SSL***        | Set this value to true to allow self signed<br>SSL certificates.<br>Default: false                                                                                                    |                           |

Note: \*\*\* denotes mandatory field options that are required for the product installation.

# **Appendix B**

## Installation Menu Functionality Overview

The main configuration menu is structured so that related variables and/or options are grouped together and are associated by a menu item number. To access a particular group of variables and options, enter the menu item number associated with that group. Each option within that group is displayed in turn on the screen, along with a prompt so that you can type the desired value for the option, if it is not the same as the default or current value.

When performing the initial installation you need to go through all menu options. The menu options may have a default value, a list of valid values and a validation check.

On each option prompt you can keep the current value by simply leaving the input line empty. In order to erase a variable value you need to enter one dot ("."). The leading spaces will be trimmed out on each values entered.

Note: When working with the menu you will see the following:

- **Valid Values: [ALFANUM].** This indicates you will need to enter an alphanumeric value in the prompt.
- Valid Values: [NUM]. This indicates you will need to enter an numeric value in the prompt.

When all options are set, type  $\langle P \rangle$  at the main menu prompt option. This will save the option values selected throughout the configuration.

During this processing the global variables are validated and the configuration file <SPLEBASE>/etc/ENVIRON.INI is created or updated. This file contains all the variables inputted and calculated. These are needed by the next part of the installation process.

To exit the configuration utility without saving any of the values entered, type <X> and 'Enter'

#### Installation Menu Functionality Details

The Environment Installation Utility requires that Oracle Client Home is set in the path for the user performing the installation.

Prior to running the installation utility you will need to review the supported platforms document to ensure you have all of the Third Party software installed.

In this menu if the variables are set prior to execution, that value will be defaulted by the installation utility when performing the installation.

When the installation has been completed successfully, the values will be written to an ENVIRON.INI file. When splenviron.sh / cmd is executed, it will read from the ENVIRON.INI file to set the environment variables.

In the worksheets there are three different types of values given:

- Default Values are the values that will be defaulted when running the installation utility.
- Security Values denote values that should be changed when in production.
- Example Values are values that can be used for a default installation.

**Note:** The production environment should not be run with default values. See the *Server Administration Guide* specific to this product, for additional information about configuring these values.

When you enter passwords you will not see the password characters on the screen because they are entered in silent mode. Passwords are encrypted when the values are entered.

Install the Oracle Client software specified in the section **Supported Platforms** prior to running any of the installation utilities.

The following prompt will appear when executing the installation utility:

Enter Oracle Client Home Directory (<ENTER> quit):

**Note:** If the environmental variable ORACLE\_CLIENT\_HOME is set, the install script will validate the variable. If it passes the validation you will not be prompted for it. This is needed in order to run Perl installation utilities.

#### **Encryption Methods**

When the application server choice is Oracle WebLogic, the Oracle Utilities Application Framework installation uses the WebLogic API to encrypt the User ID and password that perform admin functions for the WebLogic application servers. Please refer to the WebLogic documentation for further information about the encryption.

The Oracle Utilities Application Framework installation also uses industry standard cryptography to encrypt passwords that are prompted within the installation.

In each case these password are entered in the command line but the inputted values are not reflected on the screen when performing the installation.

# Appendix C

## **Application Framework Prerequisite Patches**

Oracle Utilities Application Framework patches must be installed prior to installing Oracle Real-Time Scheduler 2.2.1.0. The patches listed below are available as a convenience rollup, ORSv2.2.1.0.0-FW-PREREQ-Multiplatform.zip, which is included in the downloaded Media Pack. Please refer to the instructions contained inside the rollup directory for steps to install the patches.

| 11067376 | 12617593 | 12655477 | 12659026 | 13590951 |
|----------|----------|----------|----------|----------|
| 14031557 | 14041244 | 14060897 | 14192814 | 14240578 |
| 14319206 | 14521962 | 14524888 | 14527006 | 14527400 |
| 14539076 | 14544366 | 14544452 | 14545944 | 14559104 |
| 14560564 | 14565634 | 14565651 | 14579412 | 14581708 |
| 14592799 | 14594616 | 14600735 | 14602866 | 14609627 |
| 14614586 | 14621732 | 14626695 | 14631396 | 14644644 |
| 14664647 | 14671706 | 14676277 | 14698961 | 14700423 |
| 14708140 | 14708436 | 14729592 | 14730885 | 14736454 |
| 14736785 | 14744330 | 14745556 | 14770392 | 14772030 |
| 14775075 | 14789571 | 14797345 | 14840823 | 15841356 |
| 15858191 | 15873943 | 15877611 | 15880329 | 15905379 |
| 15992222 | 16167603 | 16186722 | 16190087 | 16212989 |
| 16215864 | 16219683 | 16303599 | 16316995 | 16318143 |
| 16343977 | 16374017 | 16385299 | 16396059 | 16396573 |
| 16398499 | 16398679 | 16418659 | 16425774 | 16437301 |
| 16440688 | 16440733 | 16448289 | 16449617 | 16461061 |
| 16472132 | 16476077 | 16480050 | 16480191 | 16482296 |
| 16487106 | 16487403 | 16490438 | 16495223 | 16497621 |
| 16504198 | 16504293 | 16520616 | 16530304 | 16535383 |
| 16538157 | 16545152 | 16546995 | 16547650 | 16552932 |
| 16554947 | 16555312 | 16568048 | 16579180 | 16580225 |
|          |          |          |          |          |

| 11067376 | 12617593 | 12655477 | 12659026 | 13590951 |
|----------|----------|----------|----------|----------|
| 16581770 | 16586472 | 16592440 | 16603628 | 16616715 |
| 16617700 | 16635023 | 16659790 | 16664523 | 16668983 |
| 16670760 | 16671538 | 16672791 | 16675764 | 16675844 |
| 16675996 | 16676399 | 16677131 | 16679063 | 16679656 |
| 16689329 | 16689704 | 16694153 | 16702800 | 16708885 |
| 16717970 | 16726511 | 16727925 | 16736533 | 16743893 |
| 16758539 | 16759653 | 16762892 | 16768046 | 16777821 |
| 16787349 | 16787374 | 16796398 | 16802088 | 16806989 |
| 16816282 | 16838338 | 16844187 | 16850247 | 16850309 |
| 16850688 | 16856170 | 16858291 | 16864647 | 16874883 |
| 16881183 | 16904379 | 16908277 | 16908713 | 16914402 |
| 16917344 | 16923725 | 16925436 | 16925841 | 16928582 |
| 16931039 | 16931822 | 16935190 | 16937425 | 16939783 |
| 16950639 | 16951883 | 16956686 | 16956950 | 16985929 |
| 16986814 | 16988199 | 16989121 | 16999320 | 16999381 |
| 17010423 | 17022658 | 17029908 | 17042684 | 17049686 |
| 17055049 | 17061689 | 17067655 | 17076211 | 17154339 |
| 17160605 | 17165578 | 17165623 | 17171626 | 17174332 |
| 17179383 | 17180889 | 17204179 | 17211890 | 17214853 |
| 17221519 | 17232848 | 17242602 | 17244396 | 17244868 |
| 17252644 | 17258929 | 17273482 | 17273787 | 17278843 |
| 17279812 | 17285833 | 17287164 | 17290592 | 17294881 |
| 17296906 | 17302337 | 17302917 | 17305257 | 17314586 |
| 17316663 | 17331193 | 17335666 | 17335688 | 17336166 |
| 17336286 | 17338595 | 17341218 | 17342450 | 17344235 |
| 17348986 | 17355244 | 17365200 | 17368315 | 17369164 |
| 17369474 | 17376564 | 17377813 | 17384099 | 17404820 |
| 17408028 | 17414002 | 17418262 | 17420015 | 17432034 |
| 17432895 | 17433997 | 17434604 | 17437263 | 17438161 |
| 17441910 | 17445631 | 17450267 | 17450419 | 17458194 |
| 17464596 | 17465183 | 17468220 | 17470117 | 17471956 |
| 17472596 | 17476261 | 17478243 | 17478927 | 17488821 |
| 17489370 | 17505391 | 17510169 | 17516857 | 17517777 |
|          |          |          |          |          |

| 11067376 | 12617593 | 12655477 | 12659026 | 13590951 |
|----------|----------|----------|----------|----------|
| 17517869 | 17517924 | 17533662 | 17534392 | 17535672 |
| 17538095 | 17555647 | 17560947 | 17562179 | 17562184 |
| 17570794 | 17570797 | 17572833 | 17575909 | 17583089 |
| 17584157 | 17584161 | 17589610 | 17591437 | 17592316 |
| 17596015 | 17597598 | 17597773 | 17600131 | 17609265 |
| 17611099 | 17615392 | 17616051 | 17618354 | 17649461 |
| 17651139 | 17694507 | 17717722 | 17736967 | 17743032 |
| 17750844 | 17750857 | 17754375 | 17782943 | 17787461 |
| 17794062 | 17797353 | 17801211 | 17802274 | 17821535 |
| 17821540 | 17827765 | 17830939 | 17843874 | 17844287 |
| 17849576 | 17891219 | 17899486 | 17910758 | 17930543 |
| 17948308 | 17950954 | 17952946 | 17971113 | 17973498 |
| 17980168 | 17992633 | 17998187 | 17998487 | 18017320 |
| 18017508 | 18019745 | 18033305 | 18037182 | 18049320 |
| 18051717 | 18055168 | 18056717 | 18062613 | 18078205 |
| 18083939 | 18109222 | 18112287 | 18115752 | 18117209 |
| 18130703 | 18132851 | 18136611 | 18139433 | 18141665 |
| 18144536 | 18147812 | 18164113 | 18186632 | 18198530 |
| 18204962 | 18220265 | 18221507 | 18223615 | 18225471 |
| 18233168 | 18233184 | 18242229 | 18253154 | 18253693 |
| 18259634 | 18270274 | 18277216 | 18287159 | 18288104 |
| 18289765 | 18291614 | 18291643 | 18300703 | 18323364 |
| 18323555 | 18330463 | 18331092 | 18331603 | 18334251 |
| 18335807 | 18337995 | 18340470 | 18346736 | 18347676 |
| 18351753 | 18362779 | 18364208 | 18365321 | 18375959 |
| 18376516 | 18377981 | 18378042 | 18383825 | 18386558 |
| 18394093 | 18399934 | 18399979 | 18406240 | 18406654 |
| 18411368 | 18412922 | 18413143 | 18413339 | 18417428 |
| 18422248 | 18429782 | 18443811 | 18446673 | 18454203 |
| 18454805 | 18466506 | 18471976 | 18473816 | 18473934 |
| 18476044 | 18483566 | 18495142 | 18508446 | 18509871 |
| 18515432 | 18516332 | 18521727 | 18528939 | 18530421 |
| 18534676 | 18553396 | 18562125 | 18593305 | 18597480 |
|          |          |          |          |          |

| 11067376 | 12617593 | 12655477 | 12659026 | 13590951 |
|----------|----------|----------|----------|----------|
| 18598989 | 18602288 | 18651827 | 18658819 | 18664077 |
| 18669481 | 18669516 | 18676588 | 18679958 | 18691074 |
| 18713952 | 18727281 | 18736173 | 18771468 | 18788618 |
| 18794326 | 18794468 | 18800877 | 18812569 | 18868029 |
| 18880050 | 18894494 | 18910899 | 18957549 | 18958681 |
| 19021458 | 19050588 | 19051079 | 19057193 | 19074072 |
| 19077517 | 19130798 | 19136986 | 19159969 | 19307435 |
| 19478493 | 19491339 | 19624059 | 19648633 | 19662689 |
| 19690698 | 19725816 | 19791036 | 19812148 | 19826819 |
| 19851778 | 20002374 | 20019375 |          |          |

# **Appendix D**

## **Oracle Real-Time Scheduler Fixes**

The following table lists the Oracle Real-Time Scheduler fixes included in this release.

| 20316770 | NO ALERT ON USER AUTHENTICATION SCREEN OF<br>THERE IS NO NETWORK OF INVALID URL    |
|----------|------------------------------------------------------------------------------------|
| 20303348 | DELIVERY ITEMS ARE GETTING DUPLICATED ON<br>MDT- SPECIFIC SCENARIO                 |
| 20296192 | BREAK AND NPT NOT MOVING FROM QUEUED FOR<br>DISPATCH TO CANCELLED STATUS           |
| 20291492 | UNABLE TO SAVE CHANGES MADE ON DISPATCHER<br>SHIFT DETAILS                         |
| 20291448 | DISPATCHER UNABLE TO LOG OFF (SPECIFIC TO AIX<br>AND SOLARIS ENVIRONMENTS)         |
| 20290988 | TO-DO'S ARE NOT GETTING GENERATED FOR THE DEPLOYMENT.(OUT OF SYNC )                |
| 20285879 | NPT AND BREAK TASKS START SCREEN IS NOT<br>DISPLAYED ON MDT                        |
| 20282935 | OUTBOUND APIS FOR QUEUE LENGTH AND SERVER<br>ERRORS                                |
| 20282632 | STRESS TEST: TASK LIST REFRESH ISSUE WHEN MORE<br>THAN 100 ACTIVITIES ARE SYNCED   |
| 20279592 | ERROR IN BUILDING IPA FILE, ¿NO MATCHING<br>PROVISIONING PROFILES FOUND¿           |
| 20273507 | NOT ABLE TO START THE SHIFT WHEN A VEHICLE<br>WHICH IS HAVING PROCEDURE IS REMOVED |
| 20273294 | IPA FILES NAMING CONVENTION ISSUE                                                  |
| 20271084 | TASK LIST SORTING IS NOT CORRECT                                                   |
| 20268271 | BLANK SCREEN DISPLAYED IF CREW CLICKS ON<br>PROCEDURES LINK IN SHIFT ACTIONS MENU  |
| 20268215 | NO STEPS ARE DISPLAYED ON MDT WHEN SINGLE<br>STEP EXIST IN THE PROCEDURE TYPE      |
| 20267530 | PURGE INBOUND TABLE AT END SHIFT.                                                  |
| 20267530 | PURGE INBOUND TABLE AT END SHIFT.                                                  |

| 20316770 | NO ALERT ON USER AUTHENTICATION SCREEN OF<br>THERE IS NO NETWORK OF INVALID URL        |
|----------|----------------------------------------------------------------------------------------|
| 20266931 | UNABLE TO COMPLETE SHIFT IN DISCONNECTED<br>MODE                                       |
| 20266308 | "END OF SHIFT" STATUS REASON SHOULD BE<br>DISPLAYED ON SERVER                          |
| 20265759 | CUSTOMER CONTACT COMMENTS NOT UPDATED ON SERVER                                        |
| 20263592 | FAILURE IN FILE API SELECTION CANCELLED - ERROR<br>MESSAGE                             |
| 20262306 | SETCURRENT LOGLEVEL AND GET MDT LOG FILES<br>NOT WORKING FOR MDT                       |
| 20258605 | INBOUND MESSAGE NOTIFICATION RECEIVED<br>DURING PAGE TRANSITION CAN CAUSE ISSUES       |
| 20258408 | CM CONFIG.JS IS NOT REQUIRED TO HAVE ANY<br>CONTENT OTHER THAN A VARIABLE DECLATION    |
| 20252517 | UNABLE TO VIEW TASK AFTER CLICKING ON SHOW<br>MORE BUTTON                              |
| 20252420 | NOT ABLE TO NAVIGATE TO ATTACHMENTS FROM<br>DEPOT TASK UI                              |
| 20251918 | AFTER DECLINING AND COMPLETING DEPOT<br>TASK,DEPOT ACTIVITY COMPLETION SCREEN SHOWN    |
| 20251185 | RESET LOCKED TO DEPOT TASK ON ACTIVITY WHEN<br>DEPOT TASK ASSIGNMENT IS DECLINED       |
| 20250524 | SHIFT PREVIEW ERROR MESSAGE GENERATES EXTRA<br>CROSS MARK ON THE SHIFT ACTION MENU     |
| 20245963 | UNDEFINED CONTEXT-VALUE FOR SHIFTID ON M1-<br>SHIFTUPD REQUEST HEADER                  |
| 20245574 | 21857 INBOUND MSG - GUARANTEED DELIVERY BASE<br>ALGORITHM SHOULD NOT USE SAVEPOINT     |
| 20241199 | UNABLE TO VIEW COMPLETED SHIFT PROCEDURE<br>DETAILS                                    |
| 20241024 | TRACKING FW BUG - UNABLE TO DELETE<br>DEPLOYMENT - CONCURRENCY ERROR                   |
| 20240724 | HUGE NUMBER OF ALERTS ARE GETTING<br>GENERATED EVEN THOUGH ALERT TYPES ARE<br>INACTIVE |
| 20240393 | CREW SHIFT MOBILE LOG - NOT UPDATING IN CREW<br>SHIFT LOG TAB                          |
| 20237997 | REMOTE MESSAGES MISSING PROPER CONTEXT INFO                                            |
| 20234991 | PAGE BUTTONS API TO BE IMPROVED                                                        |

| 20316770 | NO ALERT ON USER AUTHENTICATION SCREEN OF<br>THERE IS NO NETWORK OF INVALID URL     |
|----------|-------------------------------------------------------------------------------------|
| 20234938 | NOT ABLE TO COMPLETE THE DEPOT ACTIVITY WHEN<br>THERE ARE NO ITEMS TO DELIVER       |
| 20232523 | ADD MISSING OUTBOUND (FROM CLIENT) HEADERS                                          |
| 20228313 | UNSAVED CHANGES ARE NOT PURGED FROM<br>ACTIVITY COMPLETION SCREEN                   |
| 20228066 | LOAD ASSIGNMENT IS STILL EXISTS AFTER DECLINING<br>DEPOT RELATED ACTIVITY           |
| 20227430 | ISSUE WHILE SAVING MOBILE WORKER AND VEHICLE<br>IN SHIFT ACTIONS                    |
| 20226210 | TASKS AND MESSAGES NOT DISPLAYED ON BROWSER<br>IF FORCE LOG OFF FROM PREVIOUS MDT   |
| 20225116 | FIX THE ENCRYPTION KEY ISSUE                                                        |
| 20223069 | RELATED ENTITIES FOR ATTACHMENTS FAILING TO<br>LOAD ON INBOUND                      |
| 20219845 | ABLE TO START ACTIVITY WHEN OTHER TASK IS IN PROGRESS                               |
| 20219499 | SUPPORT MULTIPLE USERS IN SINGLE SHIFT.                                             |
| 20218759 | HARD CODED VALUES IN PANICALERT PAGE AND SETTINGS PAGE                              |
| 20218488 | NOT ABLE TO INACTIVATE MDT - (SPECIFIC MDT ID)                                      |
| 20218436 | PROCEDURES ARE SHOWN AFTER CHANGING THE<br>PRIMARY FUNCTION WITH NO PROCEDURE       |
| 20217698 | ENABLE ENCRYPTION FOR INBOUND AND OUTBOUND TABLES                                   |
| 20213761 | PANIC ALERT SENDING AUTOMATICALLY WHEN<br>CLICK ON BACK BUTTON FROM SETTINGS SCREEN |
| 20213695 | UNABLE TO SEND PANIC ALERT FROM SETTINGS<br>SCREEN                                  |
| 20213076 | REQUEST TO CHANGE MCP CLIENT VERSION -<br>INTERNAL                                  |
| 20212940 | PANIC ALERT SHOULD BE AVAILABLE IN THE<br>PROCEDURES & CREW SHIFT START SCREEN      |
| 20212836 | ABLE TO COMPLETE DEPOT RELATED ASSIGNMENT<br>ON MDT WHEN IT IS RETURNED ON SERVER   |
| 20212795 | AFTER CLOSING THE ALERT IT SHOULD REDIRECT TO PREVIOUS SCREEN                       |
| 20212704 | PANIC ALERT COUNTDOWN SET TO 0 THEN DEFAULT<br>VALUE SHOULD BE 10                   |
|          |                                                                                     |

| 20316770 | NO ALERT ON USER AUTHENTICATION SCREEN OF<br>THERE IS NO NETWORK OF INVALID URL     |
|----------|-------------------------------------------------------------------------------------|
| 20212501 | ERROR RESPONSE IF NO NETWORK AND PANIC ALERT<br>SENT FROM BROWSER                   |
| 20212438 | EMPTY ERROR MESSAGE WHEN SENT PANIC ALERT<br>REACH TO 0 AND IF THERE IS NO N/W      |
| 20211928 | AFTER POSTPONING AN ACTIVITY OPEN TASK LIST<br>SCREEN IS NOT DISPLAYED              |
| 20211326 | LOADING ASSIGNMENT REPORTED AS CONCURRENT<br>ASSIGNMENT                             |
| 20210741 | ENHANCE DB APIS TO SUPPORT GENCOL4 - GENCOL10<br>COLUMNS ON F1_BIZOBJ               |
| 20206941 | TRANSACTION ROLLBACK ISSUE -<br>SEARCHBUSINESSOBJECT API USING WRONG<br>TRANSCATION |
| 20206738 | INBOUND MESSAGES WITH RELATED ENTITIES DOES<br>NOT HANDLE DUPLICATES                |
| 20205207 | TASK AND SHIFT MOBILE LOGS                                                          |
| 20204117 | ERROR RESPONSE RECEIVED FROM SERVER IF NO<br>MDT CREATED ON SERVER                  |
| 20201913 | INCORRECT ERROR MESSAGE WHEN INCORRECT<br>DEPLOYMENT ITEM ADDING TO DEPLOYMENT PART |
| 20199456 | SIMPLIFY PROCEDURE FLOW                                                             |
| 20196550 | RESEND BUTTON SHOULD NOT EXIST ON<br>SUCCESSFULLY SENT MAIL                         |
| 20196394 | UNABLE TO EDIT THE USER IN AN ERROR SENT MAIL                                       |
| 20196348 | ERROR MESSAGE NOT APPROPRIATE WHEN SENT MAIL<br>WITH INVALID USERID                 |
| 20196277 | SENT MAIL SHOULD DISPLAY DEVICE TIME                                                |
| 20195355 | GPS - CAPTURE DATE AND TIME SHOULD BE<br>APPLICATION DATE AND TIME                  |
| 20191829 | SUPPORT CREW LOCATION WHEN A DEVICE DOES NOT HAVE GPS                               |
| 20188477 | LOG FILES ON MDT PAGE ARE NOT DISPLAYED IN<br>ORDER OF DATE TIME                    |
| 20188386 | LOG FILES SEARCH QUERY ON LOG FILES TAB OF MDT<br>IS NOT WORKING                    |
| 20187862 | NO ALERT ON MDT WHEN USER TRYING TO<br>DOWNLOAD THE OUT DATED DEPLOYMENT            |
| 20187800 | ERROR WHEN EXECUTE M1-DPUTD BATCH                                                   |
| 20187767 | UNABLE TO DUPLICATE USER GROUP ALL SERVICES                                         |
|          |                                                                                     |

| 20316770 | NO ALERT ON USER AUTHENTICATION SCREEN OF<br>THERE IS NO NETWORK OF INVALID URL     |
|----------|-------------------------------------------------------------------------------------|
| 20187704 | ERROR MESSAGE NEEDS TO CHANGE FOR<br>DEPLOYMENT LIST FETCH FAILED                   |
| 20187681 | OUT OF DATE - TODO'S ARE NOT GETTING CLOSED<br>EVEN AFTER GENERATING NEW DEPLOYMENT |
| 20186459 | ESTIMATED DURATION LABEL OVERLAPS WITH THE TEXT BOXES ON GO OUT OF SERVICE PAGE     |
| 20186377 | UNABLE TO SELECT STATUS REASON TO GO<br>OUTOFSERVICE                                |
| 20184584 | SHOW LINK TO DEPOT RELATED ASSIGNMENT AND LOAD ASSIGNMENT ON DEPOT TASK ITEMS       |
| 20177616 | LOADING ICON DOESNT SHOW UP AFTER SELECTING DEPLOYMENT                              |
| 20176439 | FIXED ONSUCCESS EXIST CONDITION IN BARCODE                                          |
| 20175659 | ATTACHMEN'T DOWNLOAD THROWS ERROR IF<br>SERVERDATA IS UNDEFINED                     |
| 20175612 | GPS LOGGING FAILS                                                                   |
| 20172737 | ENCRYPTION PLUGIN - PACKAGING                                                       |
| 20170969 | WHEN ATTACHMENT IN DEPLOYMENT , OUT OF DATE<br>CONTINUOUSLY REPORTED EVEN WHEN NOT  |
| 20168868 | SEND GPS COODINATES ALONG WITH PANIC ALERT                                          |
| 20159374 | DEPOT TASK IS NOT SHOWN IN CREW SHIFT PREVIEW                                       |
| 20159322 | ACTIVITY LEGEND AND ROUTE ARE DISPLAYED ON<br>MAP EVEN AFTER ACTIVITY COMPLETION    |
| 20158857 | CREW LOCATION DOES NOT CHANGE AFTER<br>COMPLETING ACTIVITES                         |
| 20158782 | CREW LOCATION DOES NOT CHANGE AFTER<br>STARTING AN ACTIVITY                         |
| 20158479 | ALL THE SECTIONS IN ACTIVITY SHOULD BE READ<br>ONLY IN PREVIEW MODE                 |
| 20158380 | LAST COMMUNICATION TIME ON MDT SEARCH ZONE<br>NOT IN USER DISPLAY FORMAT            |
| 20158311 | CREW LOCATION NOT DISPLAYED ON MAP<br>CORRECTLY IN WEB BROWSER                      |
| 20147669 | HIDE SIGNATURE IN BROWSER                                                           |
| 20138724 | START ODOMETER IS NOT SAVED                                                         |
| 20135955 | ABLE TO DECLINE DELIVERY ASSIGNMENT WITHOUT DECLINE REASON                          |
| 20135853 | USE GPS_SYNC_INTERVAL FLAG TO SYNC THE GPS DATA.                                    |

| 20316770 | NO ALERT ON USER AUTHENTICATION SCREEN OF<br>THERE IS NO NETWORK OF INVALID URL     |
|----------|-------------------------------------------------------------------------------------|
| 20135629 | HEADER SHOULD BE CHANGED IN DEPLOYMENT<br>TYPE CREATION SCREEN- SERVER              |
| 20135625 | PAPER CLIP ICON NOT SHOWN WITH ACTIVITIES<br>WHICH HAVE COMMON ATTACHMENTS          |
| 20135574 | HEADER SHOULD BE CHANGED IN PRIMARY<br>FUNCTIONS FROM SHIFT ACTIONS SCREEN          |
| 20135501 | EMPTY ERROR MESSAGE DISPLAYED WHEN DECLINE<br>REASON IS NOT SELECTED                |
| 20135494 | PAPER CLIP ICON SHOULD NOT SHOW ON WEB<br>BROWSER                                   |
| 20135344 | ATTACHMENT SIZE IS NOT UPDATED ON MDT WHEN<br>ATTACHMENT IS UPDATED                 |
| 20135068 | ERROR MESSAGE ON ATTACHMENTS SCREEN                                                 |
| 20134798 | COMMON ATTACHMENTS DISPLAYED EVEN WHEN<br>TASK TYPE NOT INCLUDED IN DEPLOYMENT PART |
| 20134753 | ATTACHMENT HYPER LINK NOT AVAILABLE IN SHIFT<br>ACTIONS SCREEN                      |
| 20133778 | ACTIVITIES ARE NOT NOT DISPLAYED IN NEW DEVICE<br>AFTER FORCE LOGOFF                |
| 20128111 | PANIC BUTTON NOT AVAILABLE IN ACTIVITY<br>ATTACHMENTS SCREEN ON MDT                 |
| 20127153 | ABLE TO COMPLETE THE DEPOT ACTIVITY WITH<br>PARTIAL DELIVERY ON MDT                 |
| 20126898 | ERROR MESSAGE SHOULD NOT BE DISPLAYED AFTER<br>NAVIGATING TO PROCEDURES UI IN MDT   |
| 20126291 | HEADER OF DEPLOYMENT LIST SHOWS LOGIN AS PAGE TITLE                                 |
| 20126015 | ALIGNMENT ISSUES IN ANDROID                                                         |
| 20125941 | UNNECESSARY MENU ITEMS DISPLAYED IN MENU LIST.                                      |
| 20125190 | REMOVED CONDITION TO LOAD ONLY M1 BO'S IN M1-<br>MCPDPTASK                          |
| 20125067 | SUPPORT FOR CM EXTENSION OF UI AND BO SCRIPTS                                       |
| 20120666 | MESSAGES,TASKS TAB AND SHOW MORE BUTTON ARE OVERLAPPED IN ANDROID S4                |
| 20120637 | NULL - ON USER AUTHENTICATION SCREEN IF NO<br>USER ADDED TO THE APPLICATION         |
| 20120633 | INCORRECT ALERT MESSAGE DISPLAYED AND UNABLE TO CLOSE THE ALERT MESSAGE             |

| 20316770 | NO ALERT ON USER AUTHENTICATION SCREEN OF<br>THERE IS NO NETWORK OF INVALID URL     |
|----------|-------------------------------------------------------------------------------------|
| 20120396 | PANIC ALERT COUNTDOWN NUMBER SHOULD BE<br>W.R.T VALUES CONFIGURED IN MASTER CONFIGU |
| 20119773 | UNABLE TO DELETE ATTACHMENTS IN IPOD                                                |
| 20119670 | NEED A PROXY MAP VIEWER SERVER - WITH<br>MAPVIEWER VERSION 11.1.1.7.3               |
| 20119485 | NOT ABLE TO VIEW ATTACHMENTS ON THE DEVICE MDT                                      |
| 20119331 | INCORRECT MAIL COUNT - MESSAGE TAB                                                  |
| 20119304 | CREW SHOULD NOT ALLOWED TO SEND MAIL<br>WITHOUT SUBJECT                             |
| 20119183 | PREVIEW SHIFT OPTION SHOULD HIDE FROM MAIL SETTINGS PAGE                            |
| 20119143 | UNABLE TO VIEW MESSAGE IF THE MESSAGE SENT<br>FROM DISPATCHER TO ALL CREWS          |
| 20117879 | HARDCODED LABELS IN CREW SHIFT AND TASKLIST                                         |
| 20117849 | ADDED GENERAL ERROR MESSAGE TO<br>BREAK,POU,NPT JS FILES                            |
| 20113642 | SERVER SIDE ACTIVITIES ARE DISPLAYED IN<br>ASSIGNMENT LIST ZONE IN DEPOT TASK UI    |
| 20113491 | COPY OF BUG 20113483 - ADD GPS DATA SERVICE<br>Errors out "Action invalid" if GPS R |
| 20113210 | UPDATE SERVER WITH<br>ESTIMATEDOUTOFSERVICEDURATION WHILE SHIFT<br>AT OUTOFSERVICE  |
| 20112292 | PROCEDURE PAGE BUTTONS NOT INLINE WITH THE APPLICATION                              |
| 20112171 | ATTACHMENTS FOLDER TO BE DELETED AFTER SHIFT<br>END                                 |
| 20108008 | UNABLE TO NAVIGATE TO DEPOT TASK ASSIGNMENT<br>IN RETURNED STATE                    |
| 20107984 | PAPER CLIP ICON IS OVERLAPPING WITH<br>ATTACHMENT BUTTON FOR ITEMS                  |
| 20107980 | UNWANTED MESSAGE BOX WHILE LOADING CDI                                              |
| 20107873 | UPDATE DATE TIME FIELD IN LOG FILES TAB OF MDT<br>PAGE NOT POPULATED                |
| 20107166 | WORK DONE OPTION SHOULD NOT BE AVAILABLE -<br>DEPOT ACTIVITY                        |
| 20106660 | ALIGNMENT ISSUE IN IPOD                                                             |
|          |                                                                                     |

| 20316770 | NO ALERT ON USER AUTHENTICATION SCREEN OF<br>THERE IS NO NETWORK OF INVALID URL     |
|----------|-------------------------------------------------------------------------------------|
| 20106573 | SHIFT IS IN OUT OF SERVICE EVEN AFTER STARTING<br>THE LOAD ASSIGNMENT               |
| 20103244 | ADDED ID'S TO HTML PAGES                                                            |
| 20100137 | SHOW MORE BUTTON SHOULD NOT BE SHOWN WHEN<br>NO TASKS ARE AVAILABLE                 |
| 20099972 | ONLY START ODOMETER SHOULD BE DISPLAYED ON<br>CREW SHIFT START PAGE                 |
| 20099910 | MESSAGE CATEGORY NUMBER IS REQUIRED FOR THE<br>MESSAGES SHOWING ON DEVICE           |
| 20099288 | CREW SHIFT COMPLETION NOT SYNCED TO SERVER                                          |
| 20098334 | UI NAVIGATION SHOWS UNRENDERED PAGE FIRST<br>BEFORE DISPLAYING THE RENDERED ONE     |
| 20097827 | VIEW EMAIL SCREEN - FONT AND HEADER ISSUE                                           |
| 20096709 | PROCEDURES WHICH ARE FAILED ARE NOT FETCHED<br>AGAIN FROM SERVER DURING SHIFT START |
| 20096371 | ADDED CM CSS FILE REFERENCES IN INDEX.HTML,                                         |
| 20093564 | NEGATIVE, DECIMAL VALUES SHOULD NOT BE<br>ACCEPTED AND VALIDATION ISSUES IN ENDSHIF |
| 20092995 | UNABLE TO COMPLETE VEHICLE PROCEDURE<br>BEFORE SHIFT START                          |
| 20091158 | ATTACHMENT SIZE CHECK IS INCORRECT                                                  |
| 20088679 | REMOVE \$.MOBILE.CHANGEPAGE REFERENCES AND<br>USE NAVIGATETOPAGE API                |
| 20085525 | QUANTITY OF ITEMS(PACKAGED/SINGLE ITEM) IN<br>ITEM LIST NOT DISPLAYED               |
| 20084668 | ADD SERVICE CLASS TO THE DEPLOYMENT PART & DISP PRIMARY FUNCTIONS ON SHIFT UI       |
| 20083305 | GPS SYNC FAILED DUE TO INVALID FIELD LENGTH                                         |
| 20077551 | INDICATOR NOT CHANGING TO "NOT CONNECTED"<br>WHEN NETWORK DISCONNECTS               |
| 20076923 | CHECK FOR CONNECTIVITY FAILING                                                      |
| 20076010 | DATE/TIME FORMATTING RETUNS NAN ON IOS                                              |
| 20075128 | DEPOT ACTIVITIES NOT DISPATCHED UNTIL TWO<br>DEPOT TASKS WITH DIFF DEPOTS COMPLETED |
| 20074620 | ABLE TO START TWO DEPOT TASKS AT THE SAME TIME ON MDT                               |
| 20072938 | ADD SUPPORT FOR CM EXTENSIONS OF A BO AND NON BO UI PAGES.                          |
|          |                                                                                     |

| 20316770 | NO ALERT ON USER AUTHENTICATION SCREEN OF<br>THERE IS NO NETWORK OF INVALID URL    |
|----------|------------------------------------------------------------------------------------|
| 20071308 | TASK LIST - ATTACHMENT INDICATOR                                                   |
| 20067511 | RETURNED DEPOT ACTIVITY IS DUPLICATED IN<br>COMPLETED TAB ON MDT                   |
| 20066482 | GET THE HARD CODED LABELS FROM DEPLOYMENT                                          |
| 20066242 | FR: DEPLOYMENT PARTS NEED TO BE MOVED<br>AROUND                                    |
| 20065137 | DEVICE/ANDROID BACK BUTTON SHOULD BE INLINE<br>WITH APPLICATION HEADER BACK BUTTON |
| 20064904 | ABLE TO START THE SHIFT WITHOUT MOBILEWORKER                                       |
| 20064630 | M1-SYNCDATA SHOULD PROCESS DATA BASED ON ASYNC_INTERVAL                            |
| 20063420 | DEPOT TASK TYPE UI ALLOWING DISPLAY AND<br>MAINTENANCE OF INCORRECT FIELDS         |
| 20060653 | ENABLE FILTER SUPPORT FOR TASKLIST PAGE & OTHER LISTS                              |
| 20055138 | ADD A NEW PROPERTY TO LOAD COMMON JS FILES AT APPLICATION LUANCH                   |
| 20048260 | WHEN OUT OF DATE DEPLOYMENT IS SELECTED A<br>WARNING SHOULD BE SHOWN               |
| 20047214 | OLD POP-UP MESSAGES ARE VISIBLE AFTER SHIFT WAS ENDED                              |
| 20044319 | ONLY DISPLAY COMMON ATTACHMENTS FOR THE CURRENT ASSIGNMENT'S ACT TYPE              |
| 20043685 | REMOTE MESSAGE RECORD THE<br>DELIVERY_STATE_FLG NOT CHANGED FROM M1DE<br>TO M1PR   |
| 20043097 | ITEM SECTION SHOWS EMPTY ATTRIBUTE DETAILS<br>AND PKGD ITEMS HEADERS ON ACTIVITY   |
| 20043075 | DUPLICATE DISPLAY OF ITEMS DETAILS ON ACTIVITY                                     |
| 20042862 | TEMPLATE ALL THE HEADERS REQUIRED ON DIFFERENT UI SCREENS                          |
| 20030037 | BUG 4 FOR MERGING HD CODE WITH SP1 - CONFLICTS<br>MERGE                            |
| 20028225 | M1-ASSIGNMENT UI CHANGES                                                           |
| 20027414 | MAP SERVER CONFIG NOT REFRESHED ON<br>DEPLOYMENT REFRESH                           |
| 20027378 | SHOW ATTACHMENT NAME INSTEAD OF DESCRIPTION IN ATTACHMENT LIST                     |
|          |                                                                                    |

| 20316770 | NO ALERT ON USER AUTHENTICATION SCREEN OF<br>THERE IS NO NETWORK OF INVALID URL |
|----------|---------------------------------------------------------------------------------|
| 20026928 | DEPOT TASK ASSIGNMENT (LOADING ASSIGNMENT<br>SCREEN)- UI CHANGES                |
| 20026670 | COMMON ATTACHMENTS DON'T SHOW UP ON THE ATTACHMENTS UI                          |
| 20024318 | LOGGER AND APPENDER ISSUES                                                      |
| 20021954 | GUARANTEED DELIVERY OPTION ON MDT                                               |
| 20016184 | NO CONFIRMATION POPS UP WHILE ENDING THE SHIFT ON MDT AND WEB BROWSER           |
| 20015464 | UPDATE SCREENS WITH INDICATOR BAR AND PANIC<br>ALERT FEATURES                   |
| 20014908 | ERROR.JSP FILE MISSING IN MOBILITY CONTEXT                                      |
| 20013741 | BUG 2 FOR MERGING HD CODE WITH SP1                                              |
| 20013650 | UNABLE TO PROCESS TASKS ON MDT/WEB BROWSER -<br>WITH POU                        |
| 20012040 | BUG 1 FOR MERGING HD CODE WITH SP1                                              |
| 20010808 | INBOUND MESSAGES WITHOUT BO STATUS                                              |
| 20010614 | FR COMMENT'S FOR CLIENT APPLICATION - SHIFT AND TASK LIST                       |
| 20002921 | 21857 OM - SYNC DATA BUSINESS SERVICE MUST<br>UPDATE MDT LAST_DEVICE_REG_DT     |
| 20000648 | ERROR MESSAGE DISPLAYED WHILE ADDING<br>BARCODE CAPABILITY TO MDT TYPE          |
| 19996219 | ISSUES ON INSTALLABLE CLIENTS WHEN ENCRYPTION IS ON                             |
| 19985381 | PROGRESS BAR SHOULD BE SHOWN IF ATTACHMENT<br>DOWNLOAD IS IN PROGRESS           |
| 19985059 | NO EMERGENCY ICON DISPLAYED FOR EMERGENCY<br>MESSAGE ON MDT                     |
| 19983720 | POU AND NPT LOCATIONS SHOULD BE SHOWN ON MAP IN MDT                             |
| 19982438 | FR FOR ITEMS - CLIENT APPLICATION                                               |
| 19973547 | ERROR MESSAGE DISAPPEARING USER<br>AUTHENTICATION SCREEN - ANDROID APK          |
| 19973305 | CLICKING ON BACK BUTTON NAVIGATING TO SHIFT<br>SCREEN THEN USER AUTHEN SCREEN   |
| 19972249 | DEFAULT MDT URL IN USER AUTHENTICATION<br>SCREEN NEEDS TO BE CORRECTED          |
| 19972065 | CREW LOCATION DEFAULTED TO 0,0 AFTER LOADING THE MAP ON WEB BROWSER             |

| 20316770 | NO ALERT ON USER AUTHENTICATION SCREEN OF<br>THERE IS NO NETWORK OF INVALID URL     |
|----------|-------------------------------------------------------------------------------------|
| 19938937 | REFRESH = TRUE SUPPORT ON GET DEPLOYMENT TO<br>AID DEVELOPERS                       |
| 19938497 | DEPLOYMENT UI RELATED                                                               |
| 19930345 | ABLE TO START DEPOT ACTIVITY WHEN DEPOT TASK<br>IS IN PROGRESS                      |
| 19929225 | ASSIGNMENT LIST ZONE IN DEPOT TASK UI IS<br>DISPLAYED WITH ERROR                    |
| 19928563 | OUI INSTALLER FOR HD 2.2.1 DOESNT RUN ON MAC                                        |
| 19918180 | OPEN TASK LIST UI NOT DISPLAYED AFTER ALL TASK<br>COMPLETED                         |
| 19917132 | NO VALIDATIONS ON CREW SHIFT START PAGE                                             |
| 19915397 | SIGNATURE IN CUSTOMER ACCEPTANCE SECTION NOT SENT TO THE SERVER (IOS DEVICE)        |
| 19908621 | DEPLOYMENT UI RELATED                                                               |
| 19905465 | WHILE DELETING ATTACHMENTS ON MDT -<br>REQUIRED CONFIRMATION ALERT                  |
| 19905302 | ATTACHMENTS ARE NOT SUPPORTED FOR WEB<br>BROWSER IF YES NO ATCHMNT DATA SHOULD SHOW |
| 19895980 | IT: OUTBOUND MESSAGES CREATED OFFLINE AREN'I<br>SYNCHING ACROSS                     |
| 19895914 | DEVICE REGISTRATION SHOULD STAMP MDT OWNER                                          |
| 19895854 | IT1: DISPLAY SPECIFIC MESSAGES WHEN DATA IS NOT<br>ENTERED                          |
| 19893749 | LOGGER RELATED DEVICE OPTIONS ARE NOT<br>PULLED AS PART OF DEVICE OPTIONS           |
| 19889854 | ATTACHMENTS AT ITEM LEVEL DO NOT HAVE ITEM I                                        |
| 19888963 | ATTACHMENT SHOULD NOT BE DOWNLOADED IF SIZI<br>IS MORE THEN SPECIFIED ON MDT        |
| 19888944 | ATTACHMENT ADDED ON DEVICE DOES NOT SHOW<br>IN LIST IMMEDIATELY                     |
| 19886940 | APK AND IPA FILES NAMING CONVENTION ISSUE.                                          |
| 19883777 | ITEMS IN PACKAGE NOT SHOWN IN DEPOT RELATED<br>ASSIGNMENT-ITEM INFORMATION (CLIENT) |
| 19784672 | CREATE A NEW M1-DISPATCHEDDETAILS DATA AREA<br>FOR M1-ASSIGNMENT DISPATCH DETAILS   |

# Appendix E

# **Common Maintenance Activities**

This appendix lists frequently-used commands that you use to perform common maintenance activities, such as starting and stopping the environment and thread pool worker, modifying the configuration items.

Run the following commands to perform these common tasks:

### To Initialize the Environment

- 1. Go the directory <install\_dir>/bin.
- 2. Run the following command:

# UNIX:

./splenviron.sh -e <Env Name>

#### Windows:

splenviron.cmd -e <Env Name>

### To Start the WebLogic Server

- 1. Initialize the environment.
- 2. Run the following command:

# UNIX:

./spl.sh start

### Windows:

spl.cmd start

# To Stop the Batch Server

1. To stop the BatchScheduler:

## UNIX:

cd \$SPLEBASE/bin batchscheduler.sh stop

# Windows:

cd %SPLEBASE%\bin batchscheduler.cmd stop

# To Start the Batch Scheduler

1. Run the following command:

# UNIX:

```
cd $SPLEBASE/bin
nohup batchscheduler.sh NodeID > /tmp/batchscheduler.log 2>&1 &
```

### Windows:

```
cd %SPLEBASE%\bin
batchscheduler.cmd NODEID
```

**Note**: Batchscheduler is a wrapper over TPW. You can also pass regular TPW arguments to batchcscheduler. Node ID parameter is now no longer used in v2.2.1.0 but is retained for backward compatibility.

### To Stop the Batch Scheduler

To stop the batch scheduler

#### UNIX:

cd \$SPLEBASE/bin batchscheduler.sh stop

### Windows:

cd %SPLEBASE%\bin batchscheduler.cmd stop

## To Check Whether the BatchScheduler is running:

To check whether the batch scheduler is running

### UNIX:

cd \$SPLEBASE/bin batchscheduler.sh check

#### Windows:

cd %SPLEBASE%\bin batchscheduler.cmd check

### To Modify the Configuration Values

- 1. Initialize the environment.
- 2. Run the following command:

### UNIX:

ConfigureEnv.sh

#### Windows:

configureEnv.cmd

The configuration utility launches menu items. Select any Menu option.

- 3. Change the menu values.
- 4. After you change the menu values, press P to write the changes to the configuration file.
- 5. To apply the changes to the environment, run the initial setup script:

## InitialSetup.sh,

**Note**: Whenever you run the initial setup script (InitialSetup.sh), if you wish to deploy the mobile client war file in the server, please follow the step mentioned

in the section "Building the Mobile Application on Apache Cordova Project" in the Oracle Real-Time Scheduler Mobile Application Installation and Deployment Guide.

# To Modify the Advanced Menu Option Values

1. Initialize the environment.

The configuration utility launches menu items.

2. Run the following command:

UNIX:

ConfigureEnv.sh -a

### Windows:

configureEnv.cmd -a

- 3. Select any menu option.
- 4. Change the menu values.
- 5. To apply the changes to the environment, run initial setup script:

InitialSetup.sh

**Note:** Whenever you run the initial setup script (InitialSetup.sh), if you wish to deploy the mobile client war file in the server, please follow the step mentioned in the section "Building the Mobile Application on Apache Cordova Project" in the Oracle Real-Time Scheduler *Mobile Application Installation and Deployment Guide.* 

# **Appendix F**

# User Documentation

This section provides instructions for installing the Oracle Real-Time Scheduler user documentation that is supplied with the system. Oracle Real-Time Scheduler user documentation is provided in PDF format for printing.

The documentation is also provided in HTML format located inside the Oracle Real-Time Scheduler application server installation package. It is automatically installed and can be launched from the user interface. The files are under the applications directory packaged in the file named help.war. User documentation is provided in English (ENG). The documentation material is divided into the following subdirectories underneath the language directory:

- M1: Oracle Real-Time Scheduler User Guide

- F1: Oracle Utilities Application Framework Administration and Business Process Guides

# Installing Stand-Alone Online Help

You can also use the Oracle Real-Time Scheduler online help in stand-alone mode (that is, you do not have to launch it from the Oracle Real-Time Scheduler application or access it on the application server).

To install the help for stand-alone operation, copy the help war from the Oracle Real-Time Scheduler server (environment) or from the installation package to the server or machine on which you want to access the help. If you want to copy the file from any installed environment, you can locate the file in the \$SPLEBASE/splapp/applications directory on the server.

Unzip the help war file to any directory on your machine. To launch the Oracle Real-Time Scheduler help in stand-alone mode, open the SPLHelp.html file (located inside the language directory that you wish to use).

**Note:** Do not change the subdirectory names. The documents use relative path names to link to other documents. Changing the subdirectory names will result in broken links.

# **Customizing Help for Stand-Alone Operation**

You can customize the SPLHelp.html file to open to the file and topic that you most frequently use. To do so, edit the SPLHelp.html file and change the DEFAULT\_BOOKMARK to the desired location. The default DEFAULT\_BOOKMARK is 'helpHome.html'.

# Installing Stand-Alone Help Under Web Server

You can also install Oracle Real-Time Scheduler online help as a stand-alone web application. You can use any web application server, such as WebLogic. Configure the configuration file for your web application server to use web application help.

For example,

• For WebLogic, configure config.xml file for deployed application Name="help"with URI="help.war" and set WebServer DefaultWebApp="help"

Access the documentation from the browser by the following URL :

http://<host name>:<port name>/<WebContext>/<Lang>/SPLHelp.html

where <hostname>:<portname> is the URL of the web server, <Web Context> is the root web context name specified during web application server configuration, <Lang> is the name of the language directory, for example, ENG.

**Note:** Standalone online help files are not automatically updated when changes are made to the help files on the application server. You will have to re-install the stand-alone online help files.

# Appendix G

# **License and Copyright Notices**

This section provides license and copyright information for the associated products. This includes the following:

- Notice Concerning Usage of ANTLR
- Notice Concerning Usage of Apache Software
- Notice Concerning Usage of ASM
- Notice Concerning Usage of Concurrent
- Notice Concerning Usage of DOM4J
- Notice Concerning Usage of International Components for Unicode (ICU4J)
- Notice Concerning Usage of Jaxen
- Notice Concerning Usage of JCIP Annotations
- Notice Concerning Usage of SLF4J
- Notice Concerning Usage of Staxmate
- Notice Concerning Usage of XMLPULL
- Notice Concerning Usage of XMLUnit
- Notice Concerning Usage of XStream
- Notice Concerning Usage of YUI

# **Third-Party Products**

The following sections provide notices and information about the third party products indicated.

# Notice Concerning Usage of ANTLR

[The BSD License]

Copyright (c) 2010 Terence Parr

All rights reserved.

Redistribution and use in source and binary forms, with or without modification, are permitted provided that the following conditions are met:

Redistributions of source code must retain the above copyright notice, this list of conditions and the following disclaimer.

Redistributions in binary form must reproduce the above copyright notice, this list of conditions and the following disclaimer in the documentation and/or other materials provided with the distribution.

Neither the name of the author nor the names of its contributors may be used to endorse or promote products derived from this software without specific prior written permission.

\THIS SOFTWARE IS PROVIDED BY THE COPYRIGHT HOLDERS AND CONTRIBUTORS "AS IS" AND ANY EXPRESS OR IMPLIED WARRANTIES, INCLUDING, BUT NOT LIMITED TO, THE IMPLIED WARRANTIES OF MERCHANTABILITY AND FITNESS FOR A PARTICULAR PURPOSE ARE DISCLAIMED. IN NO EVENT SHALL THE COPYRIGHT OWNER OR CONTRIBUTORS BE LIABLE FOR ANY DIRECT, INDIRECT, INCIDENTAL, SPECIAL, EXEMPLARY, OR CONSEQUENTIAL DAMAGES (INCLUDING, BUT NOT LIMITED TO, PROCUREMENT OF SUBSTITUTE GOODS OR SERVICES; LOSS OF USE, DATA, OR PROFITS; OR BUSINESS INTERRUPTION) HOWEVER CAUSED AND ON ANY THEORY OF LIABILITY, WHETHER IN CONTRACT, STRICT LIABILITY, OR TORT (INCLUDING NEGLIGENCE OR OTHERWISE) ARISING IN ANY WAY OUT OF THE USE OF THIS SOFTWARE, EVEN IF ADVISED OF THE POSSIBILITY OF SUCH DAMAGE.

# Notice Concerning Usage of Apache Software

The following files are covered under the Apache 2.0 license:

- bsf-2.4.0.jar
- castor-1.3.2-core.jar
- castor-1.3.2-xml-schema.jar
- castor-1.3.2-xml.jar
- cglib-2.2.jar
- commonj-3.7.1.jar
- commons-beanutils-core-1.8.3.jar
- commons-cli-1.1.jar
- commons-codec-1.6.jar
- commons-collections-3.2.1.jar
- commons-fileupload-1.2.2.jar
- commons-httpclient-3.0.1.jar

- commons-io-1.3.2.jar
- commons-lang-2.2.jar
- log4j-1.2.17.jar
- serializer-2.7.1.jar
- stax2-2.1.jar
- stax2-api-3.0.4.jar
- wstx-asl-3.2.7.jar
- xalan-mod-2.7.1.jar
- xmlparserv2-11.1.1.3.0.jar

# **Apache License**

Version 2.0, January 2004

http://www.apache.org/licenses/

# TERMS AND CONDITIONS FOR USE, REPRODUCTION, AND DISTRIBUTION

1. Definitions.

"License" shall mean the terms and conditions for use, reproduction, and distribution as defined by Sections 1 through 9 of this document.

"Licensor" shall mean the copyright owner or entity authorized by the copyright owner that is granting the License.

"Legal Entity" shall mean the union of the acting entity and all other entities that control, are controlled by, or are under common control with that entity. For the purposes of this definition, "control" means (i) the power, direct or indirect, to cause the direction or management of such entity, whether by contract or otherwise, or (ii) ownership of fifty percent (50%) or more of the outstanding shares, or (iii) beneficial ownership of such entity.

"You" (or "Your") shall mean an individual or Legal Entity exercising permissions granted by this License.

"Source" form shall mean the preferred form for making modifications, including but not limited to software source code, documentation source, and configuration files.

"Object" form shall mean any form resulting from mechanical transformation or translation of a Source form, including but not limited to compiled object code, generated documentation, and conversions to other media types.

"Work" shall mean the work of authorship, whether in Source or Object form, made available under the License, as indicated by a copyright notice that is included in or attached to the work (an example is provided in the Appendix below).

"Derivative Works" shall mean any work, whether in Source or Object form, that is based on (or derived from) the Work and for which the editorial revisions, annotations, elaborations, or other modifications represent, as a whole, an original work of authorship. For the purposes of this License, Derivative Works shall not include works that remain separable from, or merely link (or bind by name) to the interfaces of, the Work and Derivative Works thereof.

"Contribution" shall mean any work of authorship, including the original version of the Work and any modifications or additions to that Work or Derivative Works thereof, that is intentionally submitted to Licensor for inclusion in the Work by the copyright owner or by an individual or Legal Entity authorized to submit on behalf of the copyright owner. For the purposes of this definition, "submitted" means any form of electronic, verbal, or written communication sent to the Licensor or its representatives, including but not limited to communication on electronic mailing lists, source code control systems, and issue tracking systems that are managed by, or on behalf of, the Licensor for the purpose of discussing and improving the Work, but excluding communication that is conspicuously marked or otherwise designated in writing by the copyright owner as "Not a Contribution."

"Contributor" shall mean Licensor and any individual or Legal Entity on behalf of whom a Contribution has been received by Licensor and subsequently incorporated within the Work.

2. Grant of Copyright License. Subject to the terms and conditions of this License, each Contributor hereby grants to You a perpetual, worldwide, non-exclusive, no-charge, royalty-free, irrevocable copyright license to reproduce, prepare Derivative Works of, publicly display, publicly perform, sublicense, and distribute the Work and such Derivative Works in Source or Object form.

3. Grant of Patent License. Subject to the terms and conditions of this License, each Contributor hereby grants to You a perpetual, worldwide, non-exclusive, no-charge, royalty-free, irrevocable (except as stated in this section) patent license to make, have made, use, offer to sell, sell, import, and otherwise transfer the Work, where such license applies only to those patent claims licensable by such Contributor that are necessarily infringed by their Contribution(s) alone or by combination of their Contribution(s) with the Work to which such Contribution(s) was submitted. If You institute patent litigation against any entity (including a cross-claim or counterclaim in a lawsuit) alleging that the Work or a Contribution incorporated within the Work constitutes direct or contributory patent infringement, then any patent licenses granted to You under this License for that Work shall terminate as of the date such litigation is filed.

4. Redistribution. You may reproduce and distribute copies of the Work or Derivative Works thereof in any medium, with or without modifications, and in Source or Object form, provided that You meet the following conditions:

You must give any other recipients of the Work or Derivative Works a copy of this License; and

You must cause any modified files to carry prominent notices stating that You changed the files; and

You must retain, in the Source form of any Derivative Works that You distribute, all copyright, patent, trademark, and attribution notices from the Source form of the Work, excluding those notices that do not pertain to any part of the Derivative Works; and

If the Work includes a "NOTICE" text file as part of its distribution, then any Derivative Works that You distribute must include a readable copy of the attribution notices contained within such NOTICE file, excluding those notices that do not pertain to any part of the Derivative Works, in at least one of the following places: within a NOTICE text file distributed as part of the Derivative Works; within a display generated by the Derivative Works, if and wherever such third-party notices normally appear. The contents of the NOTICE file are for informational purposes only and do not modify the License. You may add Your own attribution notices within Derivative Works that You distribute, alongside or as an addendum to the NOTICE text from the Work, provided that such additional attribution notices cannot be construed as modifying the License. You may add Your own copyright statement to Your modifications and may provide additional or different license terms and conditions for use, reproduction, or distribution of Your modifications, or for any such Derivative Works as a whole, provided Your use, reproduction, and distribution of the Work otherwise complies with the conditions stated in this License.

5. Submission of Contributions. Unless You explicitly state otherwise, any Contribution intentionally submitted for inclusion in the Work by You to the Licensor shall be under the terms and conditions of this License, without any additional terms or conditions. Notwithstanding the above, nothing herein shall supersede or modify the terms of any separate license agreement you may have executed with Licensor regarding such Contributions.

6. Trademarks. This License does not grant permission to use the trade names, trademarks, service marks, or product names of the Licensor, except as required for reasonable and customary use in describing the origin of the Work and reproducing the content of the NOTICE file.

7. Disclaimer of Warranty. Unless required by applicable law or agreed to in writing, Licensor provides the Work (and each Contributor provides its Contributions) on an "AS IS" BASIS, WITHOUT WARRANTIES OR CONDITIONS OF ANY KIND, either express or implied, including, without limitation, any warranties or conditions of TITLE, NON-INFRINGEMENT, MERCHANTABILITY, or FITNESS FOR A PARTICULAR PURPOSE. You are solely responsible for determining the appropriateness of using or redistributing the Work and assume any risks associated with Your exercise of permissions under this License.

8. Limitation of Liability. In no event and under no legal theory, whether in tort (including negligence), contract, or otherwise, unless required by applicable law (such as deliberate and grossly negligent acts) or agreed to in writing, shall any Contributor be liable to You for damages, including any direct, indirect, special, incidental, or consequential damages of any character arising as a result of this License or out of the use or inability to use the Work (including but not limited to damages for loss of goodwill, work stoppage, computer failure or malfunction, or any and all other commercial damages or losses), even if such Contributor has been advised of the possibility of such damages.

9. Accepting Warranty or Additional Liability. While redistributing the Work or Derivative Works thereof, You may choose to offer, and charge a fee for, acceptance of support, warranty, indemnity, or other liability obligations and/or rights consistent with this License. However, in accepting such obligations, You may act only on Your own behalf and on Your sole responsibility, not on behalf of any other Contributor, and only if You agree to indemnify, defend, and hold each Contributor harmless for any liability incurred by, or claims asserted against, such Contributor by reason of your accepting any such warranty or additional liability.

END OF TERMS AND CONDITIONS

# Notice Concerning Usage of ASM

Copyright (c) 2000-2005 INRIA, France Telecom

All rights reserved.

Redistribution and use in source and binary forms, with or without modification, are permitted provided that the following conditions are met:

1. Redistributions of source code must retain the above copyright notice, this list of conditions and the following disclaimer.

2. Redistributions in binary form must reproduce the above copyright notice, this list of conditions and the following disclaimer in the documentation and/or other materials provided with the distribution.

3. Neither the name of the copyright holders nor the names of its contributors may be used to endorse or promote products derived from this software without specific prior written permission.

THIS SOFTWARE IS PROVIDED BY THE COPYRIGHT HOLDERS AND CONTRIBUTORS "AS IS" AND ANY EXPRESS OR IMPLIED WARRANTIES, INCLUDING, BUT NOT LIMITED TO, THE IMPLIED WARRANTIES OF MERCHANTABILITY AND FITNESS FOR A PARTICULAR PURPOSE ARE DISCLAIMED. IN NO EVENT SHALL THE COPYRIGHT OWNER OR CONTRIBUTORS BE LIABLE FOR ANY DIRECT, INDIRECT, INCIDENTAL, SPECIAL, EXEMPLARY, OR CONSEQUENTIAL DAMAGES (INCLUDING, BUT NOT LIMITED TO, PROCUREMENT OF SUBSTITUTE GOODS OR SERVICES; LOSS OF USE, DATA, OR PROFITS; OR BUSINESS INTERRUPTION) HOWEVER CAUSED AND ON ANY THEORY OF LIABILITY, WHETHER IN CONTRACT, STRICT LIABILITY, OR TORT (INCLUDING NEGLIGENCE OR OTHERWISE)

ARISING IN ANY WAY OUT OF THE USE OF THIS SOFTWARE, EVEN IF ADVISED OF THE POSSIBILITY OF SUCH DAMAGE.

# **Notice Concerning Usage of Concurrent**

All classes are released to the public domain and may be used for any purpose whatsoever without permission or acknowledgment. http://g.oswego.edu/dl/classes/EDU/oswego/cs/dl/util/concurrent/intro.html

# Notice Concerning Usage of DOM4J

Copyright 2001-2010 (C) MetaStuff, Ltd. All Rights Reserved.

Redistribution and use of this software and associated documentation ("Software"), with or without modification, are permitted provided that the following conditions are met:

1. Redistributions of source code must retain copyright statements and notices. Redistributions must also contain a copy of this document.

2. Redistributions in binary form must reproduce the above copyright notice, this list of conditions and the following disclaimer in the documentation and/or other materials provided with the distribution.

3. The name "DOM4J" must not be used to endorse or promote products derived from this Software without prior written permission of MetaStuff, Ltd. For written permission, please contact dom4j-info@metastuff.com.

4. Products derived from this Software may not be called "DOM4J" nor may "DOM4J" appear in their names without prior written permission of MetaStuff, Ltd. DOM4J is a registered trademark of MetaStuff, Ltd.

5. Due credit should be given to the DOM4J Project - http://dom4j.sourceforge.net

THIS SOFTWARE IS PROVIDED BY METASTUFF, LTD. AND CONTRIBUTORS

``AS IS" AND ANY EXPRESSED OR IMPLIED WARRANTIES, INCLUDING, BUT

NOT LIMITED TO, THE IMPLIED WARRANTIES OF MERCHANTABILITY AND

FITNESS FOR A PARTICULAR PURPOSE ARE DISCLAIMED. IN NO EVENT SHALL METASTUFF, LTD. OR ITS CONTRIBUTORS BE LIABLE FOR ANY DIRECT, INDIRECT, INCIDENTAL, SPECIAL, EXEMPLARY, OR CONSEQUENTIAL DAMAGES (INCLUDING, BUT NOT LIMITED TO, PROCUREMENT OF SUBSTITUTE GOODS OR SERVICES; LOSS OF USE, DATA, OR PROFITS; OR BUSINESS INTERRUPTION) HOWEVER CAUSED AND ON ANY THEORY OF LIABILITY, WHETHER IN CONTRACT, STRICT LIABILITY, OR TORT (INCLUDING NEGLIGENCE OR OTHERWISE) ARISING IN ANY WAY OUT OF THE USE OF THIS SOFTWARE, EVEN IF ADVISED OF THE POSSIBILITY OF SUCH DAMAGE.

# Notice Concerning Usage of International Components for Unicode (ICU4J)

COPYRIGHT AND PERMISSION NOTICE

Copyright (c) 1995-2010 International Business Machines Corporation and others

All rights reserved.

Permission is hereby granted, free of charge, to any person obtaining a copy of this software and associated documentation files (the "Software"), to deal in the Software without restriction, including without limitation the rights to use, copy, modify, merge, publish, distribute, and/or sell copies of the Software, and to permit persons to whom the Software is furnished to do so, provided that the above copyright notice(s) and this permission notice appear in all copies of the Software and that both the above copyright notice(s) and this permission notice appear in supporting documentation.

THE SOFTWARE IS PROVIDED "AS IS", WITHOUT WARRANTY OF ANY KIND, EXPRESS OR IMPLIED, INCLUDING BUT NOT LIMITED TO THE WARRANTIES OF

MERCHANTABILITY, FITNESS FOR A PARTICULAR PURPOSE AND NONINFRINGEMENT OF THIRD PARTY RIGHTS. IN NO EVENT SHALL THE COPYRIGHT HOLDER OR HOLDERS INCLUDED IN THIS NOTICE BE LIABLE FOR ANY CLAIM, OR ANY SPECIAL INDIRECT OR CONSEQUENTIAL DAMAGES, OR ANY DAMAGES WHATSOEVER RESULTING FROM LOSS OF USE, DATA OR PROFITS, WHETHER IN AN ACTION OF CONTRACT, NEGLIGENCE OR OTHER TORTIOUS ACTION, ARISING OUT OF OR IN CONNECTION WITH THE USE OR PERFORMANCE OF THIS SOFTWARE.

Except as contained in this notice, the name of a copyright holder shall not be used in advertising or otherwise to promote the sale, use or other dealings in this Software without prior written authorization of the copyright holder.

# Notice Concerning Usage of Jaxen

Copyright 2003-2006 The Werken Company. All Rights Reserved.

Redistribution and use in source and binary forms, with or without modification, are permitted provided that the following conditions are met:

\* Redistributions of source code must retain the above copyright notice, this list of conditions and the following disclaimer.

\* Redistributions in binary form must reproduce the above copyright notice, this list of conditions and the following disclaimer in the documentation and/or other materials provided with the distribution.

\* Neither the name of the Jaxen Project nor the names of its contributors may be used to endorse or promote products derived from this software without specific prior written permission.

THIS SOFTWARE IS PROVIDED BY THE COPYRIGHT HOLDERS AND CONTRIBUTORS "AS IS" AND ANY EXPRESS OR IMPLIED WARRANTIES, INCLUDING, BUT NOT LIMITED TO, THE IMPLIED WARRANTIES OF MERCHANTABILITY AND FITNESS FOR A PARTICULAR PURPOSE ARE DISCLAIMED. IN NO EVENT SHALL THE COPYRIGHT OWNER OR CONTRIBUTORS BE LIABLE FOR ANY DIRECT, INDIRECT, INCIDENTAL, SPECIAL, EXEMPLARY, OR CONSEQUENTIAL DAMAGES (INCLUDING, BUT NOT LIMITED TO, PROCUREMENT OF SUBSTITUTE GOODS OR SERVICES; LOSS OF USE, DATA, OR PROFITS; OR BUSINESS INTERRUPTION) HOWEVER CAUSED AND ON ANY THEORY OF LIABILITY, WHETHER IN CONTRACT, STRICT LIABILITY, OR TORT (INCLUDING NEGLIGENCE OR OTHERWISE) ARISING IN ANY WAY OUT OF THE USE OF THIS SOFTWARE, EVEN IF ADVISED OF THE POSSIBILITY OF SUCH DAMAGE.

# **Notice Concerning Usage of JCIP Annotations**

Attribution 2.5

CREATIVE COMMONS CORPORATION IS NOT A LAW FIRM AND DOES NOT PROVIDE LEGAL SERVICES. DISTRIBUTION OF THIS LICENSE DOES NOT CREATE AN ATTORNEY-CLIENT RELATIONSHIP. CREATIVE COMMONS PROVIDES THIS INFORMATION ON AN "AS-IS" BASIS. CREATIVE COMMONS MAKES NO WARRANTIES REGARDING THE INFORMATION PROVIDED, AND DISCLAIMS LIABILITY FOR DAMAGES RESULTING FROM ITS USE.

# License

THE WORK (AS DEFINED BELOW) IS PROVIDED UNDER THE TERMS OF THIS CREATIVE COMMONS PUBLIC LICENSE ("CCPL" OR "LICENSE"). THE WORK IS PROTECTED BY COPYRIGHT AND/OR OTHER APPLICABLE LAW. ANY USE OF

# THE WORK OTHER THAN AS AUTHORIZED UNDER THIS LICENSE OR COPYRIGHT LAW IS PROHIBITED.

# BY EXERCISING ANY RIGHTS TO THE WORK PROVIDED HERE, YOU ACCEPT AND AGREE TO BE BOUND BY THE TERMS OF THIS LICENSE. THE LICENSOR GRANTS YOU THE RIGHTS CONTAINED HERE IN CONSIDERATION OF YOUR ACCEPTANCE OF SUCH TERMS AND CONDITIONS.

### 1. Definitions

1. "Collective Work" means a work, such as a periodical issue, anthology or encyclopedia, in which the Work in its entirety in unmodified form, along with a number of other contributions, constituting separate and independent works in themselves, are assembled into a collective whole. A work that constitutes a Collective Work will not be considered a Derivative Work (as defined below) for the purposes of this License.

2. "Derivative Work" means a work based upon the Work or upon the Work and other preexisting works, such as a translation, musical arrangement, dramatization, fictionalization, motion picture version, sound recording, art reproduction, abridgment, condensation, or any other form in which the Work may be recast, transformed, or adapted, except that a work that constitutes a Collective Work will not be considered a Derivative Work for the purpose of this License. For the avoidance of doubt, where the Work is a musical composition or sound recording, the synchronization of the Work in timed-relation with a moving image ("synching") will be considered a Derivative Work for the purpose of this License.

3. "Licensor" means the individual or entity that offers the Work under the terms of this License.

4. "Original Author" means the individual or entity who created the Work.

5. "Work" means the copyrightable work of authorship offered under the terms of this License.

6. "You" means an individual or entity exercising rights under this License who has not previously violated the terms of this License with respect to the Work, or who has received express permission from the Licensor to exercise rights under this License despite a previous violation.

2. Fair Use Rights. Nothing in this license is intended to reduce, limit, or restrict any rights arising from fair use, first sale or other limitations on the exclusive rights of the copyright owner under copyright law or other applicable laws.

3. License Grant. Subject to the terms and conditions of this License, Licensor hereby grants You a worldwide, royalty-free, non-exclusive, perpetual (for the duration of the applicable copyright) license to exercise the rights in the Work as stated below:

1. to reproduce the Work, to incorporate the Work into one or more Collective Works, and to reproduce the Work as incorporated in the Collective Works;

2. to create and reproduce Derivative Works;

3. to distribute copies or phonorecords of, display publicly, perform publicly, and perform publicly by means of a digital audio transmission the Work including as incorporated in Collective Works;

4. to distribute copies or phonorecords of, display publicly, perform publicly, and perform publicly by means of a digital audio transmission Derivative Works.

### 5.

For the avoidance of doubt, where the work is a musical composition:

1. Performance Royalties Under Blanket Licenses. Licensor waives the exclusive right to collect, whether individually or via a performance rights society (e.g. ASCAP,

BMI, SESAC), royalties for the public performance or public digital performance (e.g. webcast) of the Work.

2. Mechanical Rights and Statutory Royalties. Licensor waives the exclusive right to collect, whether individually or via a music rights agency or designated agent (e.g. Harry Fox Agency), royalties for any phonorecord You create from the Work ("cover version") and distribute, subject to the compulsory license created by 17 USC Section 115 of the US Copyright Act (or the equivalent in other jurisdictions).

6. Webcasting Rights and Statutory Royalties. For the avoidance of doubt, where the Work is a sound recording, Licensor waives the exclusive right to collect, whether individually or via a performance-rights society (e.g. SoundExchange), royalties for the public digital performance (e.g. webcast) of the Work, subject to the compulsory license created by 17 USC Section 114 of the US Copyright Act (or the equivalent in other jurisdictions).

The above rights may be exercised in all media and formats whether now known or hereafter devised. The above rights include the right to make such modifications as are technically necessary to exercise the rights in other media and formats. All rights not expressly granted by Licensor are hereby reserved.

4. Restrictions. The license granted in Section 3 above is expressly made subject to and limited by the following restrictions:

1. You may distribute, publicly display, publicly perform, or publicly digitally perform the Work only under the terms of this License, and You must include a copy of, or the Uniform Resource Identifier for, this License with every copy or phonorecord of the Work You distribute, publicly display, publicly perform, or publicly digitally perform. You may not offer or impose any terms on the Work that alter or restrict the terms of this License or the recipients' exercise of the rights granted hereunder. You may not sublicense the Work. You must keep intact all notices that refer to this License and to the disclaimer of warranties. You may not distribute, publicly display, publicly perform, or publicly digitally perform the Work with any technological measures that control access or use of the Work in a manner inconsistent with the terms of this License Agreement. The above applies to the Work as incorporated in a Collective Work, but this does not require the Collective Work apart from the Work itself to be made subject to the terms of this License. If You create a Collective Work, upon notice from any Licensor You must, to the extent practicable, remove from the Collective Work any credit as required by clause 4(b), as requested. If You create a Derivative Work, upon notice from any Licensor You must, to the extent practicable, remove from the Derivative Work any credit as required by clause 4(b), as requested.

2. If you distribute, publicly display, publicly perform, or publicly digitally perform the Work or any Derivative Works or Collective Works, You must keep intact all copyright notices for the Work and provide, reasonable to the medium or means You are utilizing: (i) the name of the Original Author (or pseudonym, if applicable) if supplied, and/or (ii) if the Original Author and/or Licensor designate another party or parties (e.g. a sponsor institute, publishing entity, journal) for attribution in Licensor's copyright notice, terms of service or by other reasonable means, the name of such party or parties; the title of the Work if supplied; to the extent reasonably practicable, the Uniform Resource Identifier, if any, that Licensor specifies to be associated with the Work, unless such URI does not refer to the copyright notice or licensing information for the Work; and in the case of a Derivative Work, a credit identifying the use of the Work in the Derivative Work (e.g., "French translation of the Work by Original Author," or "Screenplay based on original Work by Original Author"). Such credit may be implemented in any reasonable manner; provided, however, that in the case of a Derivative Work or Collective Work, at a minimum such credit will appear where any other comparable authorship credit appears and in a manner at least as prominent as such other comparable authorship credit.

5. Representations, Warranties and Disclaimer

UNLESS OTHERWISE MUTUALLY AGREED TO BY THE PARTIES IN WRITING, LICENSOR OFFERS THE WORK AS-IS AND MAKES NO REPRESENTATIONS OR

WARRANTIES OF ANY KIND CONCERNING THE WORK, EXPRESS, IMPLIED, STATUTORY OR OTHERWISE, INCLUDING, WITHOUT LIMITATION, WARRANTIES OF TITLE, MERCHANTIBILITY, FITNESS FOR A PARTICULAR PURPOSE, NONINFRINGEMENT, OR THE ABSENCE OF LATENT OR OTHER DEFECTS, ACCURACY, OR THE PRESENCE OF ABSENCE OF ERRORS, WHETHER OR NOT DISCOVERABLE. SOME JURISDICTIONS DO NOT ALLOW THE EXCLUSION OF IMPLIED WARRANTIES, SO SUCH EXCLUSION MAY NOT APPLY TO YOU.

6. Limitation on Liability. EXCEPT TO THE EXTENT REQUIRED BY APPLICABLE LAW, IN NO EVENT WILL LICENSOR BE LIABLE TO YOU ON ANY LEGAL THEORY FOR ANY SPECIAL, INCIDENTAL, CONSEQUENTIAL, PUNITIVE OR EXEMPLARY DAMAGES ARISING OUT OF THIS LICENSE OR THE USE OF THE WORK, EVEN IF LICENSOR HAS BEEN ADVISED OF THE POSSIBILITY OF SUCH DAMAGES.

### 7. Termination

1. This License and the rights granted hereunder will terminate automatically upon any breach by You of the terms of this License. Individuals or entities who have received Derivative Works or Collective Works from You under this License, however, will not have their licenses terminated provided such individuals or entities remain in full compliance with those licenses. Sections 1, 2, 5, 6, 7, and 8 will survive any termination of this License.

2. Subject to the above terms and conditions, the license granted here is perpetual (for the duration of the applicable copyright in the Work). Notwithstanding the above, Licensor reserves the right to release the Work under different license terms or to stop distributing the Work at any time; provided, however that any such election will not serve to withdraw this License (or any other license that has been, or is required to be, granted under the terms of this License), and this License will continue in full force and effect unless terminated as stated above.

### 8. Miscellaneous

1. Each time You distribute or publicly digitally perform the Work or a Collective Work, the Licensor offers to the recipient a license to the Work on the same terms and conditions as the license granted to You under this License.

2. Each time You distribute or publicly digitally perform a Derivative Work, Licensor offers to the recipient a license to the original Work on the same terms and conditions as the license granted to You under this License.

3. If any provision of this License is invalid or unenforceable under applicable law, it shall not affect the validity or enforceability of the remainder of the terms of this License, and without further action by the parties to this agreement, such provision shall be reformed to the minimum extent necessary to make such provision valid and enforceable.

4. No term or provision of this License shall be deemed waived and no breach consented to unless such waiver or consent shall be in writing and signed by the party to be charged with such waiver or consent.

5. This License constitutes the entire agreement between the parties with respect to the Work licensed here. There are no understandings, agreements or representations with respect to the Work not specified here. Licensor shall not be bound by any additional provisions that may appear in any communication from You. This License may not be modified without the mutual written agreement of the Licensor and You.

Creative Commons is not a party to this License, and makes no warranty whatsoever in connection with the Work. Creative Commons will not be liable to You or any party on any legal theory for any damages whatsoever, including without limitation any general, special, incidental or consequential damages arising in connection to this license. Notwithstanding the foregoing two (2) sentences, if Creative Commons has expressly identified itself as the Licensor hereunder, it shall have all rights and obligations of Licensor. Except for the limited purpose of indicating to the public that the Work is licensed under the CCPL, neither party will use the trademark "Creative Commons" or any related trademark or logo of Creative Commons without the prior written consent of Creative Commons. Any permitted use will be in compliance with Creative Commons' then-current trademark usage guidelines, as may be published on its website or otherwise made available upon request from time to time.

Creative Commons may be contacted at http://creativecommons.org/.

# Notice Concerning Usage of SLF4J

SLF4J source code and binaries are distributed under the MIT license.

Copyright (c) 2004-2008 QOS.ch

All rights reserved.

Permission is hereby granted, free of charge, to any person obtaining a copy of this software and associated documentation files (the "Software"), to deal in the Software without restriction, including without limitation the rights to use, copy, modify, merge, publish, distribute, sublicense, and/or sell copies of the Software, and to permit persons to whom the Software is furnished to do so, subject to the following conditions:

The above copyright notice and this permission notice shall be included in all copies or substantial portions of the Software.

THE SOFTWARE IS PROVIDE "AS IS", WITHOUT WARRANTY OF ANY KIND, EXPRESS OR IMPLIED, INCLUDING BUT NOT LIMITED TO THE WARRANTIES OF MERCHANTABILITY, FITNESS FOR A PARTICULAR PURPOSE AND NONINFRINGEMENT. IN NO EVENT SHALL THE AUTHORS OR COPYRIGHT HOLDERS BE LIABLE FOR ANY CLAIM, DAMAGES OR OTHER LIABILITY, WHETHER IN AN ACTION OF CONTRACT, TORT OR OTHERWISE, ARISING FROM, OUT OF OR IN CONNECTION WITH THE SOFTWARE OR THE USE OR OTHER DEALINGS IN THE SOFTWARE.

# Notice Concerning Usage of Staxmate

Copyright (c) 2007, Tatu Saloranta

All rights reserved.

Redistribution and use in source and binary forms, with or without modification, are permitted provided that the following conditions are met:

\* Redistributions of source code must retain the above copyright notice, this list of conditions and the following disclaimer.

\* Redistributions in binary form must reproduce the above copyright notice, this list of conditions and the following disclaimer in the documentation and/or other materials provided with the distribution.

\* Neither the name of the <organization> nor the names of its contributors may be used to endorse or promote products derived from this software without specific prior written permission.

THIS SOFTWARE IS PROVIDED BY <copyright holder> ``AS IS" AND ANY EXPRESS OR IMPLIED WARRANTIES, INCLUDING, BUT NOT LIMITED TO, THE IMPLIED WARRANTIES OF MERCHANTABILITY AND FITNESS FOR A PARTICULAR PURPOSE ARE DISCLAIMED. IN NO EVENT SHALL <copyright holder> BE LIABLE FOR ANY DIRECT, INDIRECT, INCIDENTAL, SPECIAL, EXEMPLARY, OR CONSEQUENTIAL DAMAGES (INCLUDING, BUT NOT LIMITED TO, PROCUREMENT OF SUBSTITUTE GOODS OR SERVICES; LOSS OF USE, DATA, OR PROFITS; OR BUSINESS INTERRUPTION) HOWEVER CAUSED AND ON ANY THEORY OF LIABILITY, WHETHER IN CONTRACT, STRICT LIABILITY, OR TORT (INCLUDING NEGLIGENCE OR OTHERWISE) ARISING IN ANY WAY OUT OF THE USE OF THIS SOFTWARE, EVEN IF ADVISED OF THE POSSIBILITY OF SUCH DAMAGE.

# Notice Concerning Usage of XMLPULL

XMLPULL API IS FREE

All of the XMLPULL API source code, compiled code, and documentation contained in this distribution \*except\* for tests (see separate LICENSE\_TESTS.txt) are in the Public Domain.

XMLPULL API comes with NO WARRANTY or guarantee of fitness for any purpose.

Initial authors: Stefan Haustein and Aleksander Slominski

2001-12-12

# Notice Concerning Usage of XMLUnit

Copyright (c) 2001-2007, Jeff Martin, Tim Bacon

All rights reserved.

Redistribution and use in source and binary forms, with or without modification, are permitted provided that the following conditions are met:

\* Redistributions of source code must retain the above copyright notice, this list of conditions and the following disclaimer.

\* Redistributions in binary form must reproduce the above copyright notice, this list of conditions and the following disclaimer in the documentation and/or other materials provided with the distribution.

\* Neither the name of the xmlunit.sourceforge.net nor the names of its contributors may be used to endorse or promote products derived from this software without specific prior written permission.

THIS SOFTWARE IS PROVIDED BY THE COPYRIGHT HOLDERS AND CONTRIBUTORS "AS IS" AND ANY EXPRESS OR IMPLIED WARRANTIES, INCLUDING, BUT NOT LIMITED TO, THE IMPLIED WARRANTIES OF MERCHANTABILITY AND FITNESS FOR A PARTICULAR PURPOSE ARE DISCLAIMED. IN NO EVENT SHALL THE COPYRIGHT OWNER OR CONTRIBUTORS BE LIABLE FOR ANY DIRECT, INDIRECT, INCIDENTAL, SPECIAL, EXEMPLARY, OR CONSEQUENTIAL DAMAGES (INCLUDING, BUT NOT LIMITED TO, PROCUREMENT OF SUBSTITUTE GOODS OR SERVICES; LOSS OF USE, DATA, OR PROFITS; OR BUSINESS INTERRUPTION) HOWEVER CAUSED AND ON ANY THEORY OF LIABILITY, WHETHER IN CONTRACT, STRICT LIABILITY, OR TORT (INCLUDING NEGLIGENCE OR OTHERWISE) ARISING IN ANY WAY OUT OF THE USE OF THIS SOFTWARE, EVEN IF ADVISED OF THE POSSIBILITY OF SUCH DAMAGE.

# Notice Concerning Usage of XStream

Copyright (c) 2003-2006, Joe Walnes

Copyright (c) 2006-2007, XStream Committers

All rights reserved.

Redistribution and use in source and binary forms, with or without modification, are permitted provided that the following conditions are met:

Redistributions of source code must retain the above copyright notice, this list of

conditions and the following disclaimer. Redistributions in binary form must reproduce

the above copyright notice, this list of conditions and the following disclaimer in the documentation and/or other materials provided with the distribution.

Neither the name of XStream nor the names of its contributors may be used to endorse or promote products derived from this software without specific prior written permission.

THIS SOFTWARE IS PROVIDED BY THE COPYRIGHT HOLDERS AND CONTRIBUTORS "AS IS" AND ANY EXPRESS OR IMPLIED WARRANTIES, INCLUDING, BUT NOT LIMITED TO, THE IMPLIED WARRANTIES OF MERCHANTABILITY AND FITNESS FOR A PARTICULAR PURPOSE ARE DISCLAIMED. IN NO EVENT SHALL THE COPYRIGHT OWNER OR CONTRIBUTORS BE LIABLE FOR ANY DIRE CT, INDIRECT, INCIDENTAL, SPECIAL, EXEMPLARY, OR CONSEQUENTIAL DAMAGES (INCLUDING, BUT NOT LIMITED TO, PROCUREMENT OF SUBSTITUTE GOODS OR SERVICES; LOSS OF USE, DATA, OR PROFITS; OR BUSINESS INTERRUPTION) HOWEVER CAUSED AND ON ANY THEORY OF LIABILITY, WHETHER IN CONTRACT, STRICT LIABILITY, OR TORT (INCLUDING NEGLIGENCE OR OTHERWISE) ARISING IN ANY WAY OUT OF THE USE OF THIS SOFTWARE, EVEN IF ADVISED OF THE POSSIBILITY OF SUCH DAMAGE.

# Notice Concerning Usage of YUI

Copyright © 2012 Yahoo! Inc. All rights reserved.

Redistribution and use of this software in source and binary forms, with or without modification, are permitted provided that the following conditions are met:

\* Redistributions of source code must retain the above copyright notice, this list of conditions and the following disclaimer.

\* Redistributions in binary form must reproduce the above copyright notice, this list of conditions and the following disclaimer in the documentation and/or other materials provided with the distribution.

\* Neither the name of Yahoo! Inc. nor the names of YUI's contributors may be used to endorse or promote products derived from this software without specific prior written permission of Yahoo! Inc.

THIS SOFTWARE IS PROVIDED BY THE COPYRIGHT HOLDERS AND CONTRIBUTORS "AS IS" AND ANY EXPRESS OR IMPLIED WARRANTIES, INCLUDING, BUT NOT LIMITED TO, THE IMPLIED WARRANTIES OF MERCHANTABILITY AND FITNESS FOR A PARTICULAR PURPOSE ARE DISCLAIMED. IN NO EVENT SHALL THE COPYRIGHT OWNER OR CONTRIBUTORS BE LIABLE FOR ANY DIRECT, INDIRECT, INCIDENTAL, SPECIAL, EXEMPLARY, OR CONSEQUENTIAL DAMAGES (INCLUDING, BUT NOT LIMITED TO, PROCUREMENT OF SUBSTITUTE GOODS OR SERVICES; LOSS OF USE, DATA, OR PROFITS; OR BUSINESS INTERRUPTION) HOWEVER CAUSED AND ON ANY THEORY OF LIABILITY, WHETHER IN CONTRACT, STRICT LIABILITY, OR TORT (INCLUDING NEGLIGENCE OR OTHERWISE) ARISING IN ANY WAY OUT OF THE USE OF THIS SOFTWARE, EVEN IF ADVISED OF THE POSSIBILITY OF SUCH DAMAGE.